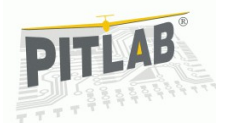

# Spis treści

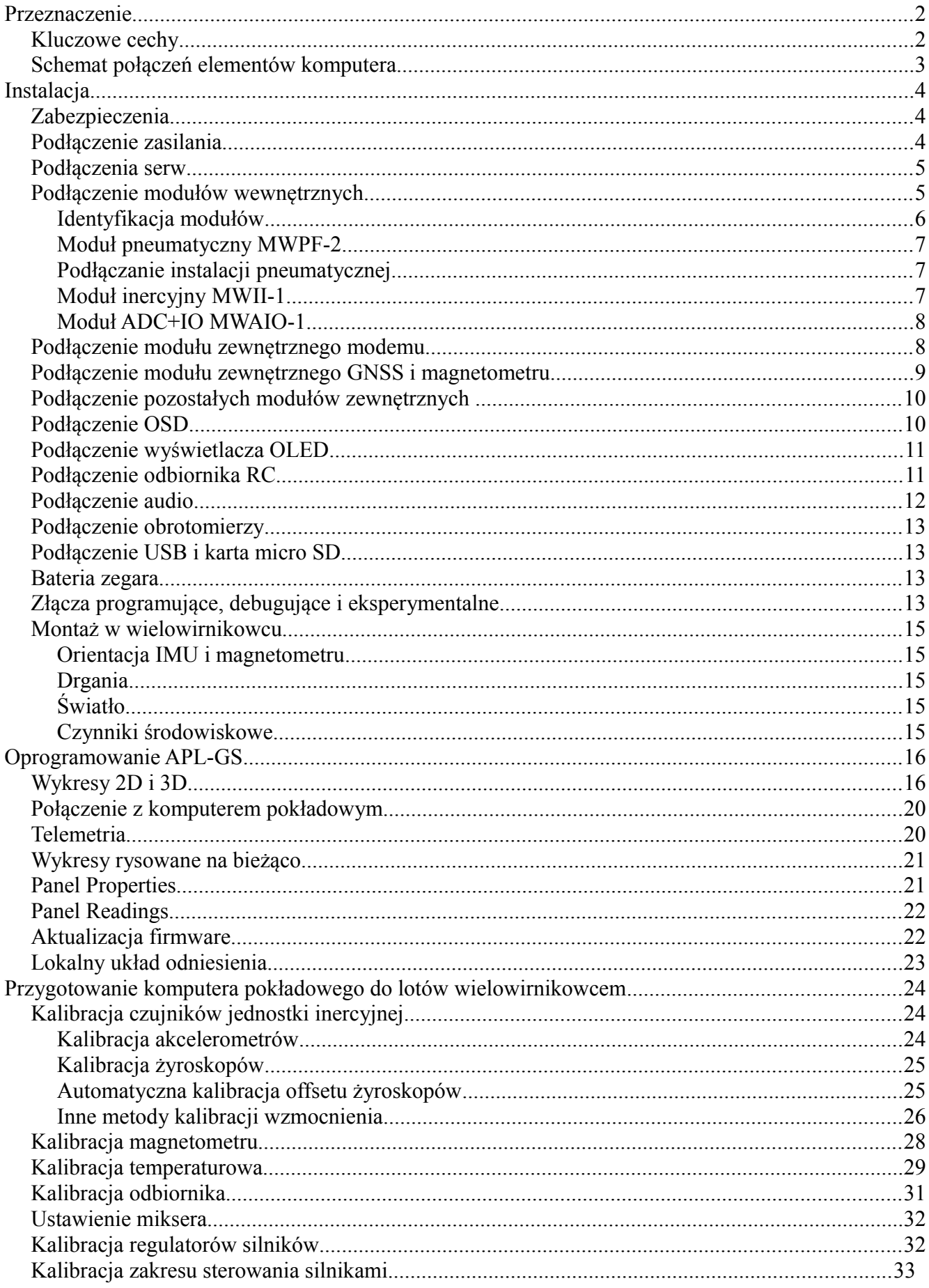

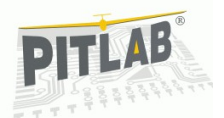

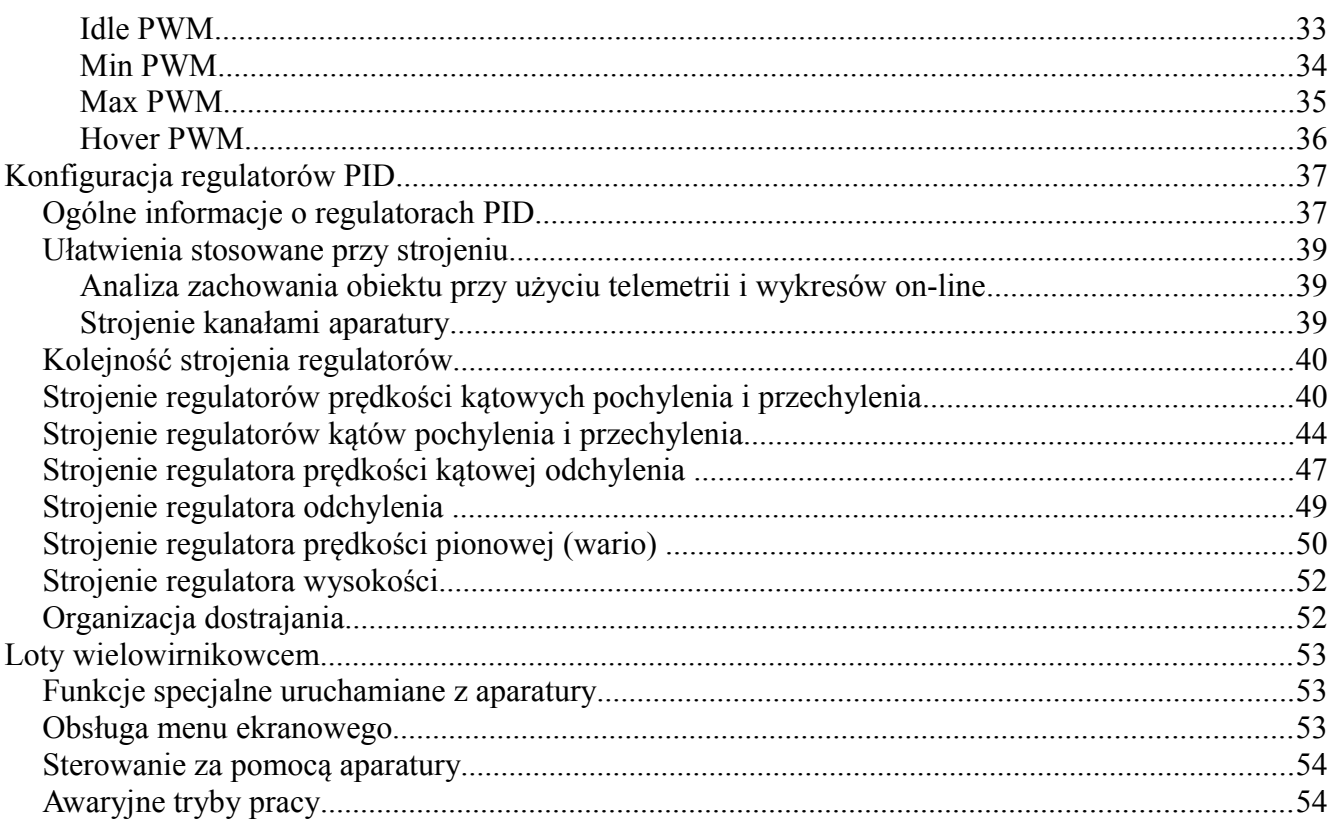

# **Przeznaczenie**

Komputer pokładowy AutoPitLot jest sterownikiem lotu wielowirnikowca. Modularna konstrukcja umożliwia podłączanie nowych czujników, telemetria on-line i wielokanałowy rejestrator danych czynią go dobrą platformą badawczą

### *Kluczowe cechy*

- Duża moc obliczeniowa dzięki 32-bitowemu mikrokontrolerowi ARM Cortex pracującemu na częstotliwości 96MHz,
- Obsługa wielu typów czujników w wymiennych modułach,
- Rejestracja na karcie micro SD ok. 200 parametrów lotu z częstotliwością do 175Hz,
- Obsługa 12 serw z możliwością rozszerzenia do 18,
- Komunikacja ze światem za pomocą szerokiego wachlarza interfejsów użytkownika: kabel, bluetooth, radiomodem, OSD, komunikaty audio, wyświetlacz,
- Możliwość umieszczenia w wytrzymałej, hermetycznej obudowie z wygodnym dostępem od góry,
- Zawiera oprogramowanie APL-GS umożliwiające konfiguracje i analizę danych on-line i off-line.

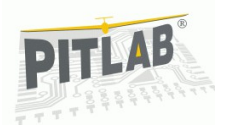

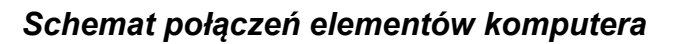

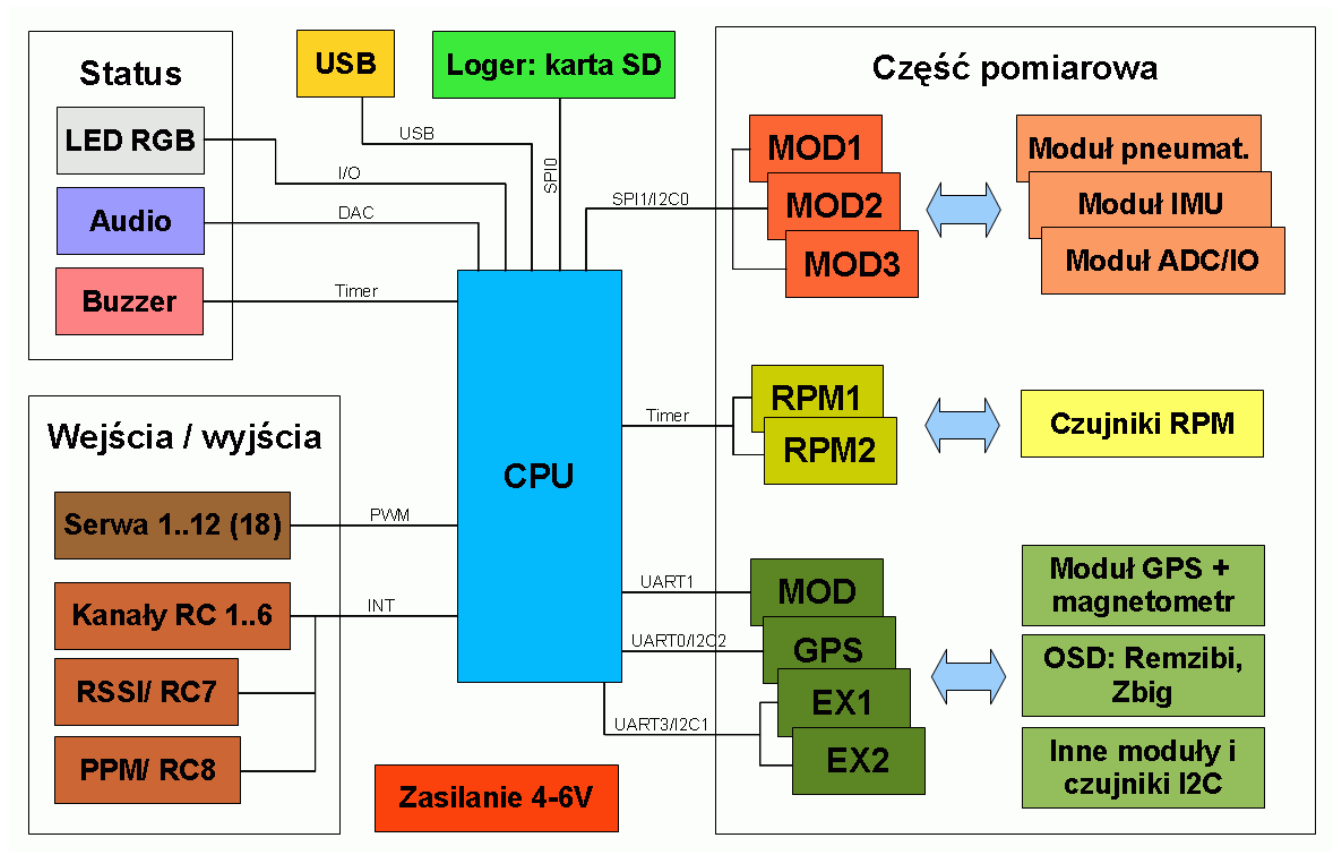

*Ilustracja 1: Schemat blokowy komputera pokładowego AutoPitLot*

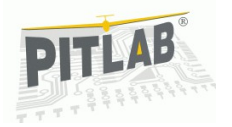

# **Instalacja**

### *Zabezpieczenia*

Wszystkie złącza komputera (za wyjątkiem złącza JTAG) posiadają zabezpieczenia przeciw wyładowaniom elektrostatycznym (ESD), oraz filtry przeciwzakłóceniowe minimalizujące emisję zakłóceń od szybkich transmisji oraz zwiększające odporność na zakłócenia zewnętrzne.

Większość złącz nie jest zabezpieczona przed odwrotnym włożeniem wtyczki, dlatego należy zachować szczególną uwagę podczas ich podłączania. Złącza zwykle mają opisane znaczenie szpilek lub ich numery. Praktycznie każde złącze ma masę. W przypadku wątpliwości można użyć omomierza do identyfikacji szpilki masy.

#### *Podłączenie zasilania*

Złącze zasilania znajduje się po prawej stronie płytki głównej. Jest to zielone, męskie złącze Multiplex posiadające 6 styków opisanych jako "+4-6V" i "GND". Skrajne dwa styki służą do zasilania komputera napięciem w granicach 3,8 - 6,8V, środkowe dwie pary do zasilania serw.

Masy obu zasilań połączone są dławikiem. W przypadku korzystania z odpowiednio wydajnego źródła zasilania zasilanie komputera i serw można połączyć.

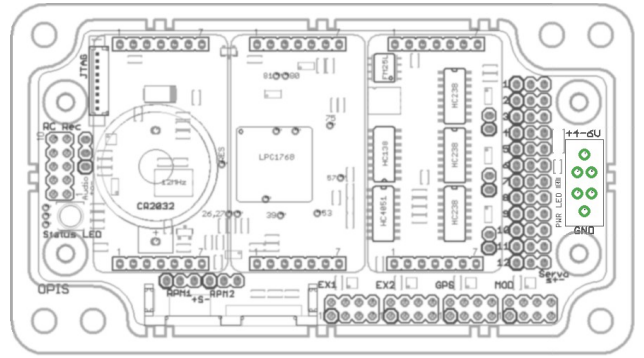

*Ilustracja 1: Położenie złącza zasilania*

Marketing i reklamaObecność zasilania serw jest sygnalizowana LED-em umieszczonym obok gniazda zasilania. W obwodzie zasilania serw wbudowany jest miernik prądu, mierzący sumaryczny prąd pobierany przez wszystkie serwa.

Pomimo spolaryzowanego złącza, obwody komputera są zabezpieczone przed odwrotnym podłączeniem, oraz przed zbyt wysokim napięciem zasilającym. W obu przypadkach dioda zabezpieczająca typu transil o napięciu roboczym 7,2 V zewrze zasilanie uruchamiając bezpiecznik polimerowy. Ponowne włączenie zasilania jest możliwe po ostygnięciu bezpiecznika.

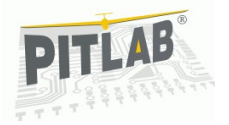

### *Podłączenia serw*

Komputer posiada złącza do 12 serw, umieszczone po prawej stronie płytki głównej. Złącza ponumerowane są od 1 do 12, a na dole opisana jest polaryzacja jako "s+-", gdzie s oznacza sygnał sterujący PWM a + i – zasilanie.

Pod modułem wewnętrznym nr 3 znajdują się dodatkowe 3 pary otworów umożliwiających rozszerzenie liczby serw o kolejne 6 sztuk (licząc od góry): 16-13, 17-14 i 18-15. Są tam wyprowadzone tylko linie sterujące, bez zasilających.

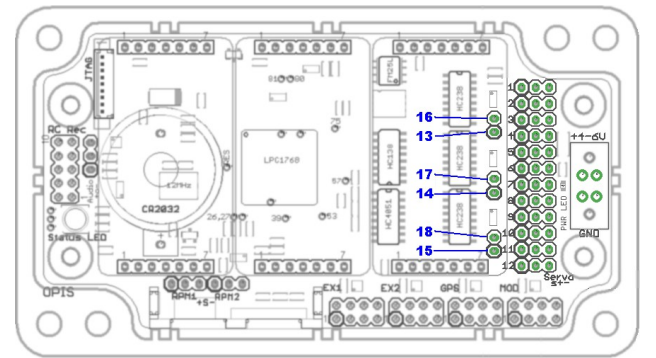

*Ilustracja 2: Położenie złącz serw i ich zasilania*

Komputer odświeża serwa z częstotliwością zależną od liczby obsługiwanych kanałów. Zależność ta wygląda następująco:

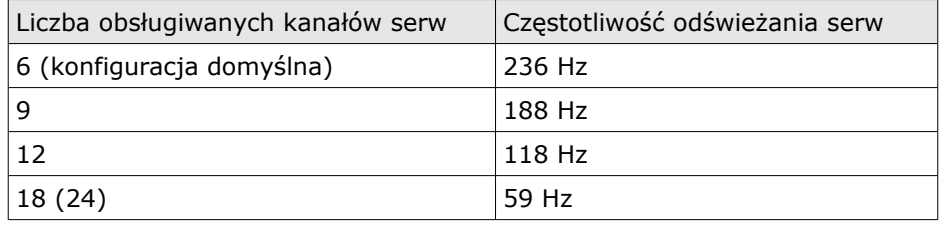

### *Podłączenie modułów wewnętrznych*

Moduły wewnętrzne są wymiennymi zestawami rozszerzającymi możliwości pomiarowe, wykonawcze lub obliczeniowe komputera pokładowego. Pokrywają większą cześć płytki głównej. Obsadzone są na dwóch rzędach precyzyjnych złącz szpilkowych, umożliwiając umieszczenie modułu w dowolnym gnieździe o ile tylko jest to możliwe ze względów mechanicznych (obecność baterii pod modułem 1).

Moduły mają zunifikowane złącza szpilkowe Górny rząd 7 szpilek zawiera linie magistral SPI1 i I2C0, natomiast dolny rząd dostarcza zasilania, linii automatycznej identyfikacji modułu oraz dwu linii IO sterujących każdym modułem. Znaczenie linii złącza (n=0..2) jest przedstawione w tabeli obok.

Moduły są automatycznie wykrywane, więc nie jest istotne w jakim gnieździe zostanie umieszczony moduł. Wewnętrzna automatyka przyporządkuje do modułu odpowiednia linię adresową (CSn), oraz linie sterujące IO (Mdn0..1).

Wszystkie moduły pomiarowe posiadają wbudowany przetwornik analogowo-cyfrowy. Sprawia to że cały podsystem analogowy zawarty jest w obrębie modułu a na zewnątrz wychodzi tylko odporny na zakłócenia interfejs cyfrowy.

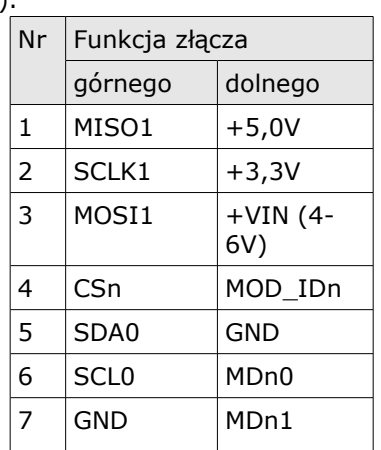

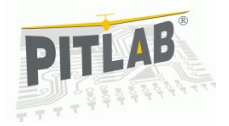

#### *Identyfikacja modułów*

Wszystkie moduły w komputerze pokładowym, zarówno wewnętrzne jak i zewnętrzne są automatycznie wykrywane i w zależności od typu modułu odpowiednio obsługiwane. Moduły wewnętrzną dodatkowo mogą być obsługiwane w dowolnym gnieździe. Moduły zewnętrzne mają zawężone możliwości obsadzania różnych gniazd, ale do jednego typu gniazda może być podłączonych kilka różnych urządzeń wymagających innej konfiguracji i obsługi.

Jednocześnie może pracować tylko jeden moduł danego typu ponieważ w przypadku obecności więcej niż jednego modułu np. inercyjnego, dane z pierwszego modułu będą nadpisane danymi z następnych.

Do celu identyfikacji modułów przeznaczona jest linia MOD\_ID. Pod względem elektrycznym jest to dzielnik złożony z oporników ułożonych w 5-bitową drabinkę R2R. Na płycie głównej komputera znajduje się górny rezystor dzielnika podłączony do napięcia referencyjnego przetwornika A/C a na każdym module jest zestaw oporników. Oporniki mają wartości 1k, 2k, 4k , 8k i 16k. Fizycznie dostępne są wartości 1k, 2k i 16k. Wartość 4k musi być złożona z szeregowo połączonych oporników 2k a wartość 8k z równolegle połączonych oporników 16k. Jest wymagane aby oporniki miały tolerancję nie większą niż 3%. w praktyce sprowadza się to do oporników o tolerancji 1% lub ręcznej selekcji.

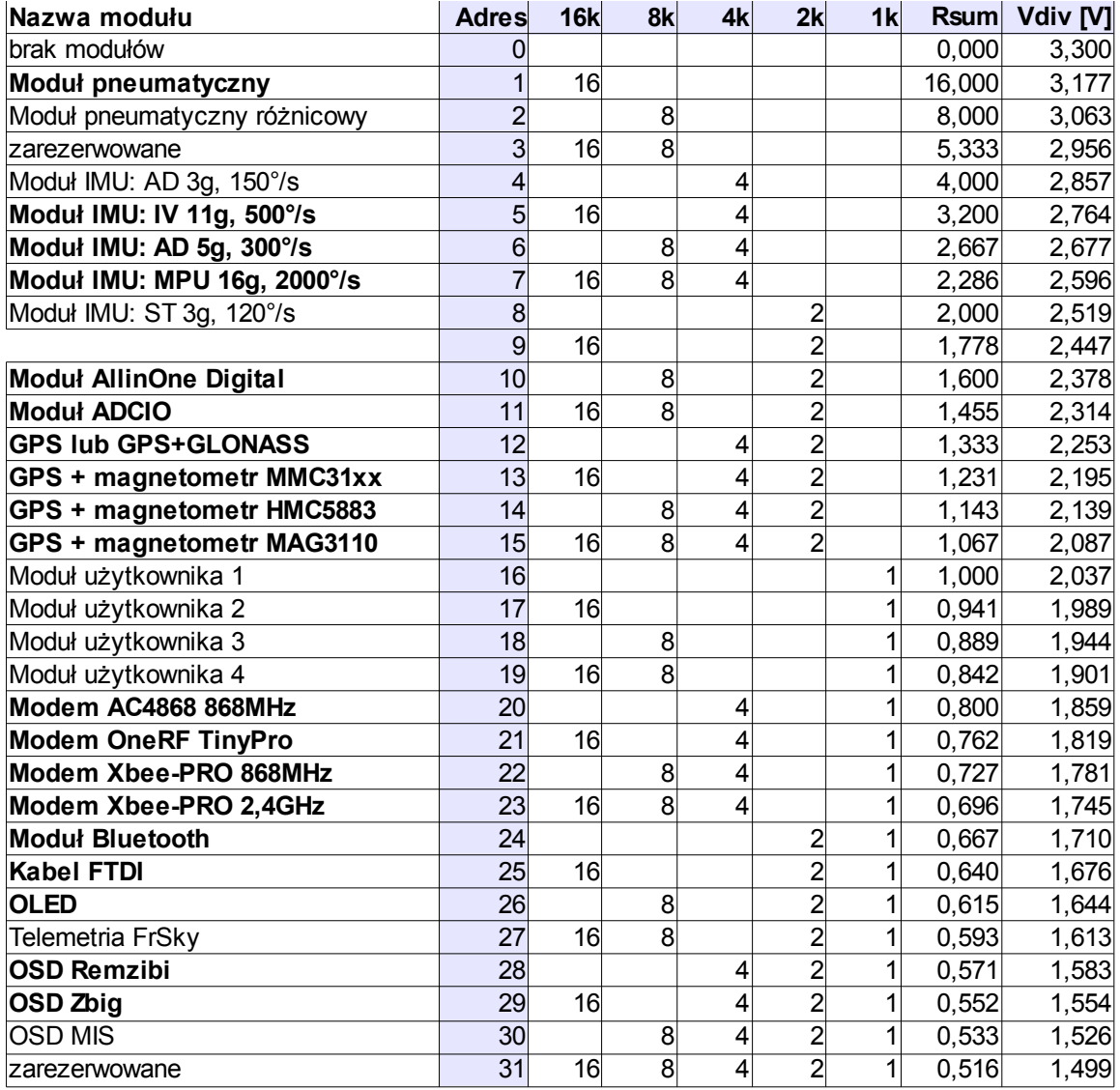

*Ilustracja 3: Tabela przedstawiająca dotychczas obsługiwane adresy urządzeń*

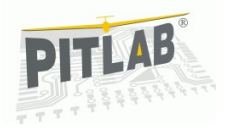

#### *Moduł pneumatyczny MWPF-2*

Służy do pomiaru następujących parametrów powietrza:

- ciśnienia atmosferycznego,
- wysokości barometrycznej,
- wysokości wznoszenia (wariometr),
- prędkości względem powietrza,
- temperatury.

Moduł mierzy temperaturę za pomocą dwu termopar typu K. Podłączone są one do dwu wejściowych złącz opisanych TC1 i TC2. Temperatura "zimnych" końców termopar jest mierzona czujnikiem znajdującym się pomiędzy złączami. Temperatura czujnika referencyjnego widoczna jest w oprogramowaniu jako zmienna "TCRef".

Dodatkowo posiada dwa unipolarne wejścia napięciowe pracujące w zakresie 0-4V do dowolnego wykorzystania przez użytkownika, np do pomiaru prądu i napięcia pakietu zasilającego. Znaczenie pinów złącza jest opisane w tabeli poniżej.

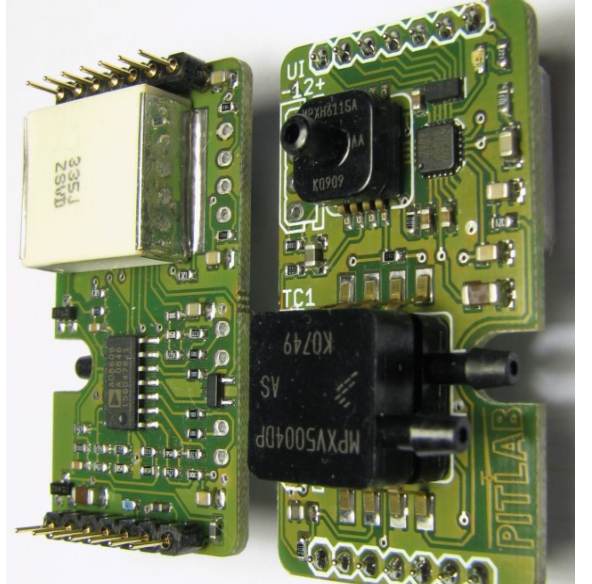

W aplikacjach gdzie potrzebny jest większy prąd zasilan<sub>/lustracja</sub> 4: Moduł pneumatyczny czujnika, można zmniejszyć wartość oporników ograniczających prąd. 1 Zasilanie +5V przez opornik 100Ω

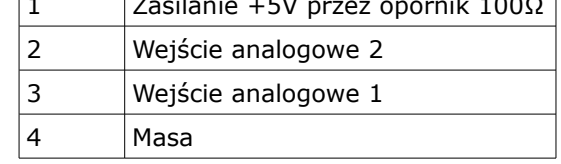

#### *Podłączanie instalacji pneumatycznej*

Moduł jest wyposażony w trzy króćce do podłączenia instalacji pneumatycznej. Na pojedynczy króciec czujnika ciśnienia bezwzględnego, oraz na dolny króciec czujnika ciśnienia różnicowego należy podać ciśnienie statyczne a na górny króciec czujnika różnicowego ciśnienie całkowite z rurki Pitota.

#### *Moduł inercyjny MWII-1*

Służy do pomiaru przyspieszenia ziemskiego i wzglednej prędkości obrotowej we wszystkich trzech osiach. Dodatkowe dwa kanały: 7 i 8 przetwornika analogowo- -cyfrowego mogą być wykorzystane do mierzenia temperatury żyroskopów, lub wykorzystane przez użytkownika do własnych celów.

Wybór między tymi dwoma źródłami danych dla kanałów 7 i 8 odbywa się przez wlutowanie zworki wykonanej opornika 0Ω pomiędzy dwa z trzech pól lutowniczych.

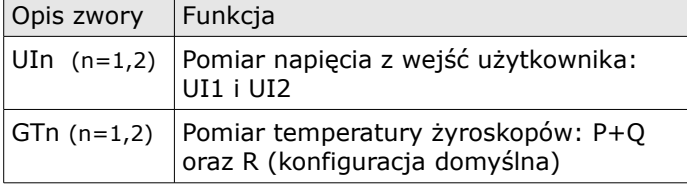

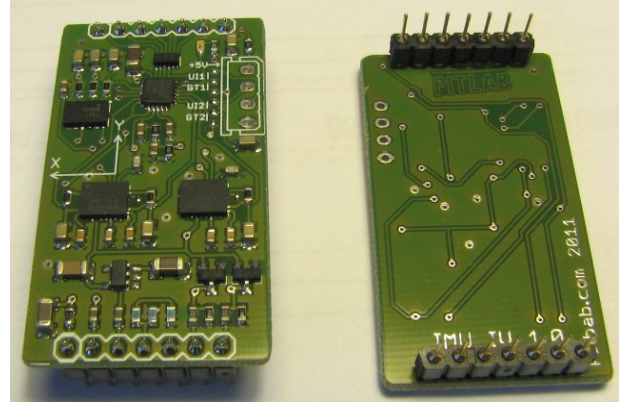

*Ilustracja 5: Moduł inercyjny Invensense*

Domyślnie dodatkowe kanały są skonfigurowane do mierzenia temperatury żyroskopów wykorzystywanej do kompensacji temperaturowej żyroskopów.

W tym module przetwornik jest skonfigurowany do pomiarów napięć bipolarnych o zakresie 0-3,0V z zerem dla wartości 1,5V.

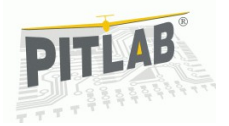

#### *Moduł ADC+IO MWAIO-1*

Moduł rozszerza możliwości pomiarowe komputera o kolejne 8 kanałów 16 bitowego przetwornika analogowo-cyfrowego wyprowadzone na cztery gniazda, oraz o 4 kanały cyfrowe typu otwarty dren o dużej obciążalności prądowej wyprowadzone na złącze 2x4 szpilki, a także o 4 kanały cyfrowe pracujące na napięciu 3,3V wyprowadzone na jednorzędowe złącze 6 szpilkowe.

Znaczenie pinów złącz analogowych:

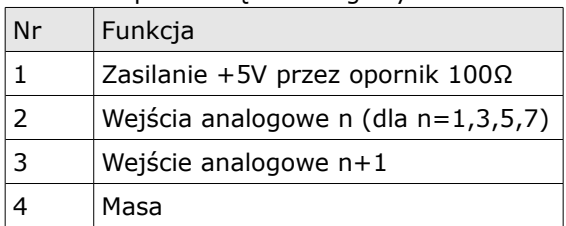

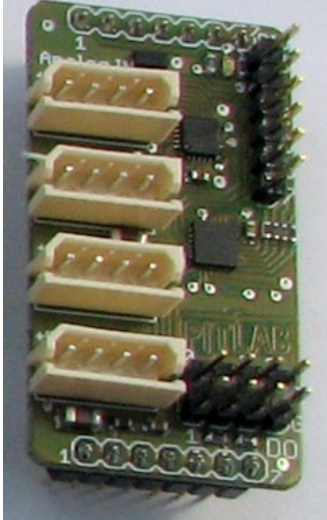

Znaczenie pinów złącza wysokoprądowego:

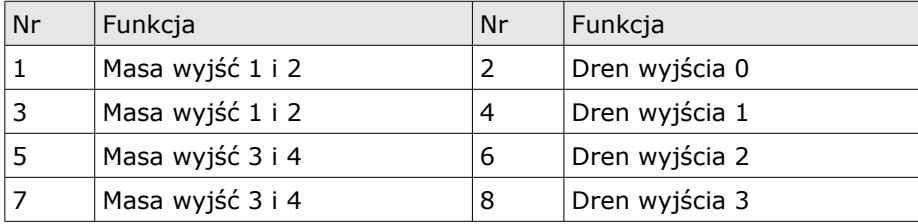

*Ilustracja 6: Moduł ADC+IO*

Dreny tranzystorów MOSFET zwierają wyjścia do masy. Mogą pracować z napięciem do 20V i ciągłym prądem do 4A (chwilowo do 10A) na parę wejść (0,1 lub 2,3).

Znaczenie pinów złącza wejścia/wyjścia:

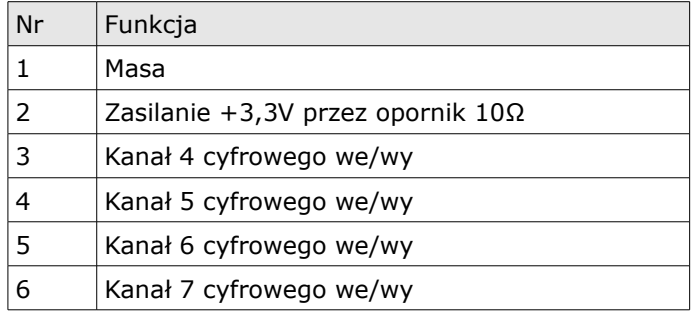

To które linie pracują jako wejścia a które jako wyjścia bedzie konfigurowalne w oprogramowaniu (na dzisiaj część cyfrowa jeszcze nie działa).

Część cyfrowa modułu komunikuje się przez magistralę I2C w związku z tym ma ustalony adres na magi strali. Sterując jedną z dwu linii danych w module (pin 6) można wybrać pomiędzy dwoma dostępnymi adresami:

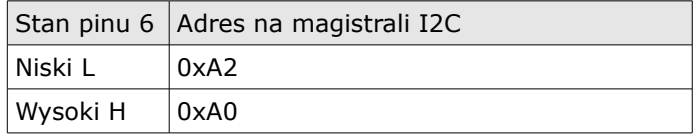

Dzięki temu można zaadresować jednocześnie dwa moduły MWAIO-1.

#### *Podłączenie modułu zewnętrznego modemu*

Złącze modemu zawiera dedykowany port UART1 posiadający linie sprzętowej kontroli przepływu danych RTS/CTS. Moduł modemu zasilany jest tym samym napięciem co komputer dlatego musi posiadać swój stabilizator napięcia. Linia zasilania ma ogranicznik prądu

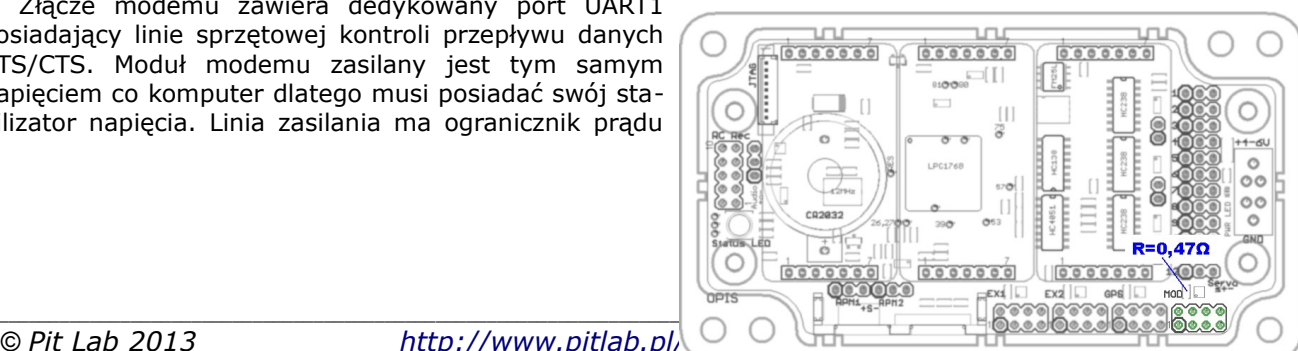

*© Pit Lab 2013 <http://www.pitlab.pl/autopitlot.html> Strona 8 z 54*

*Ilustracja 7: Złącze zewnętrznego modemu*

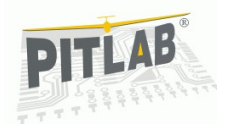

w postaci opornika 0,47Ω chroniącego zasilanie komputera przed ewentualnym zwarciem w okablowaniu lub module. W warunkach zwarcia w module lub okablowaniu opornik ten może się uszkodzić i powinien zostać wymieniony po usunięciu przyczyny zwarcia.

W przypadku gdy rezystancja 0,47Ω jest za duża do zasilenia modułu, należy zastosować osobną linię zasilającą.

Poszczególne szpilki złącz mają następujące znaczenie:

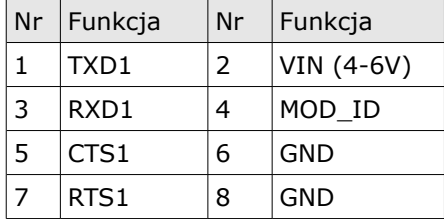

### *Podłączenie modułu zewnętrznego GNSS i magnetometru*

Moduł GNSS i magnetometru ze względu na konieczność pracy w warunkach niskiego poziomu zakłóceń został wykonany jako moduł zewnętrzny.

Układu magnetometru i odbiornika GNSS są od siebie niezależne i w szczególnych przypadkach moduł może zawierać tylko odbiornik GNSS lub tylko magnetometr. Na module może być zainstalowany jeden z 3 typów magnetometrów: MAG3110, MMC3140 lub HMC5883, oraz jeden z trzech typów odbiorników GNSS: GPS na chipsecie MTK, GPS+GLONASS na chipsecie MTK lub GPS na chipsecie uBlox.

Złącze na płycie komputera opisane jako GPS posiada dedykowany port UART0 do obsługi odbiornika *Ilustracja 8: Złącze GPS i magnetometru* GNSS oraz współdzieloną z pozostałymi modułami

٦  $[ \, ] \, ]$  $\circ$  $\circ$  $\circ$ OO  $\circ$  $R=10$  $00000$ 

 $\Box$ [[]

 $\frac{1}{0}$   $\frac{1}{0}$   $\frac{1}{0}$   $\frac{1}{0}$   $\frac{1}{0}$   $\frac{1}{0}$ 

0000000 0000000

zewnętrznymi magistralę I2C2. Moduł jest zasilany napięciem 4-6V i powinien posiadać własny stabilizator. Rolę ograniczenia prądowego pełni opornik 1Ω.

Poszczególne szpilki złącza maja następujące znaczenie (**pogrubioną** czcionką jest zaznaczona funkcja domyślna):

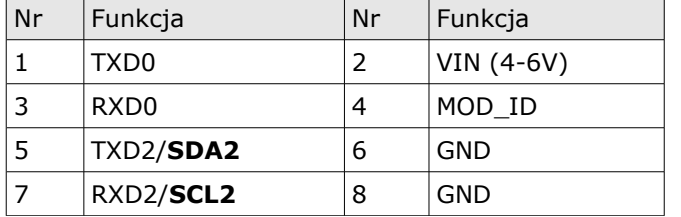

Używając modułu z zainstalowanym magnetometrem należy zwrócić uwagę aby płytka był zamocowana równolegle do płytki modułu inercyjnego, gdyż do obliczenia wartości pola magnetycznego potrzebna jest informacja o korekcji odchyleniu od pionu a ta informacja pochodzi z modułu inercyjnego. Gdy moduł nie będzie zamocowany równolegle do modułu inercyjnego obliczenia kursu magnetycznego będą obarczone błędem.

Dodatkowo na module zostały zaznaczone linie osi układu współrzędnych. Powinny się one pokrywać z liniami zaznaczonymi w module inercyjnym, czyli w trybie samolotowym oś X wyznacza kierunek lotu, oś Y prawe skrzydło.

Część modułu dotyczące odbiornika GNSS wyposażona jest w LED sygnalizującą pracę odbiornika oraz kondensator o dużej pojemności, podtrzymujący napięcie zasilania części odbiornika. Dzięki temu skraca się czas oczekiwania na gotowość do pracy tzw. gorący start.

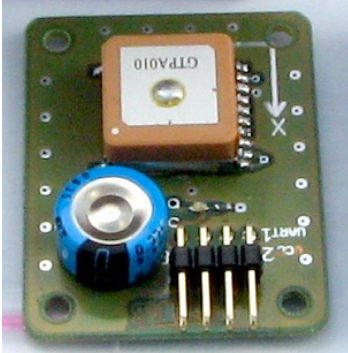

*Ilustracja 9: Moduł GPS i magnetometru*

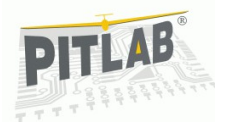

### *Podłączenie pozostałych modułów zewnętrznych*

Oba złącza EX1 i EX2 posiadają ten sam komplet 4 linii danych, które można skonfigurować jako dwa UARTy, dwie magistrale I2C, jedną magistralę CAN, lub 4 linie IO. Domyślnie jedna para linii skonfigurowana jest jako UART, druga jaki magistrala I2C. Z tego względu oba złącza EX oraz część złącza GPS (szpilki 5 i 7) musi posiadać taką samą konfigurację.

W przypadku skonfigurowania linii 1 i 3 jako UART lub CAN w dalszym ciągu są to linie cyfrowe o poziomach logicznych CMOS. Aby móc pracować z portami RS232, lub magistralą CAN powinny zostać wyposażone w odpowiednie sterowniki np. MAX3232 (dla RS232) lub SN65HVD230 (dla CAN).

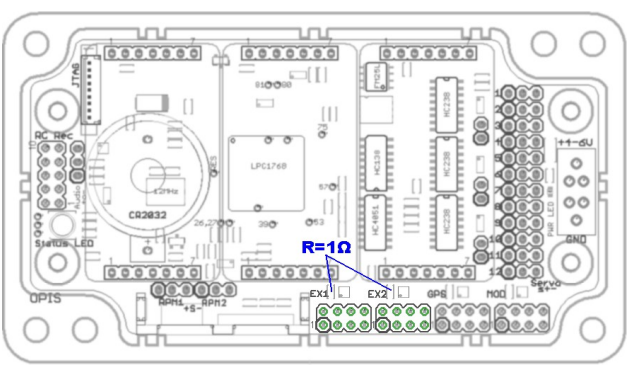

*Ilustracja 10: Złącza modułów zewnętrznych*

Moduły zewnętrzne zasilane są tym samym napięciem co komputer dlatego muszą posiadać swój stabili-

zator napięcia. Linia zasilania ma ogranicznik prądu w postaci opornika 1Ω chroniący zasilanie komputera przed ewentualnym zwarciem w okablowaniu lub module zewnętrznym. W warunkach zwarcia w module lub okablowaniu opornik ten może się uszkodzić i powinien zostać wymieniony po usunięciu przyczyny zwarcia.

W przypadku gdy rezystancja 1Ω jest za duża do zasilenia modułu, należy zastosować osobną linię zasilającą.

Poszczególne szpilki złącz maja następujące znaczenie (**pogrubioną** czcionką jest zaznaczona funkcja domyślna):

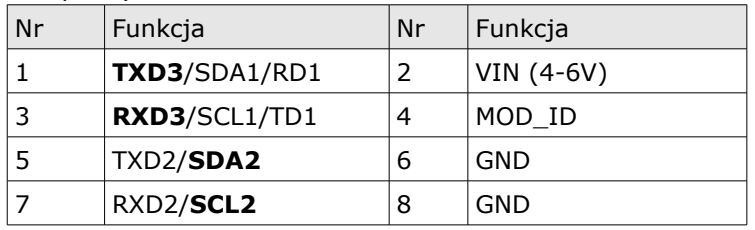

### *Podłączenie OSD*

Obecnie komputer pokładowy wspiera urządzenia: graficzne OSD Zbiga i tekstowe OSD Remzibiego. Należy je podłączyć do złącza EX1 lub EX2. Do komunikacji wykorzystywane są linie TXD3, RXD3 oraz GND. Aby umożliwić automatyczną identyfikację typu OSD, wejście MOD\_ID należy zewrzeć z GND za pomocą zestawu oporników jednoznacznie identyfikujących ten typ urządzenia. Wartość oporników podana jest w tabeli poniżej:

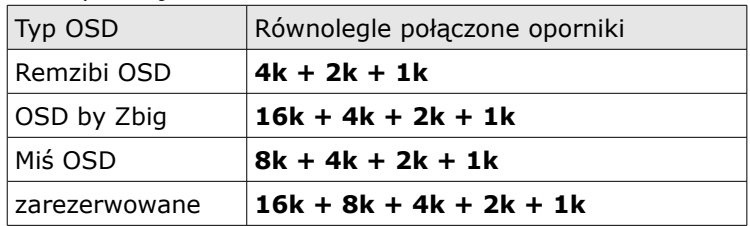

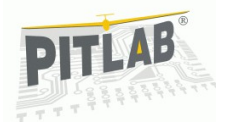

### *Podłączenie wyświetlacza OLED*

Wyświetlacz OLED zainstalowany bezpośrednio na wielowirnikowcu razem z aparaturą RC pełni funkcję interfejsu użytkownika. Wyświetla podstawowe parametry eksploatacyjne oraz umożliwia zmianę najważniejszych parametrów konfiguracyjnych bez konieczności użycia komputera PC. Jest widoczny zarówno w dzień jak i w nocy. Jest na tyle niewielki że może być zamontowany na stałe na pokładzie wielowirnikowca. Minusem jest niewielki rozmiar napisów oraz nieodporność na niskie temperatury pracy

Wyświetlacz jest aktywny tylko na postoju przy rozbrojonych silnikach, W locie jest wyłączony.

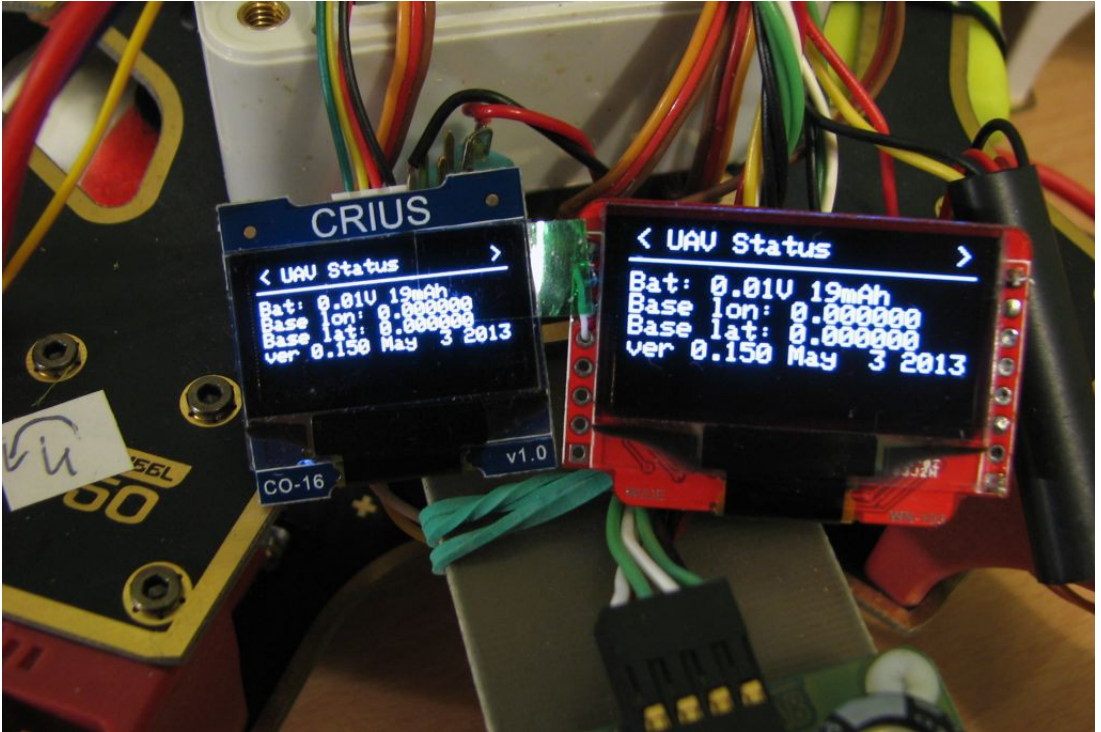

*Ilustracja 11: Dwa typy wyświetlaczy OLED*

Obecnie dostępne są dwa typy wyświetlacza: Wide.hk, oraz RC Timer Crius. Każdy z nich wymaga pewnych przeróbek aby móc go użyć w komputerze pokładowym. Wyświetlacz Wide HK wymaga:

- Podłączenia układu Resetu
- Podłączenia stabilizatora 3,3V
- Wybrania sposobu komunikacji z wyświetlaczem przez magistralę I2C

Wyświetlacz RC Timer Crius wymaga:

- Podłączenia układu resetu
- Dołożenia oporników pull-up na magistrali I2C

Oba wyświetlacze potrzebują:

- Dołożenia dzielnika umożliwiającego detekcję wyświetlacza
- Zwarcia linii SDA In i SDA Out

### *Podłączenie odbiornika RC*

Odbiornik RC może przesyłać do komputera pokładowego informacje o stanie drążków aparatury na dwa sposoby. Pierwszy sposób polega na bezpośredniej analizie do 8 kanałów odbiornika RC. W tej metodzie linie 1-8 złącza należy połączyć z odpowiednimi wyjściami odbiornika RC. Pin 9 złącza dostarcza stabilizowane zasilanie 5V do odbiornika poprzez opornik 4,7Ω, pin10 jest podłączony do masy.

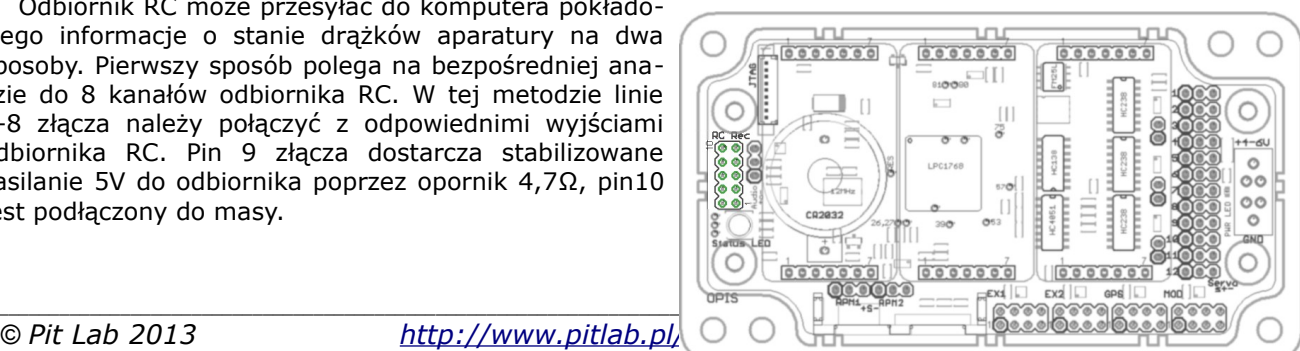

*© Pit Lab 2013 <http://www.pitlab.pl/autopitlot.html> Strona 11 z 54*

*Ilustracja 12: Złącze odbiornika RC*

Drugi sposób polega na na analizie sygnału PPM, zawierającego informacje o stanie wszystkich kanałach odbiornika. Wejście sygnału RSSI odbiornika RC jest na pinie 7 a na pin 8 można podać sygnał PPM.

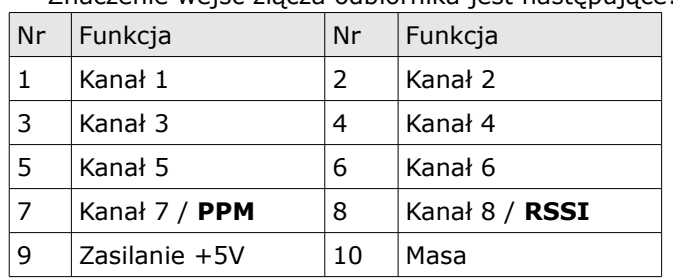

Znaczenie wejść złącza odbiornika jest następujące:

Wybór odpowiedniego trybu pracy polega na przełączeniu linii 7 i 8 złącza na odpowiednie wejścia kontrolera za pomocą zworek wykonanych lutowiem na spodniej stronie płytki głównej.

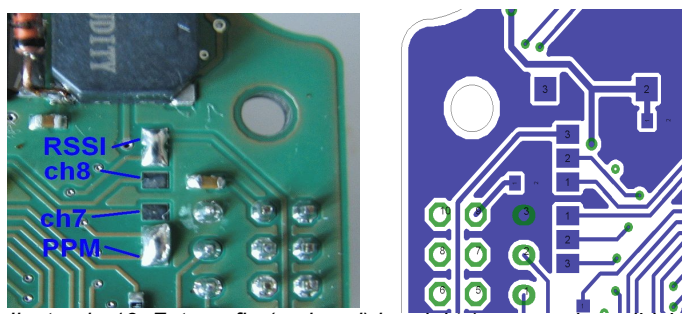

*Ilustracja 13: Fotografia (po lewej) i projekt (po prawej lustrzanym) zworek konfigurujących linie 7 i 8*

Dopuszcza się mieszanie obu trybów pracy, np. wykorzystanie linii 1-6 odbiornika (tryb pierwszy), oraz wejścia RSSI. Domyślnie linie 7 i 8 złącza są ustawione na wejścia PPM i RSSI.

Górna zworka konfiguruje linię 8. Zwarte pola 2-3 (tak jak na fotografii) przełączają linię 7 na wejście RSSI. Zwarte pola 1-2 przełączają na kanał 8.

Dolna zworka konfiguruje linię 7. Zwarte pola 2-3 (tak jak na fotografii) przełączają linię 8 na wejście sygnału PPM. Zwarte pola 1-2 przełączają na wejście kanału 7.

### *Podłączenie audio*

Komputer potrafi generować akustyczny sygnał wariometru oraz wymawiać komunikaty głosowe. Tak wytworzony sygnał audio jest dostępny na złączu opisanym jako "Audio out".

Sygnał audio w zależności od potrzeb może być podany na wejście nadajnika AV w przypadku pracy z kamerą pokładową i OSD, może być podany na nadajnik PMR, lub podłączony do lokalnego wzmacniacza mocy i głośnika.

szpilki złącza opisane jako "+o-" oznaczają odpowiednio:

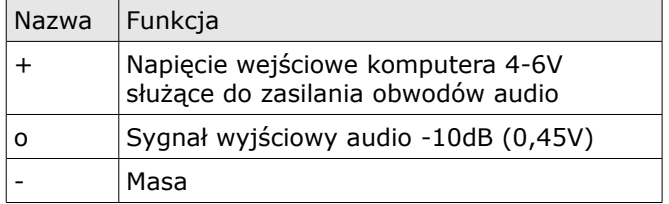

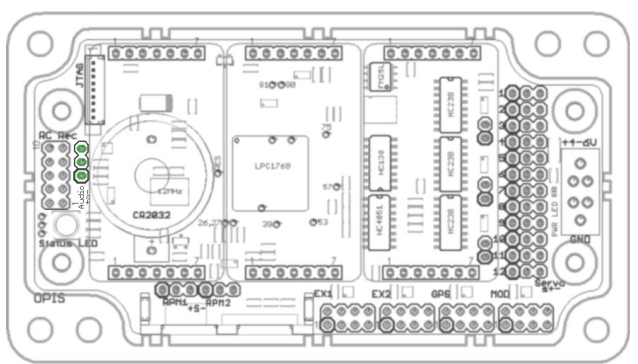

*Ilustracja 14: Złącze audio*

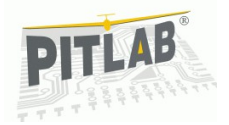

### *Podłączenie obrotomierzy*

Dwa obrotomierze podłącza się do złącz opisanych jako "RPM1" i "RPM2". Są one wejściami licznikowymi służącymi do zliczania impulsów pochodzących z obrotomierzy lub z innych generatorów impulsów cyfrowych.

szpilki złącza opisane jako "s+-" oznaczają odpowiednio:

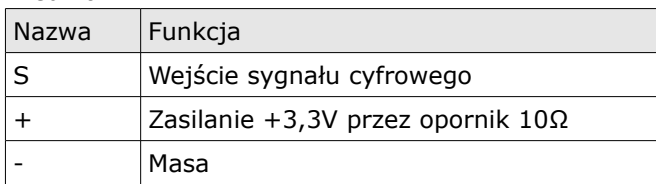

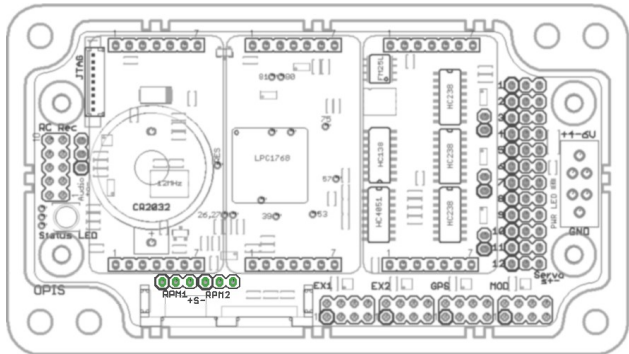

*Ilustracja 15: Złącza obrotomierzy*

### *Podłączenie USB i karta micro SD*

Złącze typu mini USB umieszczone na pionowej płytce interfejsowej służy do konfiguracji komputera oraz zasilania go w warunkach biurowych. Obok złącza jest zielona LED sygnalizująca nawiązanie połączenia.

Gniazdo mieści w sobie kartę micro SD służąca jako nośnik danych generowanych przez rejestrator. Obok gniazda jest zielona LED sygnalizująca pracę karty. Karta może być wkładana i wyjmowana w czasie pracy komputera. Włożenie karty powoduje założenie nowego pliku logu.

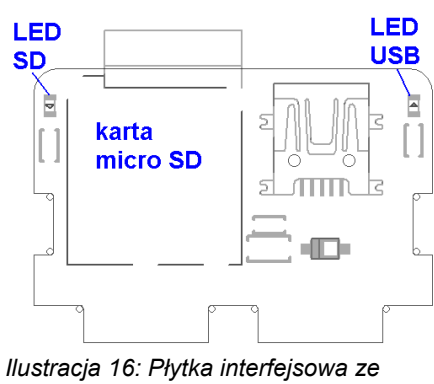

*złączami USB i kartą SD*

### *Bateria zegara*

Na wierzchu płyty głównej znajduje się bateria litowa 3V typu CR2032 służąca do zasilania zegara czasu rzeczywistego znajdującego się w mikrokontrolerze. Bateria powinna wystarczyć na co najmniej jeden sezon pracy. W przypadku dłuższych przerw w pracy można ją odłączyć poprzez podłożenie izolatora (papier, tworzywo sztuczne) pomiędzy dodatni styk baterii i metalowy uchwyt mocujący.

W przypadku braku baterii komputer bezpośrednio po starcie nie będzie znał daty ani czasu do chwili gdy pobierze je z GPS-u. Może to skutkować niewłaściwą nazwą pliku logu (w nazwie pliku zawarta jest data).

### *Złącza programujące, debugujące i eksperymentalne*

Mikrokontroler może być programowany i debugowany za pomocą interfejsu JTAG wyprowadzonego na 9 szpilkowe złącze typu Molex 53398-09.

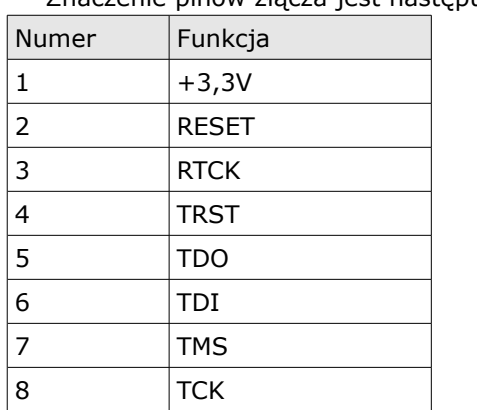

Znaczenie pinów złącza jest następujące:

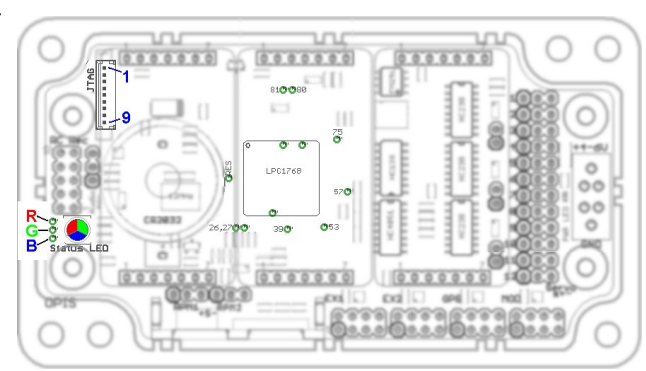

*Ilustracja 17: Złącze JTAG, LED i szpilki debugujące*

9 GND

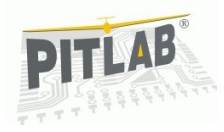

Płytka główna posiada 3-kolorową LED statusu, służącą do sygnalizacji stanu pracy komputera. Składowa czerwona oznacza wystąpienie sytuacji błędu, składowa niebieska pracę komputera w trybie specjalnym, takim jak kalibracja czy inicjalizacja. Składowa zielona jest wykorzystywana jako linia debugująca.

Linie sterujące LED-em są wyprowadzone na przelotki znajdujące się bezpośrednio za LED-em. Jest to wygodne miejsce aby podłączyć się np. sondą oscyloskopu.

Mikrokontroler posiada kilka niewykorzystanych pinów, które również są wyprowadzone na przelotki i mogą być wykorzystane do celów debugowania lub rozwoju urządzenia. Przelotki opisane są numerem nogi kontrolera. Trzy przelotki dostępne są tylko od spodniej strony płytki.

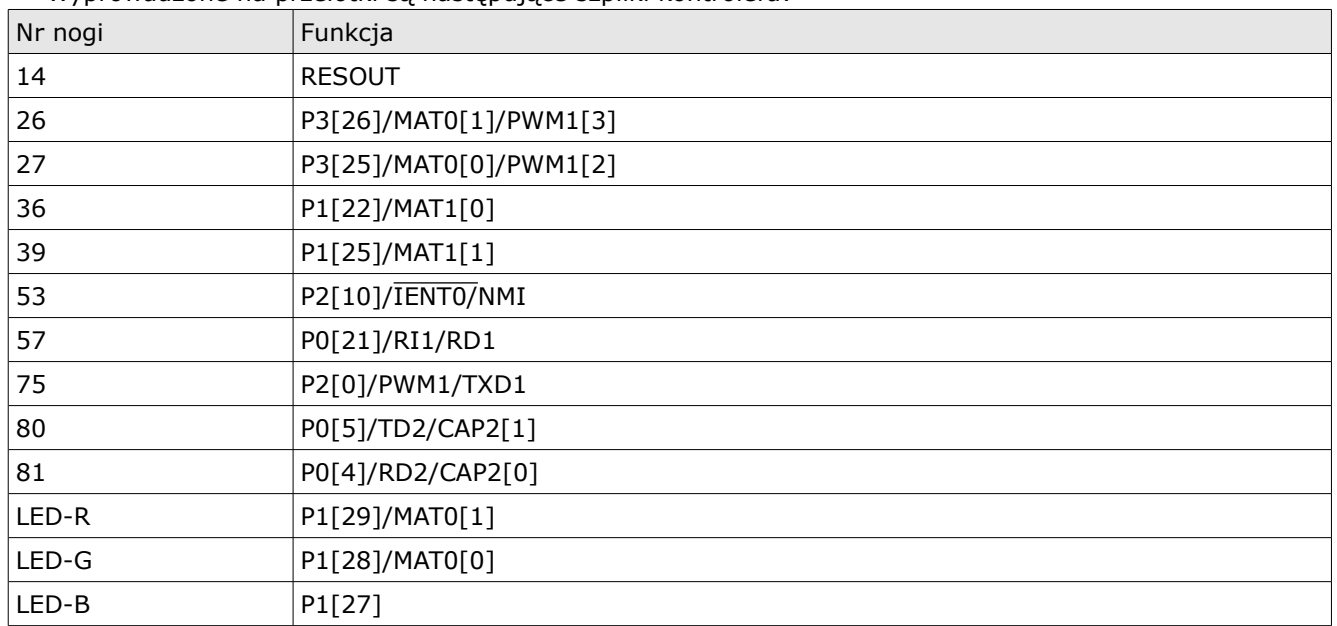

Wyprowadzone na przelotki są następujące szpilki kontrolera:

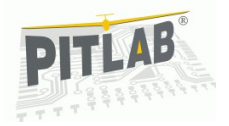

### *Montaż w wielowirnikowcu*

#### *Orientacja IMU i magnetometru*

Komputer pokładowy powinien zostać zamontowany w taki sposób aby jednostka inercyjna znajdowała się w środku ciężkości, lub możliwie najbliżej środka. Dotyczy to zarówno rzutu w płaszczyźnie pionowej, jak i wysokości. Montaż poza środkiem ciężkości powoduje że składowe od momentów obrotowych będą widoczne jako przyspieszenie normalne do płaszczyzny obrotu. Przykładowo pochylając platformę będziemy rejestrowali większe przyspieszenie w osi Z i X, przechylając w Z i Y, odchylając w X i Y.

Na module inercyjnym, oraz na magnetometrze zamontowanym w module GPS lub GLONASS znajdują się strzałki pokazujące orientację czujników względem platformy. Oś X obu modułów musi być skierowana zwrotem do przodu a oś Y zwrotem na prawą stronę (patrząc z punktu widzenia wirtualnego pilota siedzącego w kopterze)

#### *Drgania*

Jednostka inercyjna musi być sztywno związana z układem napędowym, tak aby każdy ruch układu napędowego był rejestrowany przez IMU. Wyjątkiem są drgania o częstotliwości większej niż kilka Herców, gdyż układy wykonawcze napędu koptera nie są w stanie kompensować tak szybkich zmian i informacja o nich jest nieużyteczna. Za to drgania wprowadzają szum do pomiarów zmniejszając ich dokładność. Dotyczy to czujników jednostki inercyjnej oraz innych elementów mechanicznych np. czujników ciśnienia, rezonatorów kwarcowych a nawet elementów biernych gdzie drgania mogą wywoływać efekt piezoelektryczny.

Zaleca się odizolowanie płytki komputera od ramy koptera za pomocą elementów tłumiących drgania.

#### *Światło*

Specyficznym rodzajem zakłócenia jest światło, które padając na złącze półprzewodnikowe generuje prąd elektryczny wskutek efektu fotowoltaicznego. Na zakłócenia światłem narażone są czujniki ciśnienia: bezwzględny i różnicowy, dlatego należy zasłaniać je przed wpływem światła, zwłaszcza światła słonecznego niosącego dużą energię.

#### *Czynniki środowiskowe*

Komputer jest zaprojektowany do umieszczenia go w obudowie zapewniającej mu ochronę przed czynnikami takimi jak wilgoć, zanieczyszczenia oraz przed uszkodzeniami mechanicznymi. Jednakże w warunkach bezpiecznych, zwłaszcza w małych kopterach gdzie masa obudowy jest znaczącym składnikiem całości, dopuszcza się pracę bez obudowy. Obudowa dodatkowo stabilizuje parametry temperaturowe pracy.

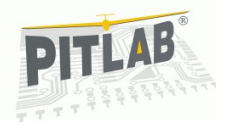

# **Oprogramowanie APL-GS**

Okno oprogramowania wygląda tak jak na poniższej ilustracji:

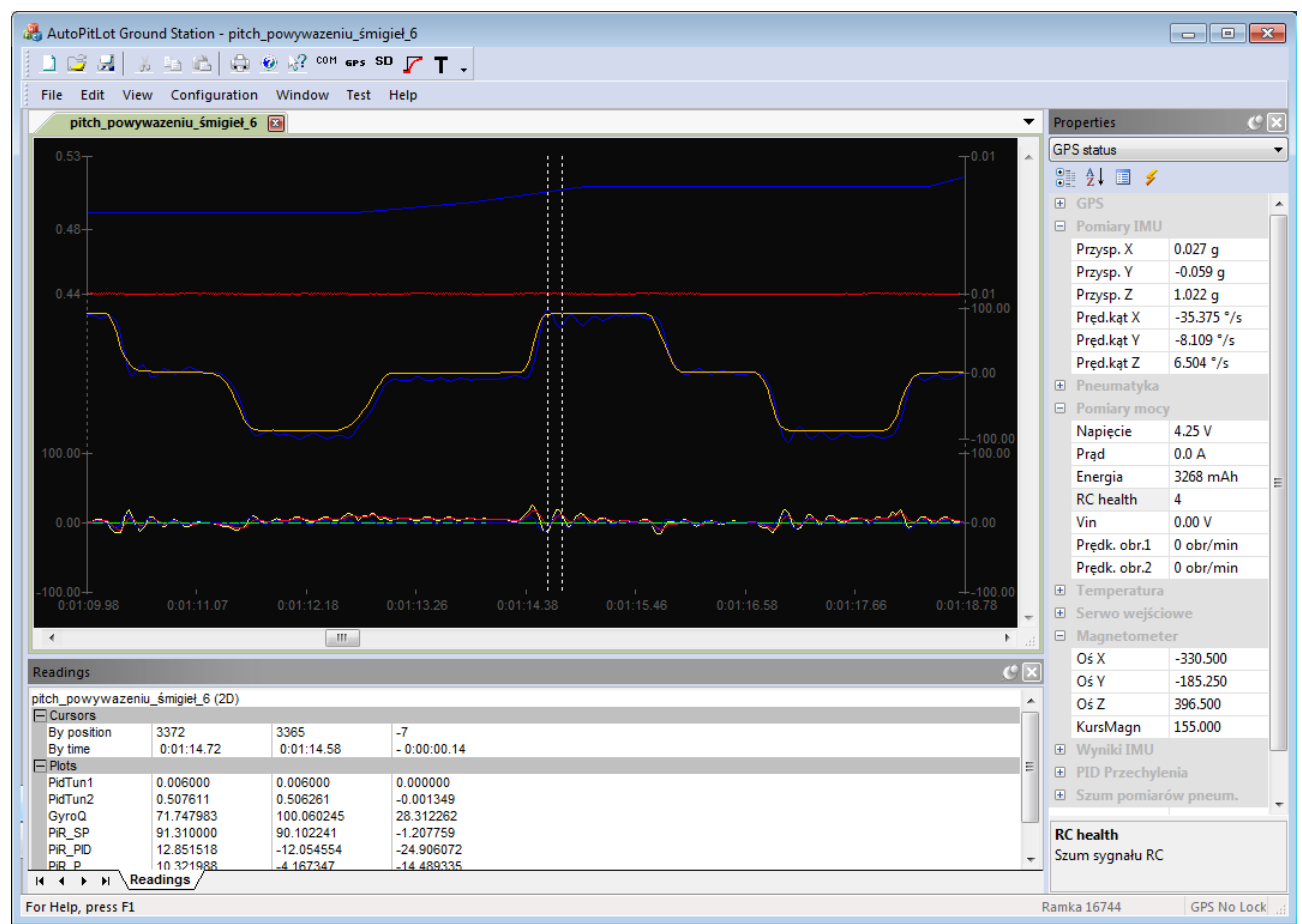

*Ilustracja 1: Okno główne programu*

Główną część ekranu zajmuje obszar do wyświetlania wykresów 3D z zarejestrowanych lotów. Po prawej stronie jest panel "Properties" zawierający dane liczbowe odbierane na bieżąco z komputera pokładowego. W jego dolnej części znajduje się pole z komentarzem wyjaśniającym znaczenie danych. Panel gdy nie jest potrzebny można zwinąć używając ikony pinezki.

Na dole pod wykresem jest panel "Readings" umożliwiający precyzyjne pomiary danych na wykresach przy użyciu kursorów.

Na górze okna znajduje się główne menu oraz pasek narzędziowy. Na dole pasek statusu wyświetlający informację o stanie połączenia z komputerem pokładowym.

### *Wykresy 2D i 3D*

Największa część okna aplikacji, służy do wyświetlania trójwymiarowej (3D) ścieżki lotu wczytanej z logu. Centralnie umieszczona czerwona kropka symbolizuje środek układu współrzędnych, wobec którego można przesuwać i obracać wykres w przestrzeni. Wykres przesuwa się myszką, obraca myszką z wciśniętym klawiszem "Ctrl" a powiększa kręcąc kółkiem myszy.

Wykres jest kolorową wstęgą, której kolor zależy od jednego z wybranych parametrów lotu, takich jak wysokość, kierunek, prędkość względem ziemi, względem powietrza, prędkość wznoszenia się, lub pochylenie.

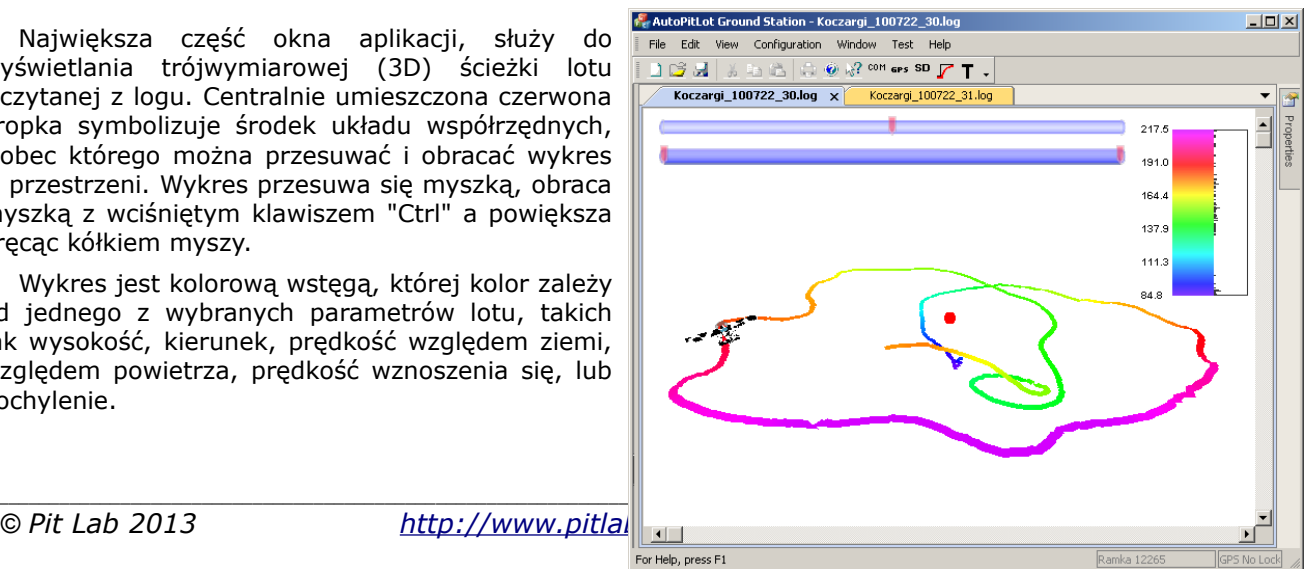

For Help, press F1

*Ilustracja 2: Wykres w oknie dokumentu 3D*

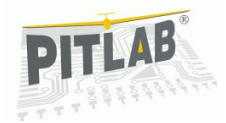

Na górze okna z wykresem znajdują się dwa suwaki. Dolnym reguluje się rozmiar rysowanego logu. Domyślnie rysowany jest cały wykres, jednak dla lepszej widoczności można ograniczyć wyświetlanie do dowolnego fragmentu. Górnym suwakiem przesuwa się tak utworzone ono czasowe po całym czasie znajdującym się w logu.

W prawym górnym rogu znajduje się histogram pokazujący rozkład parametru kodowanego kolorem wstęgi wykresu. Daje to informację o proporcjach występowania tego parametru w widocznej części wykresu

Ponieważ na takim wykresie można pokazać tyko niewielką ilość danych, można posłużyć się dodatkowymi wykresami dwuwymiarowymi (2D) do ana-

Aby uruchomić wykres 2D z wczytanego logu należy z menu "Window" wybrać po 2D window". W oknie dokumenti

Poleceniem "Variables..." otwie zmiennych zawartych w logu. Lista

Dane pogrupowane są w katec grupy danych o podobnym znac

Aby umieścić daną na wykresie ciągnąć ją myszką do panelu po okna "Data browser".

> **Data browser** Name **TML** APh APsi ATheta GPhi GPsi GTheta Phi Dei Theta **AHRS AcWay** ArWay AcWayZ accelerometer Arel.Ler Acoly Acely AcelZ **PID**  $AR_D$  $AIR_1$ AIR P AIR\_PID  $AR$ <sub>SF</sub>  $AP$  $Alt_1$ Alt P Alt PID  $Alt$  SF PIR D

|                                                                                      | zytanego logu<br>plecenie "New<br>u pojawi się                                                                                                    | AutoPitLot Ground Station - Koczargi_100722_31.log<br>File<br>Edit<br>View<br>るねに ●● 22 com ers SD アエ、<br>16 J                            | $\Box$ D $\times$        |                                                                                   |                                                                                        |                                                     |                 |                                    |
|--------------------------------------------------------------------------------------|----------------------------------------------------------------------------------------------------|----------------------------------------------------------------------------------------------------|--------------------------|-----------------------------------------------------------------------------------|----------------------------------------------------------------------------------------|-----------------------------------------------------|-----------------|------------------------------------|
| zeniu.                                                                               | era sie liste<br>ta jest dyna-<br>gorie wiążące<br>Każda<br>należy prze-<br>lewej stronie                                                                              |                                                                                                    | Koczargi_100722_31.log:1 |                                                                                   | Koczargi_100722_31.log:2 ×<br>Variables<br>Refresh<br>Scroll to end<br>Time scale unit |                                                     |                 | Î<br>Properties                    |
|                                                                                      |                                                                                                    |                                                                                                    |                          |                                                                                   |                                                                                        |                                                     | $\vert x \vert$ |                                    |
| amples                                                                               | Min                                                                                                    | Max                                                                                                    |                          | [Divide]                                                                          |                                                                                        |                                                     |                 |                                    |
| 5998<br>5998<br>5998<br>5998<br>5998<br>5998<br>5998<br>5998<br>5998                 | $-174.742000$<br>$-179.319000$<br>$-176.932000$<br>$-80.120000$<br>-48.585000<br>-179.623000<br>$-179.218000$<br>$-176.874000$<br>$-62,660000$                         | 176.503000<br>178,427000<br>177,893000<br>66.156000<br>50.731000<br>179.896000<br>179.031000<br>80.921000<br>83.845000                    |                          | - [Join]<br>- GyroP<br>≔ AcelY<br>-- Phi<br>-- Rol_SP<br>∽Rol_D<br>Rol_I<br>Rol_P | [Join (equal scale)]<br>[Join (equal scale)]<br>Rol_PID                                |                                                     |                 | $\vert \cdot \vert$<br>GPS No Lock |
| 5998<br>5998<br>5998                                                                 | 79.464000<br>-95.581000<br>85,656000                                                                                                    | 80.552000<br>-95.057000<br>86,055000                                                                                                    |                          | Save layout                                                                       |                                                                                        | Load layout                                         |                 |                                    |
| 5998<br>5998<br>5998<br>5998                                                         | 0.100389<br>$-0.679000$<br>$-0.997000$<br>$-1.015000$                                                                                                    | 1.671494<br>1.156000<br>0.428000<br>1.625000                                                                                              |                          | Settings<br>Data<br>Description                                                   | Rol_PID                                                                                | odpowiedź całego regulatora PID przechyk            |                 |                                    |
| 5998<br>5998<br>5998<br>5998<br>5998<br>5998<br>5998<br>5998<br>5998<br>5998<br>5998 | $-100,000000$<br>-49.750000<br>$-100.000000$<br>$-100,000000$<br>$-14.700000$<br>$-11.670000$<br>$-7.150000$<br>$-3.780000$<br>$-14,600000$<br>$-4.410000$<br>0.000000 | 100.000000<br>49.750000<br>100.000000<br>100.000000<br>69.560000<br>9.750000<br>7.150000<br>8.570000<br>11.100000<br>7.720000<br>0.000000 | ᅬ                        | Thickness<br>Draw style<br>$\Box$ Axis on left<br>ОК                              | 1<br>Average<br>$\blacktriangledown$<br>Display range   User defined v                 | Color<br>$-50$<br>Axis on right $\square$<br>Cancel | 50              |                                    |

*Ilustracja 4: Okno zarządzania wykresami*

W tym panelu można grupować wiele zmiennych umieszczając je na wykresie na kilka sposobów.

Wrzucając dane osobno uzyskamy każdą zmienną na osobnym wykresie. Chcąc umieścić kilka zmiennych na jednym wykresie należy z menu kontekstowego okna (uruchomionego prawym klawiszem myszki) wybrać rodzaj koncentratora danych. Dostępne są następujące koncentratory:

- **Join** grupuje wykresy w jednym oknie. Ze względu na tylko dwie skale osi Y, rozsądne jest wstawienia tylko dwu różnych wykresów.
- **Join (equal scale)** grupuje wykresy, dobierając wspólny dla wszystkich rozmiar skali.

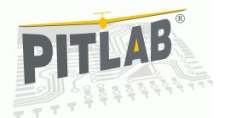

- **X-Y** łączy dwa wykresy, umieszczając dane z jednego na osi X z drugiego na osi Y. Umożliwia narysowanie trasy lotu, lub wykresów biegunowych płatowca.
- **Divide** główny koncentrator.

Z menu kontekstowego można zmieniać lub kasować istniejące koncentratory. Dane między koncentratorami można przesuwać za pomocą myszki.

Każda zmienna może mieć określony kolor i grubość linii wykresu. Można wybrać rodzaj prezentacji danych nadmiarowych w sytuacji gdy danych w logu jest więcej niż pikseli na wykresie:

- **Average** średnia z nadmiarowych danych.
- **Min** -wyświetlana będzie wartość minimalna.
- **Max** wyświetlana będzie wartość maksymalna.
- **Max-Min** grubość wykresu będzie przedstawiała różnicę miedzy wartościami maksymalną i minimalną.
- **Spectrum** przedstawia wykres widma sygnału (amplituda sygnału w funkcji częstotliwości)

Można też ograniczyć zakres prezentowanych zmiennych, gdyż wykresy są automatycznie skalowane tak aby wyświetlić wszystkie wartości. Występujące czasami na wykresach szpilki o dużych wartościach utrudniają analizę danych o małych wartościach. Ręczne ograniczenie wykresu umożliwia ich szczegółową prezentację. Istnieje też możliwość ustalenia z której strony ma być rysowana oś Y wykresu.

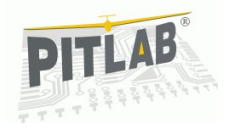

Ponieważ ustalanie parametrów każdego wykresu jest czasochłonne można zapisywać utwieranie szablony wykresów zawierające zestaw wcześniej zdefiniowanych parametrów. Służa do tego przyciski "Save layout" i "Load layout". Raz przygotowana definicja wykresu może być później szybko wczytana. Szablony są zapisane w plikach o rozszerzeniu .2dt

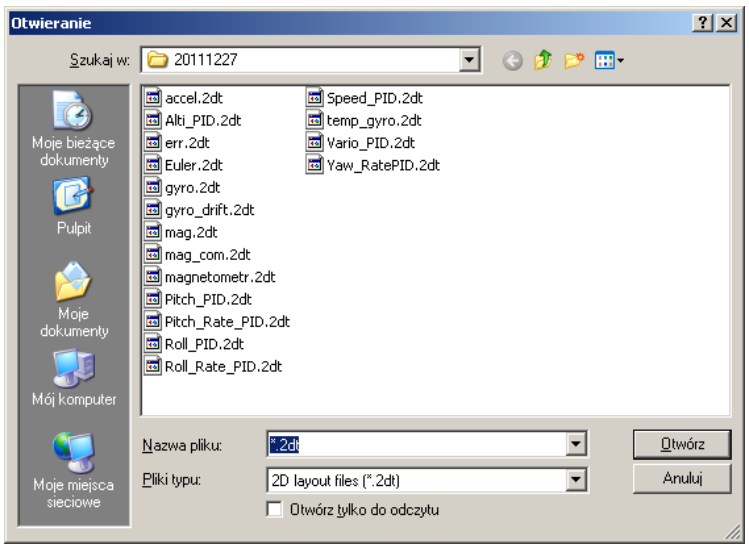

*Ilustracja 5: Okno wyboru zapisanego szablonu wykresów*

Finalne wykresy wyglądają w następujący sposób:

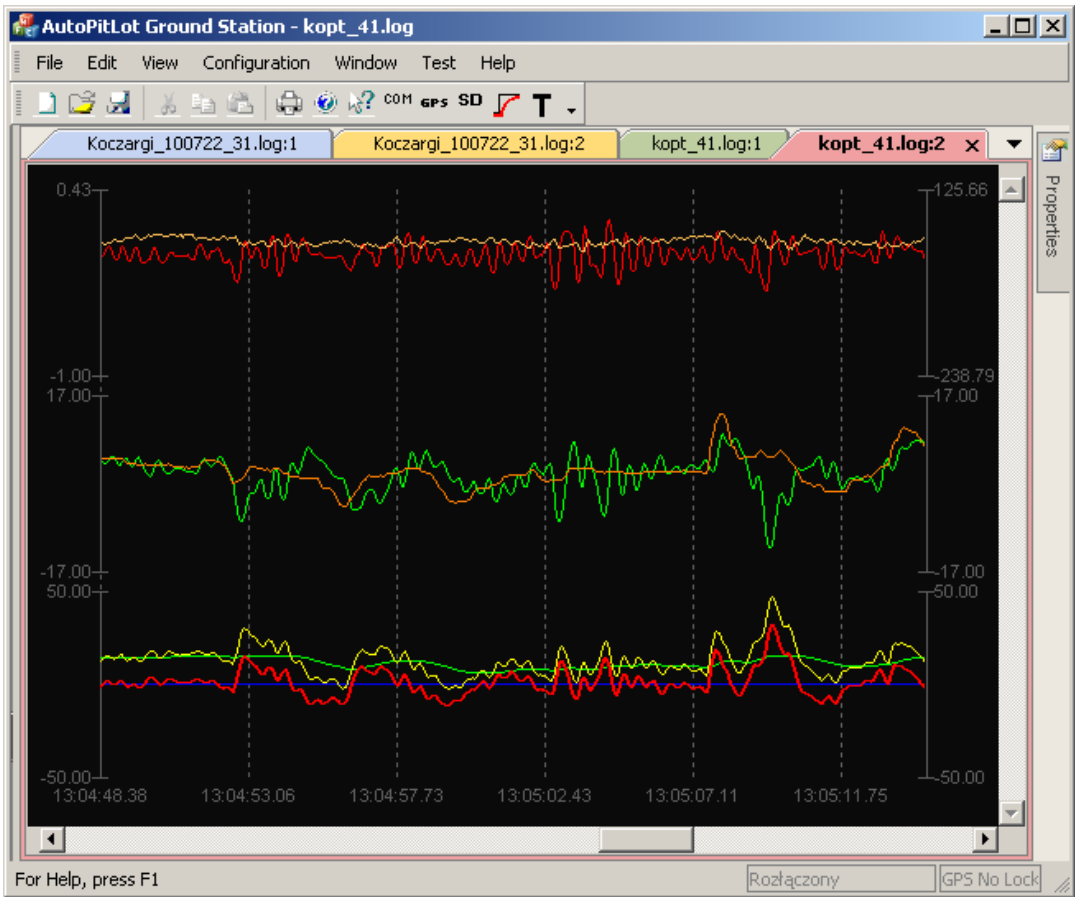

*Ilustracja 6: Okno dokumentu 2D z przykładowymi wykresami*

Przewijanie wykresów w osi czasu odbywa się pokrętłem myszy, powiększanie pokrętłem z wciśniętym klawiszem "Ctrl".

W każdej chwili na wykresie można wywoła menu kontekstowe i modyfikować rodzaj wyświetlanych danych oraz parametry ich wyświetlania.

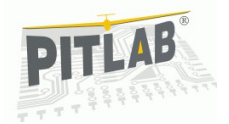

### *Połączenie z komputerem pokładowym*

Oprogramowanie może pracować bez połączenia z komputerem jako przeglądarka zapisanych logów. Analiza danych bieżących i konfiguracja wymagają łączności z komputerem.

Łączność może być nawiązana za pośrednictwem portu USB lub portu komunikacyjnego opisanego jako MOD. Do portu komunikacyjnego można podłączyć jedno z wielu urządzeń komunikacyjnych, od kabla z konwerterem USB-UART, przez moduł Bluetooth po radiomodemy. Wszystkie te łącza widziane są przez komputer PC jako porty szeregowe COM.

Aby połączyć się, w pierwszej kolejności trzeba wybrać numer portu w PC poleceniem menu "Configuration" -> "Modem ComPort..."

Trzeba ustawić tam numer portu użytego do komunikacji. Domyślna pręd-

kość wynosi 115200bps i ewentualna jej zmiana wymaga zmiany w firmware.

Stan połączenia jest sygnalizowany w pasku statusu. Możliwe są następujące stany portu:

"**Rozłączony**" - brak połączenia

"**Nasłuchuje COMx**" - połączony, ale komputer pokładowy nic nie wysyła

"**Ramka x**" - odbiera ramkę danych z komputera o numerze x.

Na obecną chwilę nawiązywanie łączności nie jest jeszcze dopracowane. *Ilustracja 7: Okno konfiguracji*  Po zmianie numeru portu należy ponownie uruchomić oprogramowanie.

Jeżeli po uruchomieniu nie ma nawiązanej łączności można próbować ją nawiązać przyciskiem "COM" z paska narzędziowego.

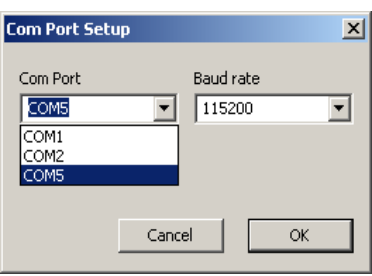

*portu szeregowego*

### *Telemetria*

Komputer pokładowy może wysyłać wiele danych pomiarowych i obliczeniowych. Ponieważ łącza danych mają ograniczoną przepustowość a różne zadania wymagają innego zestawu danych, umożliwiono użytkownikowi wybór rodzaju i częstotliwości wysyłania danych za pomocą okna konfiguracji telemetrii. Dostępne jest ono z menu "Konfiguracja" -> "Telemetria".

Okno zawiera dwie zakładki: dla łącza USB, oraz łącza modemowego "MOD". Każda z nich zawiera identyczny zestaw pakietów danych oraz listę częstotliwości z jaką mają być one przesyłane. Możliwa jest jednoczesna praca obu interfejsów.

Dla każdego pakietu danych grupującego od kilku do kilkudziesięciu parametrów można wybrać częstotliwość jego wysyłania z komputera pokładowego. Aby nie dopuścić do zapchania się łącza nadmierną ilością danych, na dole okna jest orientacyjny wskaźnik pokazujący stopień wykorzystania danego łącza. Nie należy go przekraczać, bo grozi to zablokowaniem się komputera pokładowego.

Strumień danych telemetrycznych jest automatycznie wyłączany gdy uruchamiany okna dialogowe z konfiguracją sprzętu. Po jego zamknięciu telemetria jest wznawiana. Telemetrię można też wyłączyć ręcznie przyciskiem "T" z paska *Ilustracja 8: Okno konfiguracji telemetrii* narzędziowego.

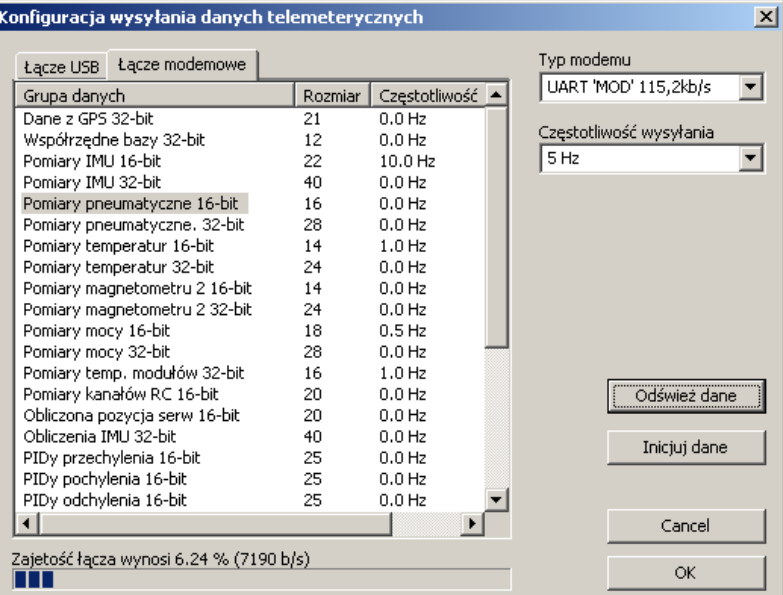

Pakiety danych telemetrycznych często występują w dwu odmianach 16 i 32-bitowej. Przesyłają one te same dane zmiennoprzecinkowe, różniące się precyzją i rozmiarem. Dane 16-bitowe zajmują dwukrotnie mniej przepustowości łącza i zawierają liczby o rozdzielczości 3 cyfr znaczących. Zwykle to wystarcza do celów wizualizacji. Dane 32-bitowe o pełnej precyzji mogą być potrzebne do celów pomiarowych i obliczeniowych. Niektóre dane występują tylko w jednej postaci ze względu na ich naturalny rozmiar, np. współrzędne GPS są tylko 32-bitowe a pozycja serw i kanałów odbiornika RC tylko 16-bitowe.

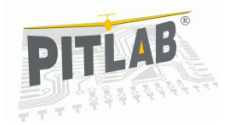

### *Wykresy rysowane na bieżąco*

Dane otrzymywane przez łącza telemetryczne mogą być wyświetlane na wykresach 2D w czasie rzeczywistym.

Aby połączyć wykres 2D z napływającymi danymi należy utworzyć dokument 2D, z menu "Window" wybrać "Make document online". Dalsze postępowanie z wykresami jest takie samo jak dla dokumentów statycznych w czytanych z logu. Jedyną różnicą jest powiększający się rozmiar dokumentu i zagęszczający się wykres. Im więcej danych zawiera wykres tym mniej widać w nim szczegółów, więc aby móc oglądać szczegóły wykresu została dodana opcja automatycznego przewijania wykresu, tak aby widoczne były tylko ostatnie dane. Uruchamia się to poleceniem "Scroll to end" z menu kontekstowego dokumentu dostępnego po kliknięciu prawym klawiszem myszy na dokumencie.

### *Panel Properties*

Panel Properties jest umieszczony po prawej stronie ekranu i służy do oceny danych telemetrycznych w postaci liczbowej. Wyświetlane są tam dane liczbowe z przychodzących ramek telemetrycznych. Poszczególne dane pogrupowane są tak jak przychodzą w ramkach telemetrycznych. Poszczególne grupy można zwijać i rozwijać, tak aby optymalnie wykorzystać rozmiar ekranu.

Na obecnym etapie funkcjonalność jest dosyć surowa i wymaga jeszcze trochę pracy aby było to efektywne narzędzie.

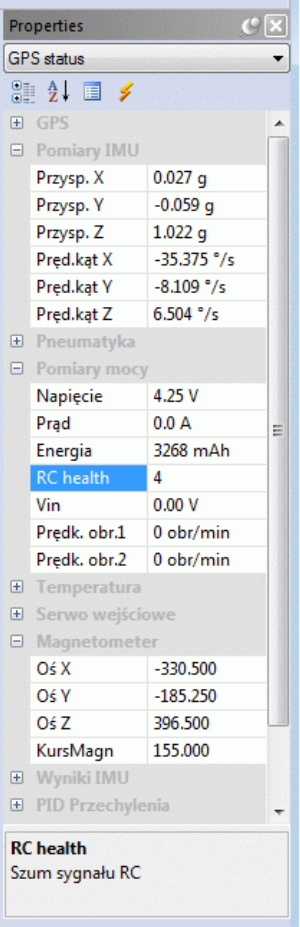

*Ilustracja 9: Panel Properties*

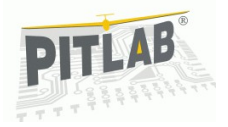

### *Panel Readings*

Na wykresach 2D są rysowane 2 kursory w postaci pionowych przerywanych linii domyślnie umieszczonych na krańcach wykresu. Można je przeciągać w dowolne miejsce wykresu przy pomocy myszy wskazując dane do pomiaru. Wartości pomiaru wskazane przez oba kursory, oraz różnica tych danych znajdują się w panelu Readings. W panelu znajduje się tyle zmiennych ile jest na wykresie.

| smiglo12x4_5 (2D)  |             |             |             |  |
|--------------------|-------------|-------------|-------------|--|
| $\Box$ Cursors     |             |             |             |  |
| By position        | 1150        | 1742        | 592         |  |
| By time            | 0:13:24.39  | 0:13:31.79  | 0:00:07.40  |  |
| $\Box$ Plots       |             |             |             |  |
| SerO03             | 1134.000000 | 1134.000000 | 0.000000    |  |
| SerO02             | 1276.336222 | 1868.051993 | 591.715771  |  |
| SerO01             | 1276.336222 | 1868.051993 | 591.715771  |  |
| RPM <sub>1</sub>   | 1478.000000 | 4785.051993 | 3307.051993 |  |
|                    | Readings    |             |             |  |
| For Help, press F1 |             |             |             |  |

*Ilustracja 10: Panel readings*

Panel włacza się z menu Views  $\rightarrow$  Toolbar and Docking Windows  $\rightarrow$  Readings.

### *Aktualizacja firmware*

W przypadku osób mających dostęp do kodu źródłowego podstawową metodą aktualizacji jest wgranie go przy pomocy JTAGa. Docelowo dla użytkowników przewidziana jest możliwość przeprowadzenia upgrade bez użycia zewnętrznych urządzeń. Do tego celu służy wbudowany bootloader aktualizujący oprogramowanie przez złącze komunikacyjne "MOD".

Aktualizację przeprowadza się wybierając polecenie menu "Configuration" -> "Upgrade firmware...". Po uruchomieniu pokaże się okno a led statusu zacznie migać na przemian zielono i niebiesko. Oznacza to że kontrolę nad urządzeniem przejął kod bootloadera.

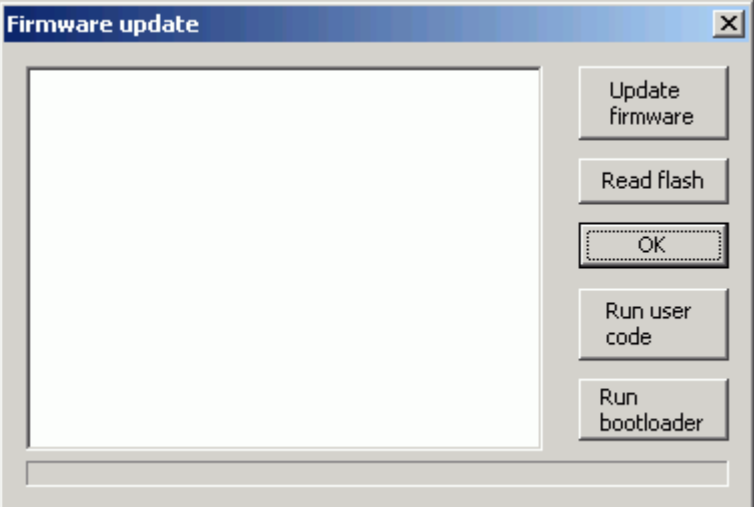

*Ilustracja 11: Okno aktualizacji firmware*

Aby zaktualizować firmware należy wcisnąć przycisk "Update firmware" i wskazać plik z apgrejdem. Jest to specjalnie przygotowany plik zawierający mechanizmy utrudniające analizę kodu oraz sumy kontrolne informujące o poprawności danych. Gdy plik będzie zawierał błędy użytkownik zostanie o tym poinformowany komunikatem w dużym polu edycyjnym. Jest tam również wyświetlana informacja o przebiegu procesu aktualizacji.

Pozostałe przycisku pełnią funkcje testowe i docelowo zostaną usunięte.

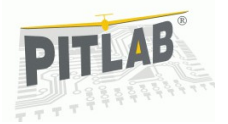

### *Lokalny układ odniesienia*

W komputerze pokładowym przyjęto lokalny układ współrzędnych taki jak na ilustracji 17.

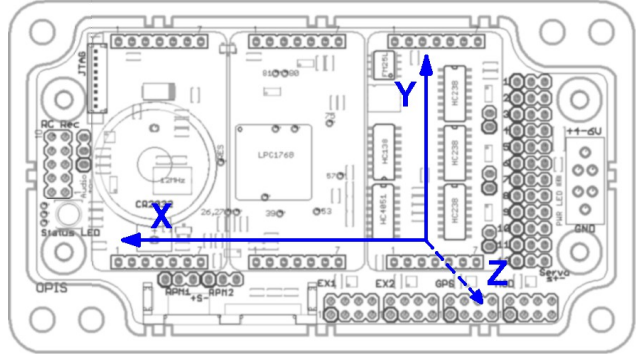

*Ilustracja 12: Lokalny układ współrzędnych*

Oś X pokrywa się z kierunkiem ruchu, oś Y skierowana jest na prawą stronę (w samolocie prawe skrzydło), oś Z jest skierowana pionowo w dół.

Kąt uzyskany po obrocie wokół osi X nazwany jest katem Θ (Theta). Jego wartość mierzona w zakresie ±180° jest dodatnia gdy prawe skrzydło jest pochylone w dół. Prędkość kątowa wokół osi X oznaczona jest literą P. Jest dodatnia gdy prawe skrzydło pochyla się w dół. Przyspieszenie liniowe działające wzdłuż osi X oznaczone jest literą X i jest dodatnie gdy zmniejsza się prędkość wzdłuż osi X.

Kąt uzyskany po obrocie wokół osi Y nazywany jest katem Φ (Phi). Jego wartość mierzona w zakresie ±180° (do obliczeń przyjmowane jest ±90°) jest dodatnia gdy przód jest uniesiony w górę. Prędkość kątowa wokół osi Y oznaczona jest literą Q. Jest dodatnia gdy przód się podnosi. Przyspieszenie liniowe działające wzdłuż osi oznaczone jest literą Y.

Kąt uzyskany po obrocie wokół osi Z nazywany jest katem Ψ (Psi). Jego wartość mierzona w zakresie ±180° jest dodatnia gdy patrząc z ziemi na lecący od nas model skręca w prawo. Prędkość kątowa wokół osi Z oznaczona jest literą R i jest dodatnia gdy model skręca w prawo. Przyspieszenie liniowe działające wzdłuż osi oznaczone jest literą Z.

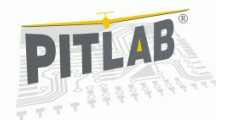

### **Przygotowanie komputera pokładowego do lotów wielowirnikowcem**

Gdy chcemy rozpocząć loty wielowirnikowcem przy wykorzystaniu komputera pokładowego AutoPitLot, należy odpowiednio go skonfigurować. Poniżej przedstawię propozycję zestawu czynności kalibracyjnych jakie należy wykonać, aby móc rozpocząć loty.

### *Kalibracja czujników jednostki inercyjnej*

Jednostka inercyjna jest wzorcem stabilnego położenia platformy w czasie lotu, dlatego musi być poprawnie skalibrowana. Podstawowe pomiary jakie muszą być wykonane to kalibracja wzmocnienia i offsetu akcelerometrów oraz kalibracja offsetu żyroskopów.

Jeżeli jest taka możliwość, kalibrację najlepiej wykonać jest gdy komputer pokładowy zainstalowany jest w docelowym urządzeniu. Gdy nie jest to możliwe, np. ze względu na gabaryty urządzenia, wtedy trzeba skalibrować go osobno. Przy wykonywaniu pomiarów warto posłużyć się poziomicą, lub płaszczyzną np. biurka, co do której nie mamy wątpliwości że jest pozioma.

Kalibrację uruchamia się z menu "Configuration" -> "IMU". Otwiera się okno:

| Kalibracja jednostki inercyjnej                                                                                                    |                                            |                                                                                  |                                         |                                            |                                         |                                            |                                                                            |                                                                                                    | $\vert x \vert$ |
|----------------------------------------------------------------------------------------------------|--------------------------------------------|----------------------------------------------------------------------------------|-----------------------------------------|--------------------------------------------|-----------------------------------------|--------------------------------------------|----------------------------------------------------------------------------|----------------------------------------------------------------------------------------------------|-----------------|
| Parametry statystyczne sygnałów we wszystkich 6 kierunkach                                                                                                    |                                            |                                                                                  |                                         |                                            |                                         |                                            |                                                                            |                                                                                                    |                 |
| Parametr                                                                                                    | $Sred.Z+$                                  | Sred.Z-                                                                          | Śred.Y+                                 | Śred.Y-                                    | $Sred.X+$                               | Śred.X-                                    |                                                                            |                                                                                                    |                 |
| Przysp. X<br>Przysp. Y<br>Przysp. Z<br>Żyrosk. X                                                                                                    | $-0.043$<br>$-0.129$<br>0.881<br>53.134    | $-0.063$<br>$-0.130$<br>$-1.134$<br>49.786                                       | $-0.055$<br>0.883<br>$-0.105$<br>48.813 | $-0.038$<br>$-1.139$<br>$-0.132$<br>46.390 | 0.938<br>$-0.133$<br>$-0.125$<br>51,833 | $-1.031$<br>$-0.152$<br>$-0.099$<br>44.859 |                                                                            |                                                                                                    |                 |
| Żyrosk. Y<br>Żyrosk. Z                                                                                                    | 67.050<br>65,306                           | 66.559<br>65,483                                                                 | 66.492<br>65.463                        | 66.582<br>65.449                           | 66.146<br>65.535                        | 66,888<br>65,503                           |                                                                            |                                                                                                    |                 |
| Pobierz dane z urządzenia skierowanego w kierunku:<br>Predkość kalibracji<br>gain żyroskop [°/s]<br>$\boxed{Z}$<br>Y+<br>γ-<br>$x +$<br>$Z+$<br>$X-$<br>$\overline{0}$<br>Odchyłki wartości zerowej i wzmocnienia |                                            |                                                                                  |                                         |                                            |                                         |                                            | Podaj wzmocnienie żyroskopów<br>1.000<br>Żyroskop P<br>1.000<br>Żyroskop Q |                                                                                                    |                 |
| Parametr                                                                                                    | Offset bież                                | Offset obl                                                                       | Gain bież                               | Gain obl                                   |                                         | Czytaj konfigurację                        |                                                                            |                                                                                                    |                 |
| Przysp. X<br>Przysp. Y<br>Przysp. Z<br>Żyrosk. X                                                                                                    | $-0.052$<br>$-0.122$<br>$-0.119$<br>41.537 | $-0.047$<br>$-0.128$<br>$-0.127$<br>53.134                                       | 1.015<br>0.988<br>0.994<br>1.000        | 1.015<br>0.989<br>0.993<br>$-0.000$        |                                         | Inicjuj akcelerometry<br>Inicjuj żyroskopy |                                                                            | 1.000<br>Żyroskop R<br>Wzmocnienie (gain) to iloraz<br>rzeczywistej prędkości kątowej<br>do zmierzonej |                 |
| Żyrosk. Y<br>Żyrosk. Z                                                                                                    | 70.274<br>67.005                           | 67.050<br>1,000<br>$-0.000$<br>65.306<br>1,000<br>$-0.000$<br>Zapisz offset żyro |                                         |                                            | Zapisz wzmocn. żyroskopów               |                                            |                                                                            |                                                                                                    |                 |
|                                                                                                    |                                            |                                                                                  |                                         |                                            |                                         | Zapisz offset i wzmocn, akcelerometrów     |                                                                            | OK.                                                                                                    |                 |

*Ilustracja 1: Okno kalibracji jednostki inercyjnej*

Górna lista zawiera wyniki uśrednionych pomiarów dla poszczególnych osi żyroskopów i akcelerometrów. Pomiary te wykonywane są w sytuacjach gdy komputer znajduje się w położeniu, w którym dana oś układu współrzędnych związanym z komputerem pokrywa się z osią przyspieszenia ziemskiego. Poniżej znajdują się przyciski uruchamiające pomiar w konkretnym położeniu: "Z+", "Z-", "Y+", "Y-", "X+", "X-". Pierwszy znak określa oś lokalnego układu współrzędnych AutoPitLota, drugi znak określa polaryzację sygnału: "+" oznacza oś układu skierowaną w stronę Ziemi (dodatnie przyspieszenie grawitacyjne, pomiar dla tej osi wynosi ok. 1.0), "-" do góry (wynik pomiaru przyspieszenia ziemskiego jest ujemny).

#### *Kalibracja akcelerometrów*

Aby skalibrować wzmocnienie (gain) i przesunięcie (offset) akcelerometrów należy wykonać następujące czynności (w dowolnej kolejności):

- Położyć komputer spodem do dołu, tak aby oś Z układu współrzędnych skierowana w dół pokrywała się z wektorem przyspieszenia ziemskiego. Naciskamy wtedy przycisk "Z+". Komputer zbiera serię danych, uśrednia je i wyświetla je w kolumnie "Śred Z+". Wynik pomiarów dla osi Z powinien być dodatni.
- Położyć komputer spodem do góry i nacisnąć przycisk "Z-". Zostaną zebrane dane i wyświetlone w kolumnie "Śred Z-". Wynik pomiarów dla osi Z powinien być ujemny.

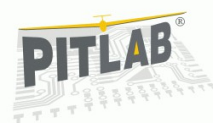

- Położyć komputer tak aby strona prawego skrzydła była uniesiona pionowo w dół i zdjąć pomiary "Y+".
- Położyć prawą stroną do góry i zdjąć pomiary "Y-"
- Położyć przodem do dołu i zdjąć "X+",
- Położyć przodem do góry i zdjąć "X-".

Gdy okaże się że w wyniku pomyłki zdjęte zostały wyniki nie dla tej osi co trzeba, lub dane mają niewła ściwy znak, wtedy pomiar dla tej osi trzeba powtórzyć. W miarę przybywających pomiarów w liście na dole okna pojawiają się obliczenia nowych parametrów wzmocnienia i przesunięcia zera dla akcelerometrów i przesunięcia zera dla żyroskopów. Obliczenia pojawiają się gdy jest obecna para pomiarów dla danej osi.

Gdy mamy komplet wyników zapisujemy je do pamięci konfiguracji naciskając przycisk: "Zapisz offset i wzmocn. akcelerometrów".

#### *Kalibracja żyroskopów*

Kalibracja żyroskopów jest dwustopniowa. W pierwszej kolejności należy ustawić wzmocnienie (gain), następnie offset. W przypadku gdy nie ma możliwości przeprowadzenia kalibracji wzmocnienia można bazować na domyślnej wartości wzmocnienia równej 1,0. Wartości domyślne wpisuje się przyciskiem "Inicjuj żyroskopy". Zapisuje to wartości offsetu równe 0 i wartości wzmocnienia równe 1.

Kalibracja wzmocnienia żyroskopów polega na tym aby porównać znaną prędkość kątową ze wskazaniem żyroskopu. Dobrym źródłem stabilnej prędkości jest talerz gramofonu. Komputer, najlepiej wyposażony w łącze radiowe np. Bluetooth i zasilanie, umieszczamy na talerzu gramofonu. Należy umieszczać go możliwie blisko środka obrotu aby minimalizować wpływ sił odśrodkowych i równomiernie rozłożyć masę równoważąc pakietem aby minimalizować bicie osiowe talerza.

W pasku edycji "Prędkość kalibracji gain żyroskopu [°/s]" wpisujemy 200 dla prędkości 33,(3) obr/min, lub 270 dla 45 obr/min i rozpoczynamy serię pomiarów rejestrując prędkość dodatnią i ujemną wokół wszystkich osi. Analogicznie jak dla akcelerometrów (w dowolnej kolejności) umieszczamy komputer w następujących położeniach przy założeniu że talerz obraca się zgodnie z ruchem wskazówek zegara:

- Położyć komputer spodem do dołu, tak aby oś Z układu współrzędnych skierowana w dół pokrywała się z wektorem przyspieszenia ziemskiego. Naciskamy wtedy przycisk "Z+". Komputer zbiera serię danych, uśrednia je i wyświetla je w kolumnie "Śred Z+" i wierszu "Żyrosk. R". Wynik pomiarów dla osi Z powinien być dodatni.
- Położyć komputer spodem do góry i nacisnąć przycisk "Z-". Zostaną zebrane dane i wyświetlone w kolumnie "Śred Z-". Wynik pomiarów dla osi Z powinien być ujemny.
- Położyć komputer tak aby strona prawego skrzydła była uniesiona pionowo do dołu i zdjąć pomiary "Y+". Wynik w wierszu "Żyrosk. Q" i kolumnie "Śred Y+" powinien być dodatni.
- Położyć prawą stroną do góry i zdjąć pomiary "Y-"
- Położyć przodem do dołu i zdjąć "X+". Wynik w wierszu "Żyrosk. P" i kolumnie "Śred X+" powinien być dodatni.
- Położyć przodem do góry i zdjąć "X-".

W wyniku porównania pomiaru z wzorcową prędkością obliczane jest wzmocnienia żyroskopu. Gdy gotowe są pomiary dla pary prędkości dla danej osi automatycznie wyliczana jest wartość potrzebnego wzmocnienia i przepisywana jest do pól edycyjnych w panelu "Podaj wzmocnienie żyroskopów". Gdy będzie już komplet danych, należy go zapisać do pamięci nieulotnej komputera używając przycisku "Zapisz wzmocn. żyroskopów".

Aby skalibrować offset żyroskopów wystarczy pomiar w domyślnym położeniu komputera, w takim jakim będzie wykonywał lot. Do kalibracji offsetu żyroskopów brane są dane uzyskane z pomiaru uruchomionego przyciskiem "Z+". Aby zapisać dane do pamięci nieulotnej należy nacisnąć "Zapisz offset żyro".

#### *Automatyczna kalibracja offsetu żyroskopów*

Komputer posiada algorytm automatycznego kasowania offsetu. Jest to regulator nadążny całkujący wskazania prędkości kątowych w warunkach zbliżonych do zerowej prędkości (<20°/s) i niewielkiej zmienności sygnału (<0,5°/s) odpowiadające warunkom spoczynkowym. Bardzo powoli zmienia offset, tak aby wskazanie prędkości kątowej dla wszystkich osi było zerowe. Przeznaczeniem algorytmu jest kasowanie offsetu w warunkach polowych i adresowane do użytkowników, którzy preferują latanie a do kalibracji przywiązują niewielką wagę. Działanie algorytmu powoduje ciągłe zmiany offsetu i może być irytujące la kogoś, kto chce analizować dane kalibracyjne. Algorytm można wyłączać checkboxem "Automatycznie kalibruj offset żyroskopu".

Przyciski: "Inicjuj akcelerometry" i "Inicjuj żyroskopy" zapisują do pamięci konfiguracji odpowiednio dla akcelerometrów i żyroskopów domyślne wartości, czyli wzmocnienie 1 i offset 0.

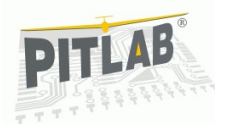

Przycisk "Czytaj konfigurację" odczytuje bieżące nastawy kalibracji, po to aby można było je porównać ze świeżo wyliczonymi.

#### *Inne metody kalibracji wzmocnienia*

Obecnie testuję inną metodę pośrednią, polegającą na porównaniu wartości kąta scałkowane go z pomiarów żyroskopem z katem obliczonym metodami trygonometrycznymi z danych akcelerometru.

Wymaga to uruchomienia telemetrii i włączenia wysyłania pakietu "Obliczenia IMU 32-bit". Następnie uruchamiamy nowe okno 2D, tworzymy dokument online i tworzymy 3 wykresy o tej samej skali. Na jednym wyświetlamy kąt Phi wyliczony z akcelerometru "APhi" z sekcji IMU oraz ten sam kąt wylicziny na podstawie całkowania żyroskopu "GPhi". Na drugim wykresie analogicznie katy Theta czyli "ATheta" i "GTheta". Do kalibracji kąta Psi potrzebny będzie działający magnetometr. W tym przypadku wyświetlamy "GPsi" oraz "APsi". Pod zmienną APsi wstawiany jest kąt odczytany z magnetometru.

**Divide1** Tak wyglądaj dane do utworzenia wykresów porównawczych. [Join (equal scale)] Po skalibrowaniu offsetu żyroskopów i uruchomieniu wykresów powinniśmy GPsi .<br>APsi poziome linie. Objawem złej kalibracji offsetu jest wykres kąta w kształcie piły. [Join (equal scale)] AutoPitLot Ground Station - APLGS1  $| \Box | \times |$ File Edit View Configuration Window Test Help るもちはのな con ers SD アエ、 103 易 APLG51  $\mathbf{x}$ î Properties 41.65 -28.35<br>7.06 **DB**  $-6.37$ 7.32  $0:00:17.48$  $0:00:38.99$  $0:00:46.18$  $0:00:53.34$ 0:00:24.68 0:00:31.82  $\overline{1}$ l e For Help, press F1 Ramka 1438 **GPS No Lock** 

*Ilustracja 2: Zbyt małe wzmocnienie żyroskopów*

Następnie podajemy skokowe zakłócenie podnosząc jedną stronę komputera. Wartość kąta uzyskanego z obliczeń trygonometrycznych (zaczynająca się od litery A) i kąt scałkowany z żyroskopu (zaczynający się literą G) powinny mieć tą samą amplitudę. Wartość całkowanego kąta jest wartością względną i zwykle jest inna niż bezwzględna wartość uzyskana z obliczeń trygonometrycznych. Jest to normalne dlatego porównujemy amplitudy sygnałów (zmianę wartości) a nie wartość bezwzględną.Jeżeli wzmocnienie żyroskopu jest zbyt małe, to kąt uzyskany z całkowania jest mniejszy od kąta z obliczeń trygonometrycznych. Tak jak na przykładzie poniżej, gdzie amplituda zmian kata uzyskana z żyroskopu jest wyraźnie mniejsza od amplitudy zmiany kata uzyskanego metodami trygonometrycznymi z akcelerometrów. Kolorami jasnymi oznaczono kąt obliczony metodami trygonometrycznymi, kolorami ciemniejszymi oznaczone są kąty uzyskane z całkowania żyroskopów. Analogicznie gdy wzmocnienie żyroskopu jest za duże, całkowany kąt będzie większy. Na poniższym obrazki proporcje kątów są odwrócone. Przy dobrze dobranym wzmocnieniu amplitudy kątów powinny być takie same.

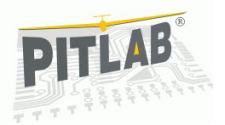

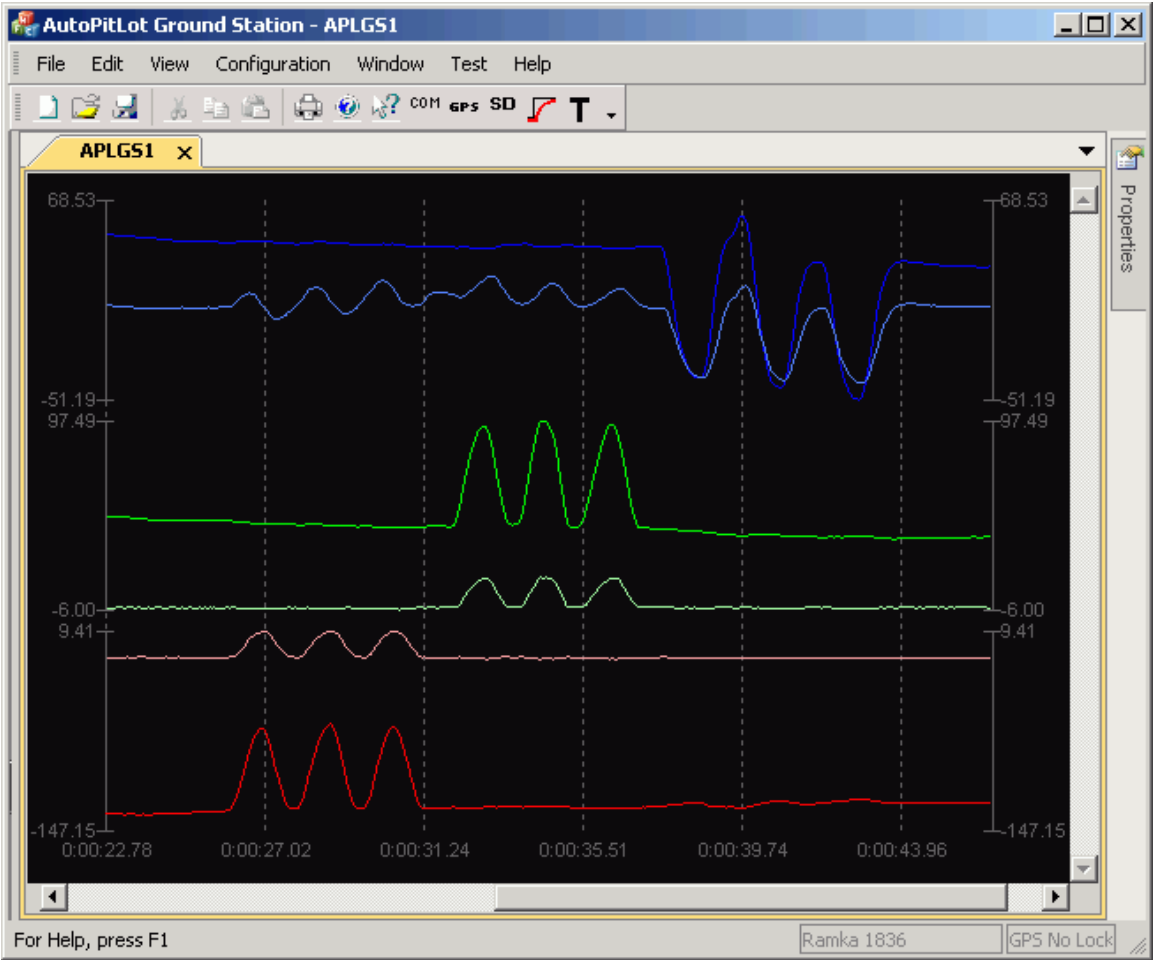

*Ilustracja 3: Zbyt duże wzmocnienie żyroskopów*

 Dobieranie wzmocnienia metodą prób i błędów jest czasochłonne. Najlepiej zrobić to metodą obliczeniową na lekko zmodyfikowanym wykresie. Modyfikacja polega na uzyskaniu 6 niezależnych wykresów. Skorzystamy z faktu że wykresy są automatycznie skalowane i na osiach Y podane będą skrajne wartości kątów. Użyjemy ich do obliczenia wzmocnienia. Tak to wygląda na wykresie:

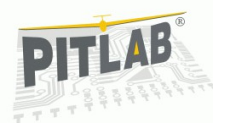

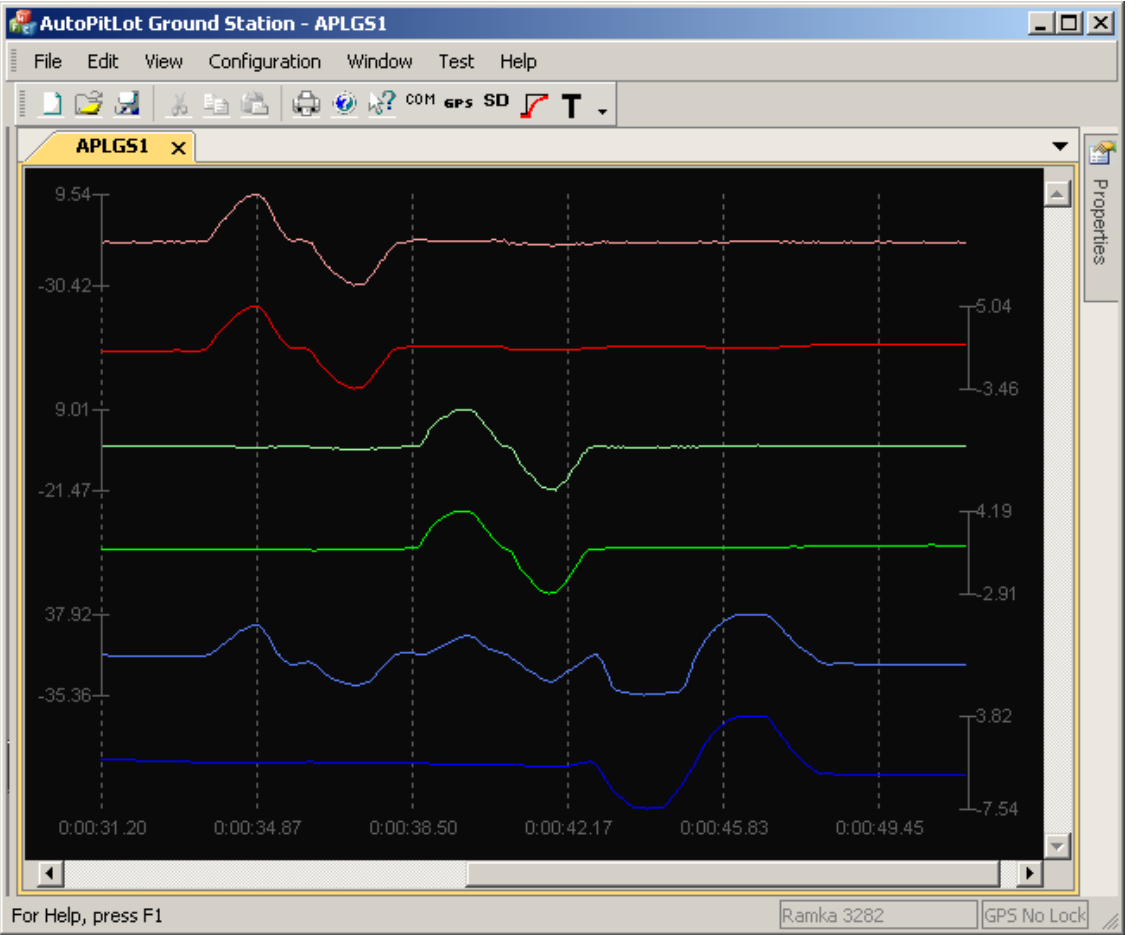

*Ilustracja 4: Licznie wzmocnienia na podstawie różnic amplitudy kątów liczonych różnymi metodami*

Z wykresu odczytujemy że amplituda kata APhi (jasny czerwony na samej górze) wynosi 9,54+30,42 = 39,96 a amplituda kata GPhi (ciemny czerwony niżej) 5,04+3,46 = 8,50. Wiemy że obecne wzmocnienie żyroskopu wynosi 1, więc poprawne wzmocnienie opisane jest zależnością:

NewGyroGain = APhi \* OldGyroGain / GPhi

w tym przypadku wzmocnienie wynosi:

NewGyroGain =  $39,96 * 1 / 8,50 = 4,70$ 

Analogicznie postępujemy dla pozostałych osi żyroskopu. Obliczone wzmocnienie wpisujemy w pola edycyjne i zapisujemy używając przycisku "Zapisz wzmocn. Żyroskopu".

### *Kalibracja magnetometru*

Kalibracja magnetometru powinna zostać wykonana po montażu magnetometru na docelowej platformie aby uwzględnić wpływ zakłóceń pola magnetycznego wnoszonych przez platformę. Ze względu na konieczność poruszania platformą zaleca się połączenie jej z oprogramowaniem działającym na PC za pomocą łącza radiowego np. modułu bluetooth lub radiomodemu.

Kalibracja uruchamiana jest z menu "Configuration" -> "Magnetometer calibration...". W obecnej wersji kalibracie rozpoczyna się przyciskiem "Start internal calibration on I2C2". Następnie trzymając płasko należy obrócić kopter dookoła dotąd, dopóki słyszymy piknięcia sygnalizujące detekcję minimów i maksimów w każdej z osi. Trwanie kalibracji sygnalizuje niebieski LED statusu na płycie głównej.

Taka kalibracja 2D daje poprawny wynik dla niewielkiego pochylenia koptera. Należało by wykonać kalibrację 3D obracając kopter dookoła trzymając go w co najmniej 3 różnych płaszczyznach, jednak na obecną chwilę kalibracja 3D nie daje zadowalających rezultatów i do czasu rozwiązania problemu zalecam wykonanie płaskiej kalibracji 2D.

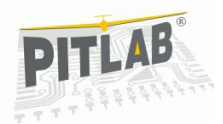

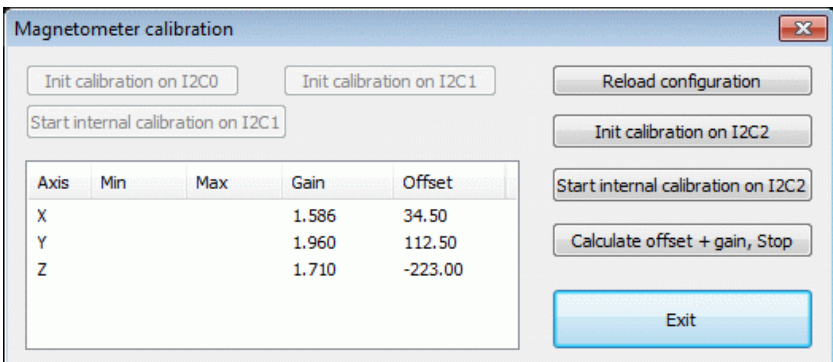

*Ilustracja 5: Okno kalibracji magnetometru*

Gdy w wyniku obracania nie znajdujemy już nowych ekstremów, kończymy kalibrację naciskając przycisk: "Calculate offset+gain, Stop". Gaśnie wtedy niebieski LED a wyliczone wartości kalibracji są zapisywane do nieulotnej pamięci konfiguracji.

### *Kalibracja temperaturowa*

Zadaniem kalibracji temperaturowej jest uniezależnienie wskazań newralgicznych czujników komputera pokładowego od wpływu zmiennej temperatury. Pełne uniezależnienie się od zmian temperatury jest bardzo trudne i wymaga wielopunktowego zdjęcia charakterystyki dryftu każdego czujnika dla pełnego zakresu temperatur i wyznaczenia krzywych dryftu. Wykonanie takiego pomiaru wymaga specjalistycznego sprzętu (komora termiczna) i trwa wiele godzin. Dlatego w projekcie do kalibracji jest użyta uproszczona, dwupunktowa korekcja, możliwa do wykonania przy użyciu sprzętu typu lodówka i piekarnik. Osobno liczone są współczynniki dla temperatur wyższych oraz niższych niż 25 °C.

Okno kalibracji uruchamia się poleceniem menu "Configuration" -> "Temperature compensation".

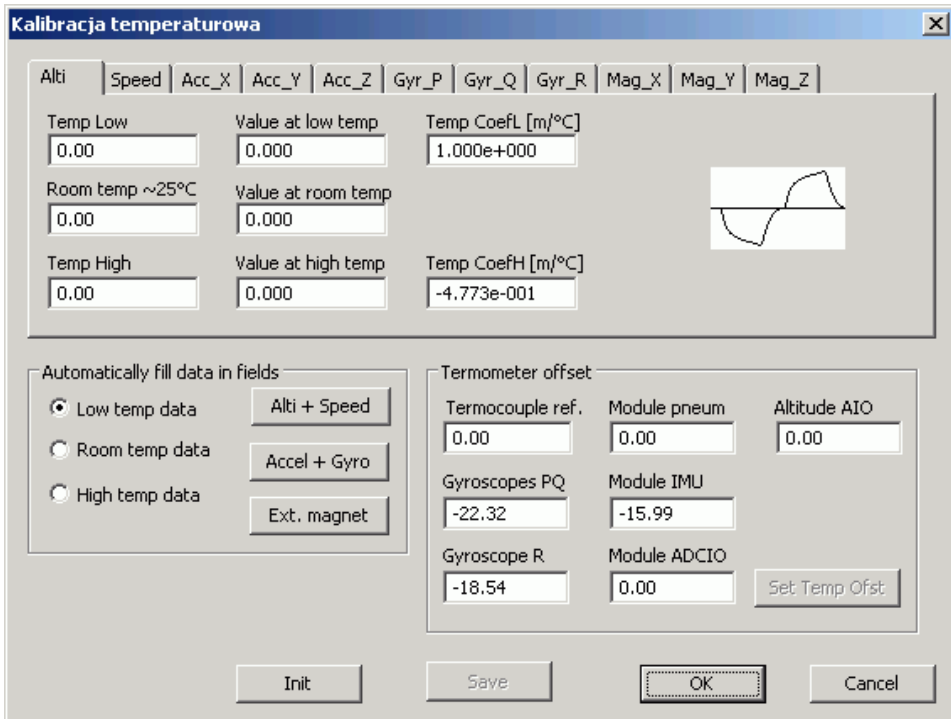

*Ilustracja 6: Okno kalibracji temperaturowej*

Górna część okna zawiera zestaw zakładek dla każdego czujnika. Dla każdej z nich jest pasek edycji do wprowadzenia temperatur kalibracji: niskiej, wysokiej oraz pokojowej, będącej punktem odniesienia do liczenia współczynników. Oprócz tego wprowadza się wartości zmierzone przez czujnik dla podanych temperatur.

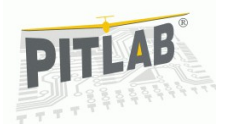

Po uzupełnieniu kompletu danych obliczana wartość współczynników dla niskiej wysokiej temperatury. Gotowe współczynniki zapisuje się w pamięci konfiguracji przy użyciu przycisku "Save".

W przypadku czujników względnych, takich jak żyroskopy i czujniki ciśnienia, procedura kalibracji jest prosta. W temperaturze pokojowej możliwie najbardziej zbliżonej do 25 °C odczytujemy wartość kalibrowanych czujników i obie liczby wpisujemy do okna dialogowego. Następnie umieszczamy komputer w środowisku o obniżonej temperaturze np. zamrażalnik, lub na świeżym powietrzu w mroźny zimowy dzień i po ustabilizowaniu się temperatury komputera w ciągu 1-2 godzin odczytujemy wartość temperatury i mierzonego parametru.

Analogicznie licząc współczynnik dla korekcji wysokich temperatur umieszczamy komputer w stabilnie ciepłym miejscu, np. piekarniku zaprogramowanym na 40-60 °C i po ustabilizowaniu się temperatury przepisujemy odczytane wartości do okna. Nie zaleca się przekraczania temepratury 70 °C.

Aby ułatwić kalibrację wielu czujników jednocześnie został zrobiony panel "Automatically fill data in fields". Zawiera on wybór zakresu danych kalibracyjnych, oraz przyciski do automatycznego pobierania grupy danych w konkretnym module pomiarowym.

Alternatywą dla odczytu on-line jest użycie logera i ręczne przepisanie wyników wielu czujników odczytanych z logu do okna kalibracji.

W przypadku czujników, których wskazania zależą od położenia lub orientacji w przestrzeni, czyli akcelerometrów i magnetometrów, przenoszenie komputera jest niedopuszczalne, gdyż w inny miejscu będą inne wskazania.

W takim przypadku zaleca się ustabilizowanie temperatury w warunkach pokojowych, przykrycie czujników (zarówno tych kalibrowanych, jak i czujników temperatury) łatwo zdejmowalną izolacją termiczną, np. tkaniną i umieszczenie ich stabilnie w warunkach podwyższonej lub obniżonej temperatury. Następnie możliwie jak najszybciej należy odczytać temperaturę pokojową, zdjąć izolację termiczną i pozwolić ustabilizować się temperaturze. Resztę czynności wykonujemy jak wcześniej.

Komputer zawiera w sobie wiele różnych czujników temperatury. Różnią się one dokładnością, rozdzielczością i przede wszystkim miejscem umieszczenia. Od miejsca umieszczenia zależy jak dokładnie będzie kalibrowany dany czujnik, gdyż ze względu na bezwładność cieplną i rezystancję temperaturową, różne czujniki reagują z różną szybkością.

Idealnie jest gdy czujnik temperatury znajduje się wewnątrz innego czujnika. Tak jest w przypadku większości żyroskopów i części czujników ciśnienia. Dodatkowe czujniki temperatury znajdują się w przetwornikach analogowo-cyfrowych, na module pneumatycznym (czujnik referencyjny dla termopar), oraz wbudowane w cyfrowe czujniki ciśnienia.

Żeby móc kalibrować się względem najlepszego pod względem dynamiki zmiany temperatury czujnika trzeba mieć je wszystkie skalibrowane. Służy do tego ostatni panel "Termometer offset", w którym podaje się odchyłkę wskazań temperatury danego czujnika względem temperatury wzorcowej.

Temperaturę wzorcową odczytaną z termometru doniesienia wpisuje się do pola "Room temp. ~25 °C" na bieżącej zakładce. Kalibrację uruchamia się przyciskiem "Set temp. ofst.". Pobierana jest wtedy seria pomiarów z wszystkich obecnych czujników i obliczana wartość korekcji będąca różnicą miedzy temperaturą referencyjną a uśrednioną temperaturą czujnika.

Przyciskiem "Save" zapisuje się obliczone wartości korekcji w pamięci konfiguracji. Zapisywane są tylko wartości zmienione od ostatniego zapisu. Naciśnięcie przycisku "OK" jest równoważne z zapisem wszystkich zmienionych współczynników. Aby wyjść z okna nie zapisując wyników należy nacisnąć "Cancel".

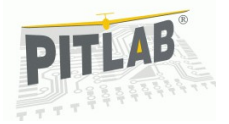

### *Kalibracja odbiornika*

Kalibracja ma na celu ujednolicenie zakresu sygnałów wejściowych, tak aby sygnały sterujące z każdej aparatura były widziana przez układ regulacji w ten sam sposób. Wymaga się aby aparatura w profilu sterowania wielowirnikowcem nie miała włączonych żadnych mikserów. Zaleca się przed rozpoczęciem kalibracji wyzerowanie trymów i ustawienie EPA wszystkich kanałów na 100%.

Aby wykonać kalibrację należy w oknie konfiguracji telemetrii włączyć ramkę niosącą informacje o stanie odbiornika RC. (później spróbuję włączać to automatycznie razem z oknem, ale teraz trzeba ręcznie).

Następnie uruchamiamy okno kalibracji poleceniem menu "Configuration" -> "RC receiver calibration..."

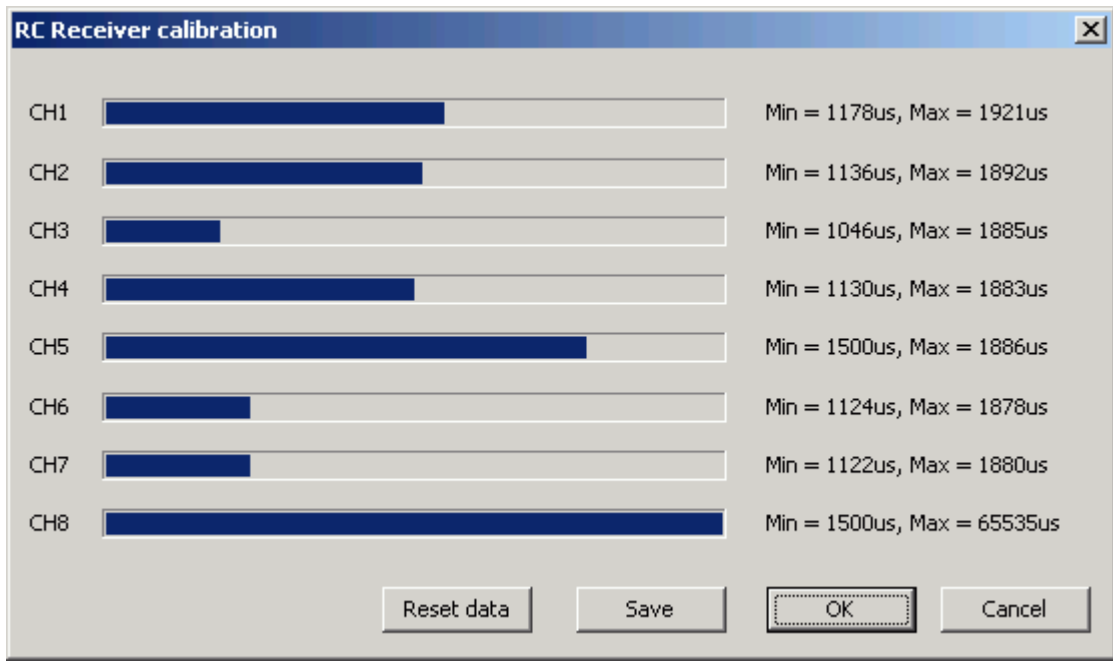

*Ilustracja 7: Kalibracja odbiornika RC*

W przypadku gdy w pamięci konfiguracji znajdują się niewłaściwe dane np. szum widziany przez odbiornik przy braku włączonego nadajnika, należy je zainicjować przyciskiem "Reset data". Następnie wychylamy wszystkie drążki, przełączniki i potencjometry w skrajne położenia aby zarejestrować minimalną i maksymalną wartość sygnału w każdym kanale. Gdy mamy komplet danych, zapamiętujemy je we FRAM przyciskiem "Save".

W tej chwili kalibracja działa tylko dla sygnału równoległego. Dla szeregowego jeszcze nie.

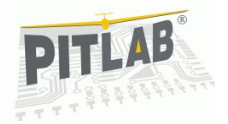

### *Ustawienie miksera*

Mikser jest algorytmem rozdzielającym sygnał z regulatorów PID na poszczególne silniki. Aby móc to zrobić poprawnie, musi znać liczbę i położenie silników. Te dane podajemy w oknie konfiguracji miksera uruchamianym poleceniem "Configuration" -> "Mixer..."

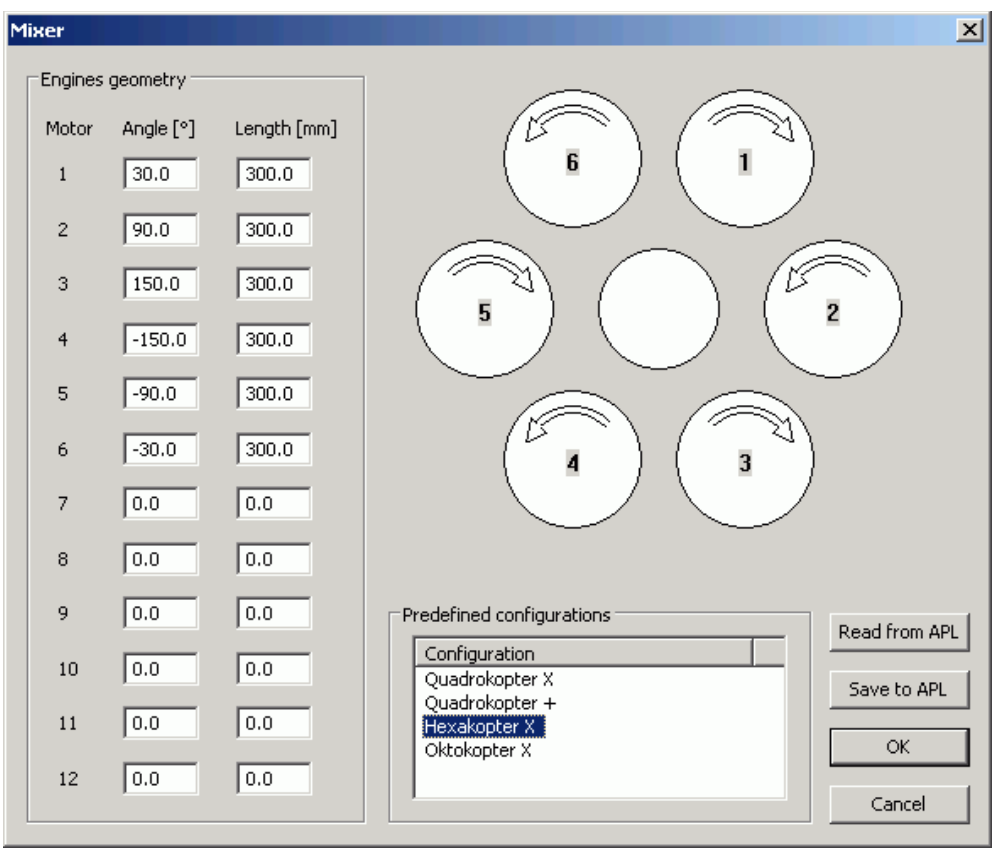

*Ilustracja 8: Konfiguracja miksera*

W oknie znajdują się przykładowe konfiguracje dla najbardziej popularnych układów. Wybieramy jeden z nich i uaktualniamy informacje o długości pomiędzy środkiem wielowirnikowca a wałem silnika. Gotowe dane zapisujemy do pamięci konfiguracji FRAM komputera przyciskiem "Save to APL". Analogicznie można te dane później odczytać przyciskiem "Read from APL".

Na automatycznie generowanym rysunku przedstawione są obrysy śmigieł z zaznaczonymi numerami kanałów sterujących silnikami odpowiadające numerom złącz w komputerze widoczne po lewej stronie złącza serw. Zaznaczony jest też wymagany kierunek obrotu śmigła. Kierunek obrotów silnika zmienia się zamieniając kolejność dwóch dowolnych faz silnika 3-fazowego.

### *Kalibracja regulatorów silników*

Wszystkie regulatory silników powinny być ustawione tak samo. W szczególności powinny mieć ustawiony ten sam zakres sterowania, taki sam timing i powinny mieć wyłączony hamulec. Zaleca się wyłączenie redukcji mocy przy spadku napięcia zasilania aby regulator nie wyłączył silnika w locie. Gdy nie ma możliwości wyłączenia redukcji mocy, należy przynajmniej ustawić typ pakietu na NiMH, gdyż pozwala to na głębsze rozładowanie pakietu niż ustawienie na ogniwa litowe. Ze względów bezpieczeństwa lepiej jest głębiej rozładować pakiet niż spaść pod koniec lotu na skutek wyłączenia się jednego z silników.

Kalibrację zakresu sterowania przeprowadza się aparaturą z EPA dla kanału gazu ustawionym na 100%. Zwykle wygląda to tak że ustawiamy drążek gazu w maksymalnym położeniu, włączamy zasilanie regulatora. Po chwili regulator zapiszczy silnikiem, wtedy drążek gazu przesuwamy na wartość minimalną. Regulator zapiszczy jeszcze raz i od tej pory jest gotowy do pracy.

Aby ustawić pozostałe parametry należy postępować zgodnie z instrukcją dostarczoną przez producenta regulatora.

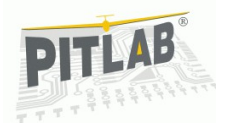

### *Kalibracja zakresu sterowania silnikami*

Na tym etapie należy przekazać komputerowi informację o zakresie sygnału używanego do regulacji prędkości obrotowej silnika. Dane wprowadza się w oknie konfiguracji regulatorów PID, w panelu "Motor PWM".

Należy podać 4 parametry:

- Wysterowanie regulatora odpowiadające obrotom jałowym "Idle PWM [us]"
- Wysterowanie odpowiadające początkowi zakresu liniowej pracy regulatora ESC "Min PWM [us]"
- Wysterowanie odpowiadające zawisowi "Hover PWM [us]"
- Wysterowanie odpowiadające końcowi zakresu liniowej pracy ESC, powyżej którego nie przyrasta już prędkość silnika "Max PWM [us]"

Jednostka w jakiej podajemy dane to mikrosekunda [μs]. Oznacza szerokość impulsu sterującego.

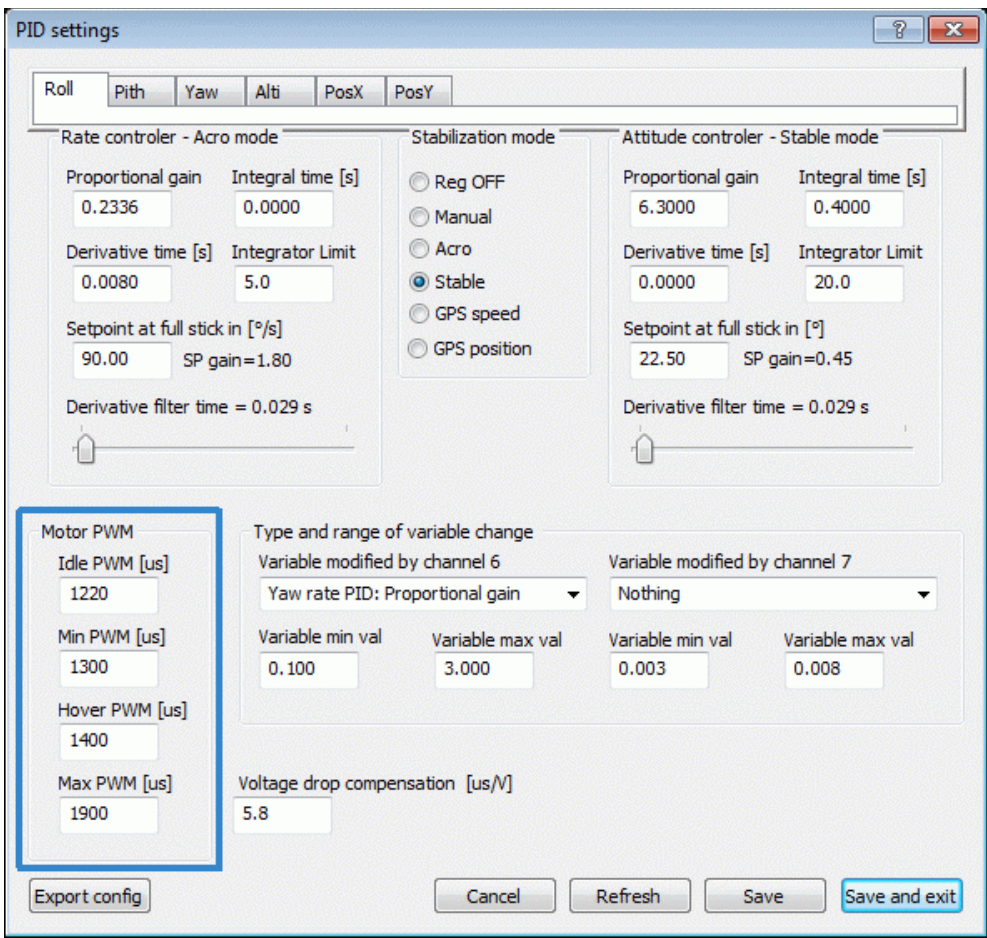

*Ilustracja 9: Okno konfiguracji regulatorów PID zawierające panel ze zmiennymi konfigurującymi pracę silników.*

#### *Idle PWM*

Obroty jałowe "IdlePWM" jest to najniższa prędkość obrotowa z jaką może się stabilnie i ekonomicznie kręcić silnik. Silniki kręcą się na obrotach jałowych bezpośrednio po uzbrojeniu zanim dodamy gazu. Po przekroczeniu wartości gazu zadanej z drążka odpowiadającej szerokości impulsu 1200 us, włączana jest stabilizacja. Ponowne zejście z wartością gazu poniżej 1200 us nie wraca do obrotów jałowych, tylko uruchamia procedurę automatycznego lądowania.

Aby wyznaczyć wartość obrotów jałowych należy:

- Ustawić tryb pracy regulatora wysokości na ręczny: "Man",
- Włączyć w telemetrii przesyłanie informacji o wysterowaniu silników i serw "Obliczona pozycja serw"
- Uzbroić silniki obciążone śmigłami

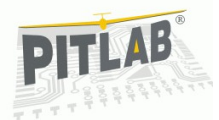

- Stopniowo zwiększać wysterowanie drążka gazu do momentu aż wszystkie silniki wystartują i będą się kręcić stabilnie.
- Odczytać z telemetrii (panel "Properties") wartość wysterowania silników.

Tak uzyskana wartość może być wpisana do konfiguracji jako "Idle PWM". Typowa wartość mieści się zwykle w zakresie 1100-1300 us.

Jeżeli przy rozruchu silniki nie startują równo, należy powtórzyć kalibrację zakresu pracy ESC.

#### *Min PWM*

Wartość minimalna obrotów podczas pracy "Min PWM" określa dolny zakres liniowej pracy regulatora prędkości obrotowej silnika (ESC), gdzie prędkość obrotowa zmienia się w miarę liniowo po zmianie szerokości impulsu. Liniowość pracy zwykle nie jest idealna i zależy od obciążenia silnika. Dobiera się ją arbitralnie na postawie analizy odpowiedzi silnika obciążonego docelowym śmigłem na liniowo narastające wysterowanie ESC. Chodzi o to aby w czasie lotu pracujące liniowo regulatory PID przekazywały sterowanie w sposób możliwie jak najbardziej liniowy do układu napędowego. Wartość "Min PWM" nie może być mniejsza niż "Idle PWM". Im niższa jest wartość "Min PWM" tym szerszy jest zakres regulacji.

Wartość minimalną wyznacza się podczas testu napędu "Test Drive".

**Uwaga!** W czasie testu silniki nr 1 i 2 rozpędzane są do maksymalnych obrotów. Wystarczy podłączyć jeden silnik a wtyczki do regulatorów ESC pozostałych silników dla bezpieczeństwa wyciągnąć z komputera pokładowego. Kopter musi być solidnie zamocowany aby pracujące śmigło nie uniosło go w czasie trwania testu.

Aby wykonać test należy:

- 1. Na obwodzie silnika nakleić pasek papieru gdzie połowa jest zamalowana na czarno (pochłanianie światła IR) a druga połowa obwodu na biało lub zostawić metalicznie błyszczącą jeżeli tak jest (odbijanie światła).
- 2. Umieścić czujnik prędkości obrotowej w odległości 5-20mm od silnika i podłączyć go do jednego z gniazd RPM1 lub RPM2.
- 3. W telemetrii należy włączyć ramki "Pomiary mocy 16-bit" zawierającą informację o prędkościach obrotowych oraz ramkę "Obliczona pozycja serw 16-bit" zawierająca informację o wysterowaniu silnika.
- 4. Wyłączyć pozostałe silniki poza testowanym, lub zdjąć z nich śmigła.
- 5. Obciążyć kopter, tak aby ciąg silnika nie mógł go podnieść. Balast musi być założony w taki sposób aby nie spadł pod wpływem wibracji.
- 6. Włączyć aplikację APL-GS i połączyć z komputerem pokładowym.
- 7. Utworzyć nowy dokument "File"  $\rightarrow$  "New".
- 8. Podłączyć dokument do danych telemetrycznych "Window"  $\rightarrow$  "Make document online"

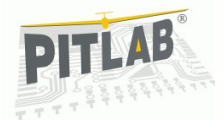

9. Z menu kontekstowego wywołanego prawym przyciskiem myszy wybrać pozycie "Variables"W oknie "Data browser" przenieść dane "RPM1" lub "RPM2" oraz "SerO01" lub "SerO02" do panelu po prawej stronie okna. Rozpocząć test wybierając polecenie z menu "Test" → "Start Drive Test". W wyniku testu

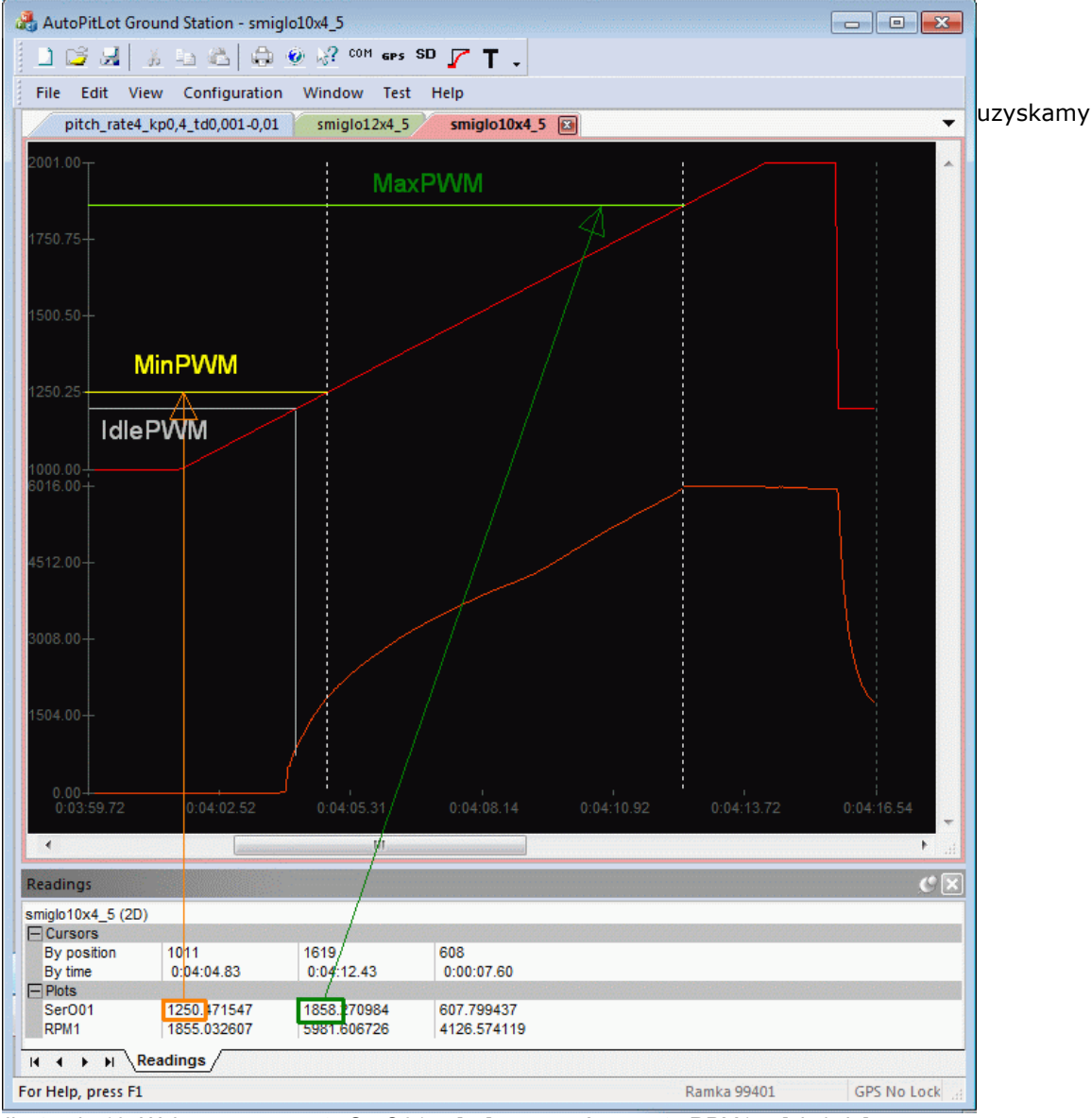

*Ilustracja 10: Wykres czerwony to SerO01 w [us], pomarańczowy to RPM1 w [obr/min]*

wykres jak na obrazku poniżej.

- 10. Kursorami zaznaczyć początek i koniec liniowego zakresu pracy.
- 11. W panelu "View"  $\rightarrow$  "Tolbars and Docking windows"  $\rightarrow$  "Readings" odczytać wartości "SerO0x" i przepisać je jako wartości "Min PWM" i "Max PWM" w oknie "PID Settings".

#### *Max PWM*

Maksymalne wysterowanie "**Max PWM**" jest to takie wysterowanie regulatorów silników powyżej którego nie przyrasta już prędkość obrotowa. Wartość tą uzyskuje się w teście opisanym powyżej.

Gdy nie ma możliwości zdjęcia charakterystyki, można założyć wartość odpowiadającą maksymalnej wartości kanału gazu podczas kalibracji regulatorów. Dla EPA wynoszącego 100% wartością "Max PWM" jest 1900 us. Wartość "Min PWM" jest zwykle w okolicy 1200-1300 us.

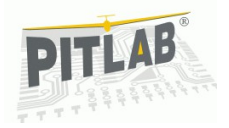

#### *Hover PWM*

Wartość "**Hover PWM**" odpowiada wysterowaniu potrzebnemu do zawisu wielowirnikowca. Podczas lotu zapewnia ona zawis platformy a regulator PID od wysokości tylko koryguje wysokość. Źle ustawiona wartość "Hover PWM" jest widoczna podczas zawisu jako stałe wysterowanie regulatora wysokości niezerową wartością. Wartość ta zależy od masy wielowirnikowca i jego ciągu statycznego. Przy zmianach wpływających na masę i ciąg (inne śmigła) należy ponownie dobrać tą wartość.

Dobór wartości "Hover PWM" najdokładniej wykonuje się w locie na już nastrojonych regulatorach, jednakże jego wartość jest już potrzebna do strojenia regulatorów, więc na początkowym etapie należy wartość tą dobrać orientacyjnie. Aby to zrobić należy:

- 1. Wyłączyć regulator wysokości ustawiając ustawić na "OFF" w oknie konfiguracji PID lub menu OLED.
- 2. W oknie konfiguracji PID-ów "Configuration" → "PID..." lub z menu wyświetlacza OLED przypisać kanał 6 lub 7 aparatury do zmiennej Hover PWM.
- 3. Wartość minimalną "Variable min val" ustawić większą niż "Min PWM" a wartość maksymalną "Variable max val" mniejszą niż "Max PWM".
- 4. Uzbroić silniki i trzymając kopter w ręku co najmniej 1m nad podłożem (aby uniknąć efektu poduszki powietrznej), kręcić potencjometrem na wybranym kanale (6 lub 7) zwiększając wartość "Hover PWM". Kręcić dotąd aż ciąg zrównoważy masę koptera wyczuwaną w ręku.

Rozdzielczość potencjometru może być zbyt mała aby dokładnie dobrać wartość, dlatego po wstępnym określeniu zakresu wartości, warto zawężyć wartość strojenia i powtórzyć punkty 3-4

Gdy kopter będzie już nastrojony na tyle że będzie się utrzymywał w powietrzu warto jeszcze raz powtórzyć procedurę bez konieczności trzymania koptera w ręce.

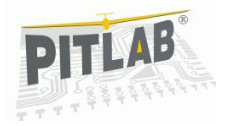

# **Konfiguracja regulatorów PID**

### *Ogólne informacje o regulatorach PID*

Komputer pokładowy do sterowania używa zestawu 2 lub 4 kaskadowo połączonych ze sobą regulatorów PID. Pierwszy zestaw regulatorów sterujący mechanizmami wykonawczymi kontroluje pierwszą pochodną regulowanego parametru, więc prędkość kątową w przypadku regulacji kąta oraz prędkość wznoszenia w przypadku regulacji wysokości. Tryb sterowania wykorzystujący tylko regulator pochodnej nazywa się trybem akrobacyjnym, w skrócie "Acro" gdyż umożliwia lot pod dowolnym kątem oraz akrobację.

Wykorzystanie drugiego regulatora w kaskadzie wymusza stabilizację wartości podstawowej czyli kątów i wysokości w granicach wartości zadanych. Ten tryb sterowania nazywa się stabilnym, w skrócie "Stab". Puszczenie drążków aparatury powoduje samoczynne wypoziomowanie koptera ale nie zapewnia utrzymania go w jednym miejscu.

Trzeci regulator stabilizuje prędkość koptera w układzie globalnym wyznaczoną przez odbiornik GPS. Osobno stabilizowana jest prędkość w osi X (długość geograficzna) i Y (szerokość geograficzna). Regulatory prędkości X i Y przekazują swój sygnał wyjściowy do regulatorów stabilizacji kąta pochylenia i przechylenia. Tryb sterowania zarządzany trzecim regulatorem nazywa się "GPS speed".

Czwarty regulator w kaskadzie stabilizuje pozycję w układzie globalnym X i Y. Jego wyjście jest wartością zadaną dla regulatora prędkości X i Y. Tryb sterowania zarządzany czwartym regulatorem nazywa się "GPS position"). Puszczenie drążków aparatury w tym trybie powoduje wypoziomowanie koptera i utrzymanie bieżącej pozycji.

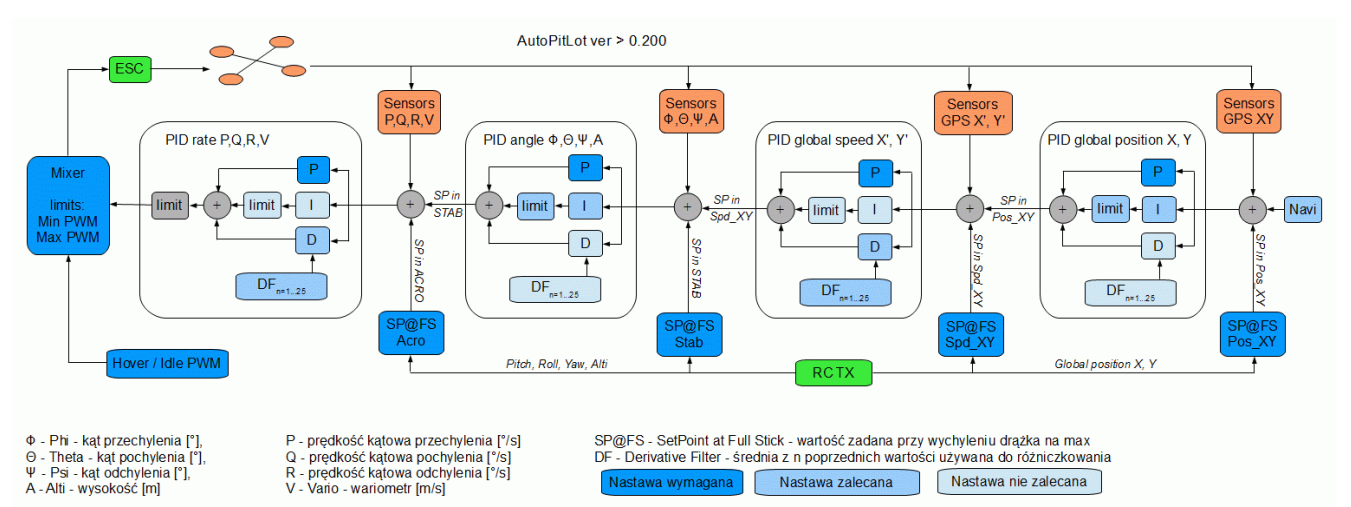

*Ilustracja 1: Kaskadowy układ regulatorów PID*

Tryb nie wykorzystujący żadnego z regulatorów, przekazujący sterowanie bezpośrednio z drążków na elementy wykonawcze nazywany jest trybem manualnym, w skrócie "Man". Wykorzystywany jest w sytuacjach gdzie zależy nam na tym aby dany regulator był sterowalny, ale jego automatyka nie zakłócała pracy drugiego, np. regulator wysokości podczas strojenia na uwięzi. Jeżeli regulator w danej chwili nie jest potrzebny można go całkowicie wyłączyć ustawiając na "OFF" np. regulator odchylenia podczas strojenia na uwięzi.

Konfigurację regulatorów wykonuje się za pomocą okna dialogowego uruchamianego poleceniem menu "Configuration" -> "PID..." lub nawigując po menu na wyświetlaczu OLED za pomocą drążka aparatury odpowiedzialnym za pochylenie i przechylanie.

W oknie znajduje się zestaw zakładek przełączających pomiędzy parametrami. W oknie każdej zakładki znajdują się paski edycyjne podstawowych parametrów regulatorów pochodnej oraz wartości podstawowej. Wartości wyskalowane są w jednostkach rzeczywistych. Jest też tam przełącznik trybów pracy regulatorów.

Niżej znajdują się przeznaczone dla wielowirnikowców wartości progowe sygnału PWM sterującego regulatorami odpowiadające minimalnej, stabilnej prędkości obrotowej silników, wartości typowej dla zawisu, oraz maksymalnego wysterowania silników, powyżej którego silniki nie zwiększają już swojej mocy.

Ostatni panel służy do określania funkcji kanału ręcznego strojenia regulatorów w czasie lotu. Można wybrać tam jeden z parametrów regulatorów, określić jego parametry brzegowe i w trakcie lotu używając kanału 6 można zmieniać nastawy regulatora w podanym zakresie. Ta funkcjonalność bardzo ułatwia dokładne strojenie.

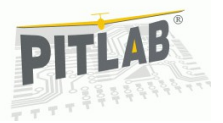

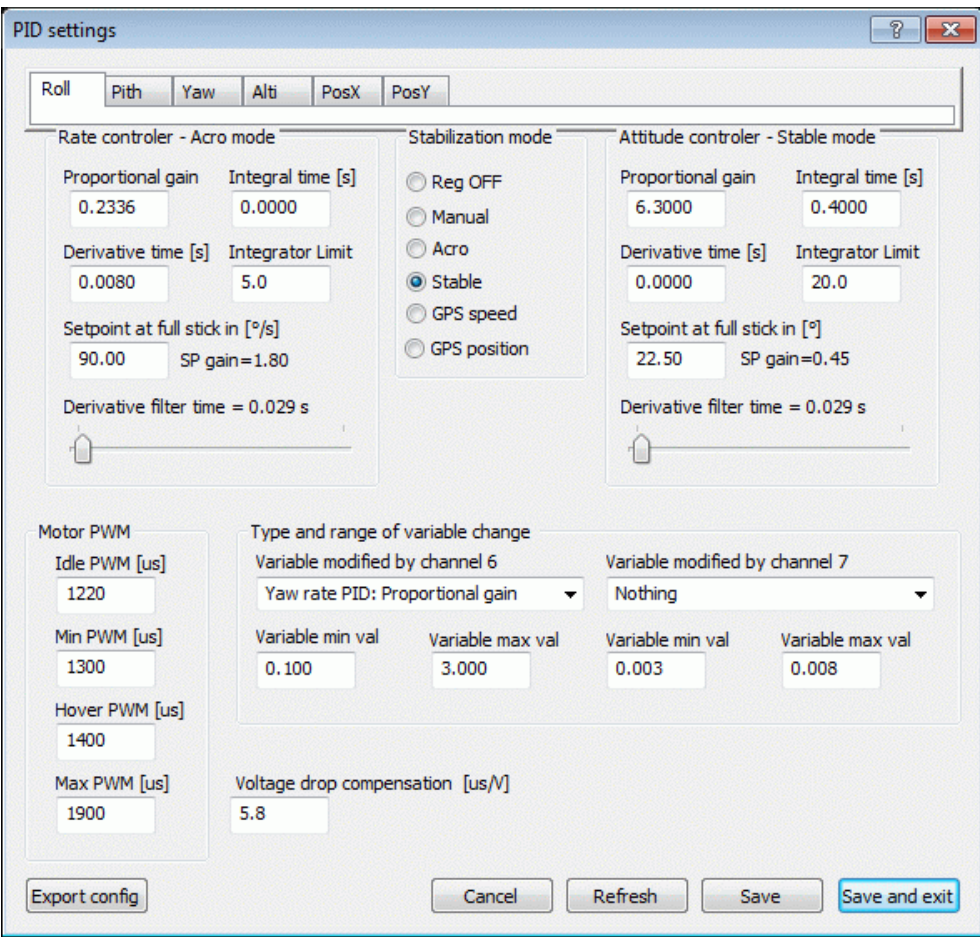

*Ilustracja 2: Konfiguracja regulatorów PID* 

Każdy z regulatorów ma 6 parametrów regulacyjnych. Są to współczynnik wzmocnienia Kp opisany jako "Proportional gain", czas zdwojenia Ti, opisany jako "Integral time [s]", czas różniczkowania Td opisany jako "Derivative time [s]". Oba czasy wyrażone są w sekundach. Te podstawowe nastawy regulatora odpowiadają ogólnym zasadom regulacji PID. Przed rozpoczęciem strojenia warto zainicjować czasy Ti i Td na zero wyłączając w ten sposób człony całkujący i różniczkujący a Kp ustawić na 0,01.

Pozostałe nastawy to ogranicznik całki członu całkującego "Integrator limit". Jest wyrażony w procentach wysterowania regulatora i może przybierać wartości od 0 do 100%. Zaleca się ograniczenie zakresu całkowania do 10-50%, tak aby pozostały zakres mógł być wykorzystany przez człony P i D.

Parametr opisany jako "Setpoint at full stick" definiuje zakres wartości zadanej regulowanego parametru. Jest wyrażony w jednostkach rzeczywistych odpowiadających regulowanemu parametrowi. Dla regulatorów kąta jest to wartość w stopniach o jaką platforma odchyli się od poziomu przy wychyleniu drążka na maksimum. Dla regulatorów prędkości kątowych jest to prędkość kątowa odchylania wyrażona w stopniach na sekundę. Dla regulatora wysokości jest to wysokość na jaką wzniesie się platforma itd.

Bezpiecznymi wartościami początkowymi dla kątów pochylenia i przechylenia jest wartość 35°. Z biegiem czasu i doświadczenia w pilotaży warto zmienić to na 45° (tak obecnie latam) a być może nawet więcej. Dla prędkości kątowych używam wartości rzędu 90°/s. Dla wysokości używam wartości 20m tak aby dobrze móc go widzieć a dla prędkości pionowej wartość zależy od stosunku mocy do masy. Powinna to być wartość z jaką platforma jest w stanie się wznosić. Może być mniejsza ale nie powinna być większa. U siebie mam ustawione 4m/s. Należy pamiętać że zmiana tego parametru wymusza zmianę nastaw całego regulatora PID.

Ostatni parametr "Derivative filter time" jest parametrem eksperymentalnym i określa głębokość różniczkowania. Zwykle różniczkowanie polega na obliczeniu różnicy między próbką bieżącą a poprzednią. Gdy dane są zaszumione wtedy wynik różniczkowania ma dwukrotnie większy szum. Aby minimalizować szum zamiast wartości poprzedniej biorę średnią z n pomiarów. Ten parametr określa wielkość filtra. Im jest większy, tym sygnał wyjściowy z członu różniczkującego jest gładszy, ale jest też bardziej opóźniony w czasie co niekorzystnie wpływa na pracę układu regulacji. Bezpiecznie jest nie korzystać z tego parametru, lub gdy szum różniczkowania jest duży, używać 1-4 działek filtra. Zmiana wartości filtra zmienia parametry różniczkowania. Podwojenie stałej czasowej filtra wymaga zmniejszenia o połowę czasu różniczkowania.

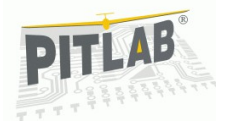

### *Ułatwienia stosowane przy strojeniu*

#### *Analiza zachowania obiektu przy użyciu telemetrii i wykresów on-line*

Strojenie wymaga zmiany parametrów regulatora i obserwacji zachowania się sterowanego obiektu. Bardzo pomocną rzeczą jest bezprzewodowe łącze bluetooth lub radiomodem, umożliwiające zdalne przesyłania konfiguracji i podgląd telemetrii na bieżąco w trakcie strojenia. Pewne rzeczy, np. wielkość i okres oscylacji znacznie lepiej widać na wykresie niż na platformie. Zaleca się aby na czas strojenia włączyć telemetrię z informacją o strojonym parametrze, tak aby móc obserwować zależności między wartością zadaną a regulowaną oraz obserwować zachowanie się poszczególnych składowych P, I oraz D regulatora PID.

#### *Strojenie kanałami aparatury*

Kolejnym ułatwieniem jest możliwość zadawania parametrów regulowanych wolnymi kanałami aparatury RC. Obecnie są to kanały 6 i 7, gdyż w aparaturach Hitec/Futaba są podpięte pod potencjometry. W oknie konfiguracji regulatorów PID należy wybrać z listy parametr do regulacji oraz określić zakres jest zmian. Kręcąc potencjometrem w danym kanale będziemy zmieniali wartość tego parametru w trakcie lotu w zdefiniowanych granicach.

Konfiguracja kanałów strojenia jest również dostępna przez menu na wyświetlaczu OLED podłączanym do złącza rozszerzeń EXT1. Dzięki temu można zmienić strojny kanał lub zakres strojenia bez konieczności korzystania z aplikacji na komputerze PC.

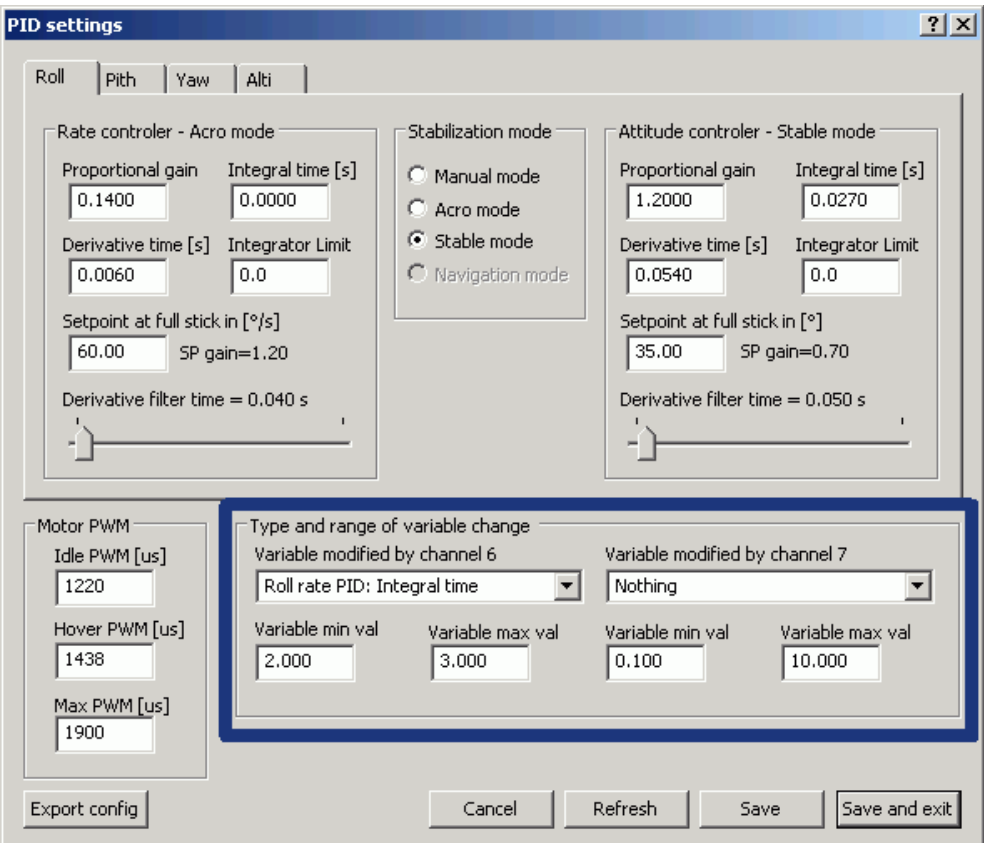

*Ilustracja 3: Elementy odpowiedzialne za regulację strojonych parametrów kanałami RC*

Rozbrojenie silników powoduje zapisanie bieżącej wartości parametru do pamięci konfiguracji. Po zakończonym strojeniu należy wybrać neutralny parametr "Nothing" tak aby przypadkowo nie rozstroić wybranego parametru.

Bieżącą wartość regulowanego parametru można sprawdzić w panelu "Properties" w sekcji "PID Przechylenia". Są to wartości opisane jako "PID tune1 val" dla kanału 6 oraz "PID tune2 val" dla kanału 7. Wartości strojenia można również zapisać w logu. Odpowiadają za to parametry "PidTun1" i "PidTun2".

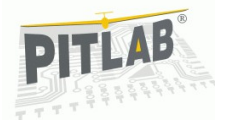

### *Kolejność strojenia regulatorów*

Dla stabilności lotu najbardziej istotne są regulatory sterowania prędkościami kątowymi. To one są podstawowym elementem wykonawczym dla regulatorów wyższych w kaskadzie. Niewłaściwie nastrojony regulator prędkości kątowej uniemożliwi poprawną pracę regulatorów nadrzędnych. Jeżeli regulator prędkości kątowej nie będzie reagował odpowiednio szybko, albo będzie wpadał w oscylacje nie będzie możliwe skorygowanie tego regulatorami nadrzędnymi. Dlatego w pierwszej kolejności należy nastroić regulatory prędkości kątowych i prędkości pionowej. W następnym etapie regulatory kątów i wysokości, później regulatory prędkości w układzie globalnym XY i dopiero na końcu regulatory pozycji.

Jeżeli na kolejnym etapie strojenia kopter nie zachowuje się poprawnie gdyż na przykład wybraliśmy nieodpowiedni zakres wartości zadanej, należy cofnąć się do etapu strojenia regulatora podrzędnego, nastroić go z z nowymi wartościami zadanymi i dopiero kontynuować dalej.

Zalecana kolejność strojenia:

- 1. Regulatory prędkości kątowej pochylenia i przechylenia strojone na uwięzi poziomej
- 2. Regulatory kąta pochylenia i przechylenia strojone na uwięzi poziomej
- 3. Regulator prędkości kątowej odchylenia strojony na uwięzi pionowej
- 4. Regulator kąta odchylenia strojony na uwięzi pionowej
- 5. Dostrajanie regulatorów pochylenia, przechylenia i odchylenia w locie swobodnym
- 6. Regulator prędkości pionowej (w locie swobodnym)
- 7. Regulator wysokości (w locie swobodnym)
- 8. Regulatory prędkości globalnej XY (w locie swobodnym)
- 9. Regulatory pozycji globalnej XY (w locie swobodnym)

### *Strojenie regulatorów prędkości kątowych pochylenia i przechylenia*

To jest najważniejsze strojenie odpowiedzialne za manewrowalność koptera podczas lotu. Pochylenie i odchylenie są niezależnymi parametrami, ale zwykle platformy są symetryczne, dlatego wystarczy wykonać strojenie dla jednego parametru. W przypadku gdy platforma ma niesymetrycznie umieszczone silniki lub jest niesymetrycznie obciążona (ma wyraźnie inny moment bezwładności w osi X i Y) wtedy należy stroić osobno pochylenie i przechylenie. Zwykle wystarczy nastroić jedną oś a w drugiej dokonać tylko niewielkich korekt. Ze względu na obecność modułu GPS z tyłu utrudniającego zamocowanie uwięzi, zwykle stroję koptery tylko w osi pochylenia.

Do strojenia platforma musi być tak zamocowana aby obracając się w strojonej osi nie stawiała oporu a w innych osiach była sztywna. Najlepiej nadają się do tego krótkie, mocno napięte sznurki np. rozpięte między poręczami obciążonych krzeseł. Zbyt długi sznurek powoduje że platforma ma duży luz i szarpiąc się na uwięzi generuje dodatkowe zakłócenia zaciemniające obraz strojonego parametru.

Istotne jest miejsce zamocowania sznurka. Powinno być jak najbliżej środka ciężkości, gdyż zaczepione w większej odległości powoduje stabilizację koptera w jednym położeniu. Gdy będziemy później stroić prędkość kątową okaże się że inny moment będzie potrzebny do utrzymania pozycji w zakresie stabilnym a inny w niestabilnym. To powoduje powstawanie uchybu ustalonego o znaku zależnym od położenia i zaciemnia właściwy obraz strojenia.

Jeżeli nie ma możliwości innego zamocowania koptera, można manewrować umiejscowieniem pakietu zasilającego, przenieść go w inne miejsce, lub zapiąć trochę wyżej lub niżej wykorzystując np. podkładki ze styropianu. Dobrze zamocowana platforma po zakręceniu jej palcem powinna obrócić się kilka razy.

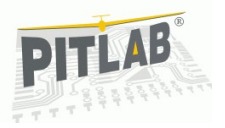

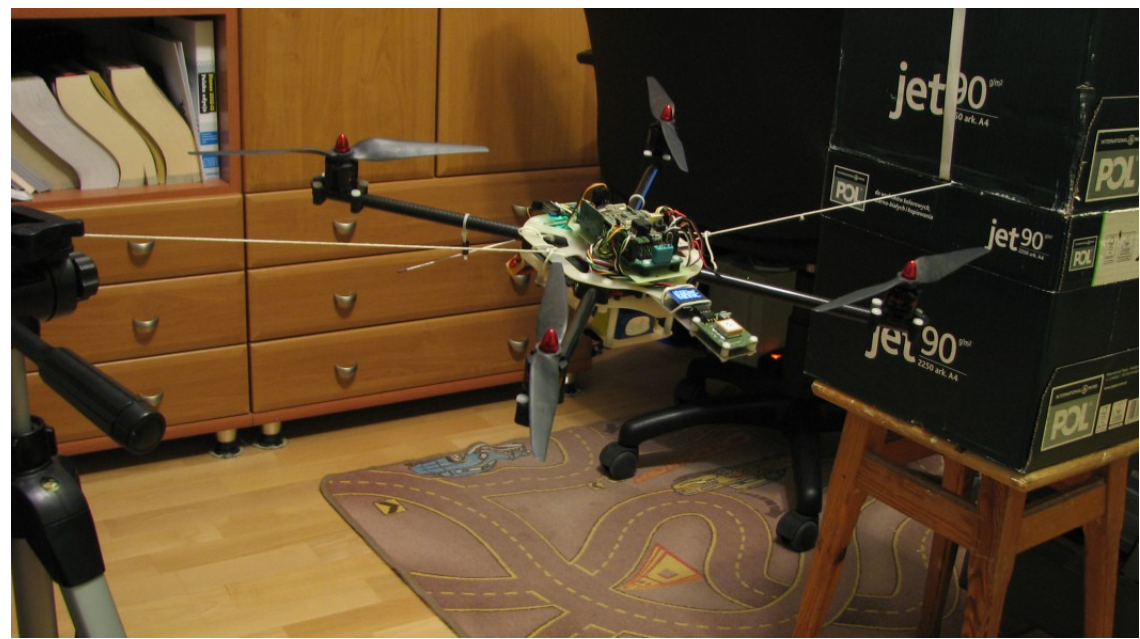

*Ilustracja 4: Kopter przygotowany do strojenia na uwięzi. Zbyt długi sznurek jest podparty z obu stron*

Strojenie zaczynamy tak jak wcześniej od wyzerowania czasów Ti i Td. Następnie ustawiamy kanał 6 aparatury na sterowanie wzmocnieniem regulatora strojonej prędkości kątowej. Bezpiecznym zakresem do rozpoczęcia strojenia jest zakres dla kp = 0,1-1,0.

Jeżeli stroimy regulator pochylenia, to regulator przechylenia i odchylenia wyłączamy, ustawiając ich tryb pracy na "OFF". Regulator wysokości ustawiamy na tryb ręczny, po to aby móc ustawić odpowiedni punkt pracy. Im szybciej kręcą się śmigła tym sterowanie przebiega efektywniej, dlatego ciąg silników należy ustawić na taki, jaki pozwala na utrzymanie się platformy w powietrzu. Sznurek mocujący platformę powinien nie być napięty ani do dołu (zbyt mały ciąg) ani do góry (zbyt duży ciąg).

Ustawiamy telemetrię na wysyłanie informacji o parametrze "PIDy przechylanie 16-bit" lub "PIDy pochylenia 16-bit" w zależności który parametr stroimy, oraz "Pomiary IMU 16-bit" i "Obliczenia IMU 32-bit". Uruchamiamy wykres i za pomocą "Read layout" wczytujemy zestaw do obserwacji regulatora prędkości kątowej pochylenia nazywający się "PitchRate PID.2dt" lub zestaw do obserwacji regulatora prędkości kątowej przechylenia nazywający się "RollRate PID.2dt".

Następnie uzbrajamy silniki i zadajemy zakłócenia jednostkowe przesuwając drążek do skrajnej pozycji w prawo lub lewo i utrzymując ten stan przez kilka sekund. Obserwujemy na wykresie jak prędkość kątowa nadąża za podawaną wartością zadaną. Idealną sytuacją jaką chcemy uzyskać jest pokrywanie się wykresu wartości zadanej i predkości katowej. Problemami z jakimi się zmierzamy są oscylacje, przeregulowanie, uchyb ustalony i opóźnienie reakcji.

- Oscylacje wynikają ogólnie ze zbyt dużego wzmocnienia, zbyt dużego czasu różniczkowania lub zbyt małego czasu całkowania. Należy dążyć do ich całkowitej eliminacji.
- Przeregulowanie to wyjście poza obrys wartości zadanej po zakłóceniu jednostkowym. Przyczyną jest zbyt wysokie wzmocnienie. Należy dążyć do całkowitej eliminacji przeregulowania.
- Uchyb ustalony to różnica między wartością zadaną a wartością uzyskaną w wyniku regulacji. Przyczyną jest zbyt małe wzmocnienie. Przy prędkości kątowej nie jest to parametr krytyczny.
- Opóźnienie to spóźnianie się odpowiedzi obiektu na zakłócenie jednostkowe wartości zadanej. Przyczyną jest za mała proporcja siły korygującej w stosunku do momentu bezwładności regulowanego obiektu, lub opóźnienie w torze obliczeniowym. To jest kwestia konstrukcyjna.

Na wykresie poniżej są przedstawione podstawowe problemy z jakimi spotykamy się podczas regulacji. Zakłóceniem jednostkowym jest przechylenie drążka z pozycji neutralnej na jedną ze skrajnych, czemu odpowiada wartość zadana prędkości kątowej o ±90°/s.

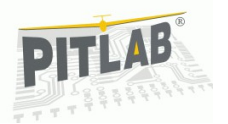

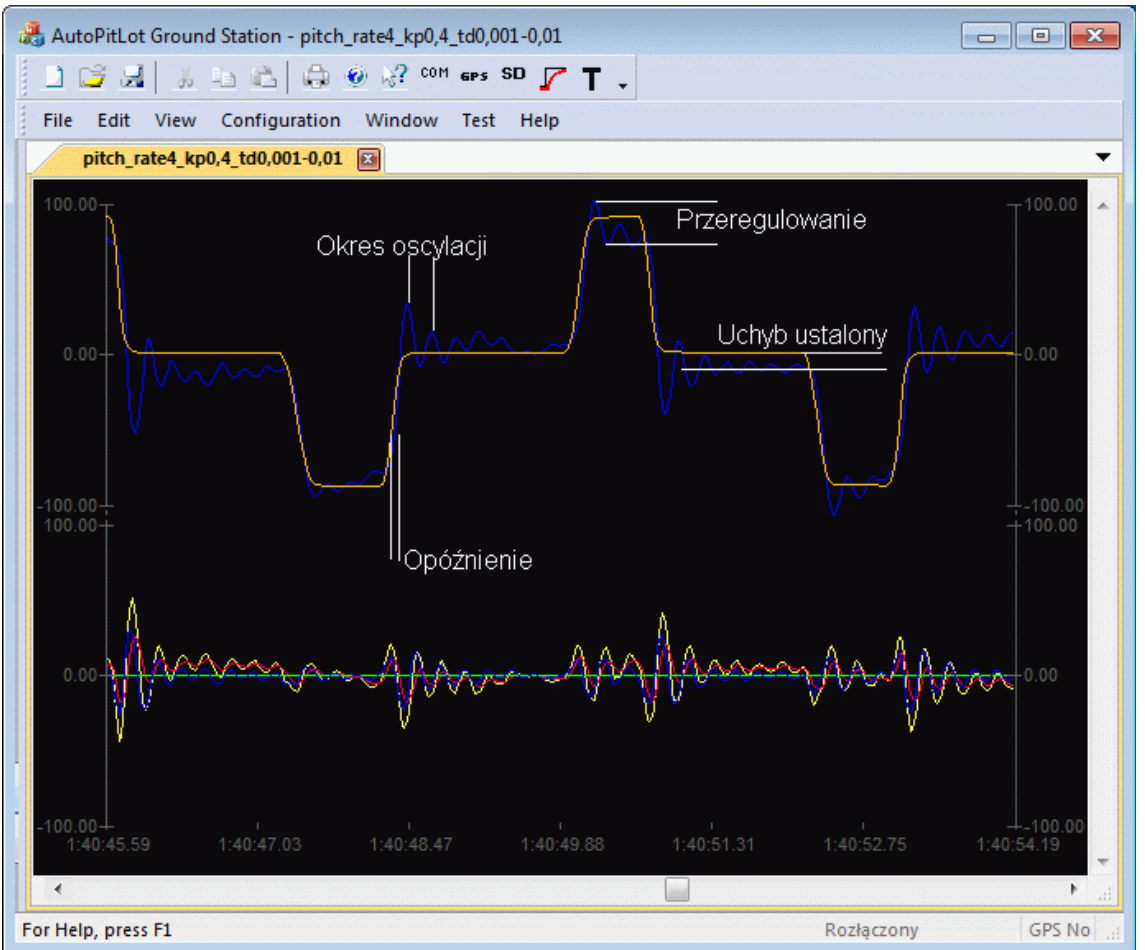

*Ilustracja 5: Podstawowe problemy spotykane podczas regulacji. Górne wykresy: pomarańczowy to wartość zadana, niebieski to prędkość kątowa, na dole człony regulatora PID, P-czerwony, I-zielony, Dniebieski, suma P+I+D-żółty*

Dla małych wartości wzmocnienia będziemy uzyskiwać duży uchyb ustalony i ogólnie kopter będzie bardzo słabo reagował na polecenia z drążka. Zwiększając wzmocnienie potencjometrem, będziemy obserwowali coraz lepsza reakcję koptera na wartość zadaną. Przy odpowiednio wysokim wzmocnieniu kopter zacznie wpadać w oscylacje. Warto sprawdzić przy jakim wzmocnieniu uzyskamy niegasnące oscylacje. Jest to wzmocnienie krytyczne. Kryteria doboru nastaw według Zieglera Nicholsa mówią że dla regulatora PID optymalne wzmocnienie wynosi 0,6 wzmocnienia krytycznego.

Poniżej jest przedstawiony wykres ze wstępnego strojenia prędkości kątowej pochylenia w zakresie od 0,1 do 1,2. Górny wykres przedstawia wartość wzmocnienia zadawanego potencjometrem. Jest to zmienna Pid-Tune1 przypisana do potencjometru na kanale 6 aparatury.

Pierwszy etap strojenia ma za zadanie znalezienie zakresu w jakim możliwa jest praca i dalsze strojenie. W tym przypadku jest to zakres wzmocnienia do 0,3 do 0,7.

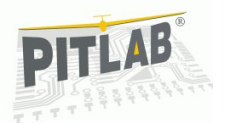

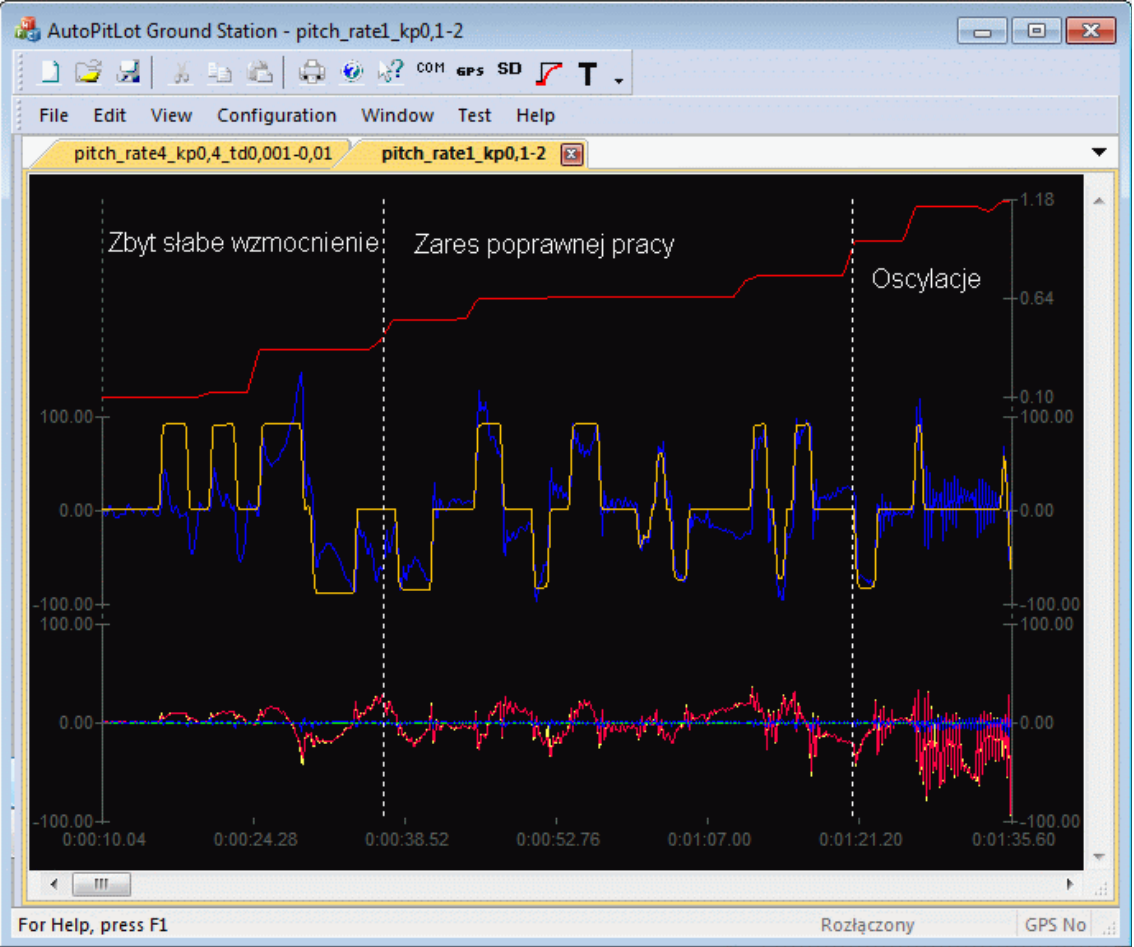

*Ilustracja 6: Wstępne strojenie wzmocnienia w celu określenia zakresu dalszej regulacji*

W następnym etapie ograniczamy zakres regulacji potencjometrem do wybranego zakresu oraz włączenie regulacji czasu różniczkowania na drugi potencjometr, na kanale 7. Wstępny zakres czasu różniczkowania można ustawić od 0,001 do 0,01s a następnie zweryfikować to na kopterze. Należy zwiększać czas różniczkowania aż do osiągnięcia oscylacji. To będzie nasza granica do dalszej regulacji. Tutaj jest to 0,008s.

Dalsze strojenie polega na przeszukiwaniu zakresu roboczego wzmocnienia i dobieranie dla niego czasu różniczkowania. Dla zadanego wzmocnienia gdzie mamy widocznie przeregulowanie zwiększenie czasu różniczkowania powoduje jego zmniejszenie. Docelowo należy dążyć do uzyskania jak największego wzmocnienia, przy którym nie ma jeszcze przeregulowania.

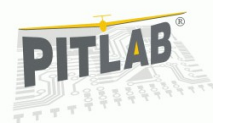

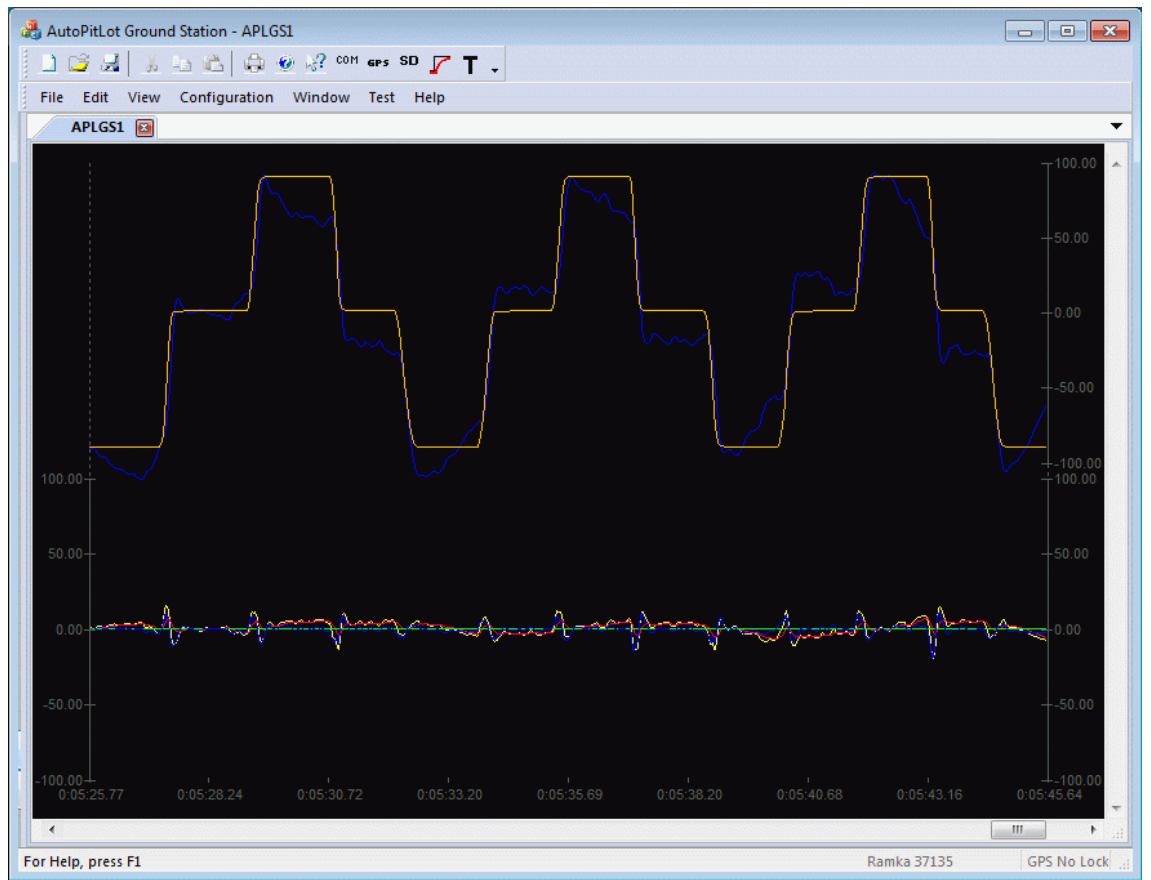

*Ilustracja 7: Nastawy zbliżone do optymalnych. Brak przeregulowań chociaż duży uchyb ustalony*

Parametrem istotnie wpływającym na akcję różniczkującą jest nastawa filtra różniczkującego DF (Derivative Filter). Zwiększanie czasu filtra zwiększa się akcja różniczkująca i powoduje że różniczkowane są zmiany o dłuższym czasie trwania co jest korzystne, jednakże zbyt duża wartość filtra opóźnia akcję różniczkującą czyniąc ją zbliżoną do akcji proporcjonalnej. Zmniejszanie czasu filtrowania powoduje że różniczkowanie uwydatnia nieistotny szum zamiast rzeczywistych zmian stanu. Dotychczasowe rozpoznanie tematu pokazuje że optymalna nastawa filtra dla szybkich zmian takich jak prędkość kątowa pochylenia i przechylenia wynosi 4 próbki wstecz. Każda kolejna próbka to jeden ząbek regulacji na filtrze.

Dla regulatorów prędkości kątowej pochylenia i przechylenia nie zaleca się dobieranie nastaw członu całkującego. Prędkość kątowa jest parametrem dynamicznym i nie zależy nam na utrzymaniu zerowego uchybu. Będzie on potrzebny dopiero w regulatorze kąta jako finalnej wartości regulacji. Wyłączenie tego człony (ustawienie Ti =0) dodatkowo zmniejsza obciążenie kontrolera.

Zwiększanie wzmocnienia i czasu różniczkowania powoduje że kopter jest sztywniejszy w locie, mocniej trzyma pozycję. Zbyt duże nastawy powoduję że drży na wskutek oscylacji, co objawia się innym dźwiękiem pracy śmigieł. Oscylacje poza wprowadzaniem dodatkowych drgań powodują skrócenie czasu lotu, bo silniki nieustannie rozpędzając się i hamując zużywają znacznie więcej energii niż w przypadku pracy bez oscylacji. Moje obecne doświadczenie nie pozwala mi na całkowite pozbycie się oscylacji. Prawdopodobnie jest to kwestia wyważenia układów napędowych, wibroizolacji jednostki inercyjnej, być może skrócenia czasu trwania pętli sterowania lub użycie odpowiednich filtrów. Temat jest rozwojowy i systematycznie do niego wracam.

### *Strojenie regulatorów kątów pochylenia i przechylenia*

Regulatory kątów pochylenia i przechylenia stroimy tak samo jak regulatory prędkości kątowych, czyli na uwięzi. Rozpoczynamy od wyłączenia członów całkującego i różniczkującego. Pod potencjometr na kanale 6 podpinamy wzmocnienie regulowanego kąta a potencjometr na kanale 7 odpinamy do wszystkich zmiennych przypisując mu wartość "Nothing". W telemetrii należy włączyć ramkę "Obliczenia IMU32" zawierającą informację o obliczonych kątach orientacji. Podobnie jak wcześniej, w pierwszej kolejności znajdujemy zakres regulacji wzmocnienia jaki pozwala na pracę bez oscylacji.

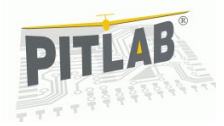

W tym konkretnym przypadku nie udało nam się pozbyć oscylacji w regulatorze prędkości katowej, więc są one widoczne również na regulatorze kata. Na tym etapie przyjmijmy że oscylacje z regulatora podrzednego są OK i nie będziemy na nie zwracać uwagi. Interesują nas tylko ewentualne oscylacje wywołane regulatorem kąta. Na poniższym wykresie pokazany jest graniczny fragment na granicy optymalnych nastaw, gdzie wykres kąta ładnie wpasowuje się w wartość zadaną a dalsze zwiększanie wzmocnienia powoduje powstawanie przeregulowania. Możemy przyjąć że wzmocnienie kp = 6,3 jest w danej chwili optymalne

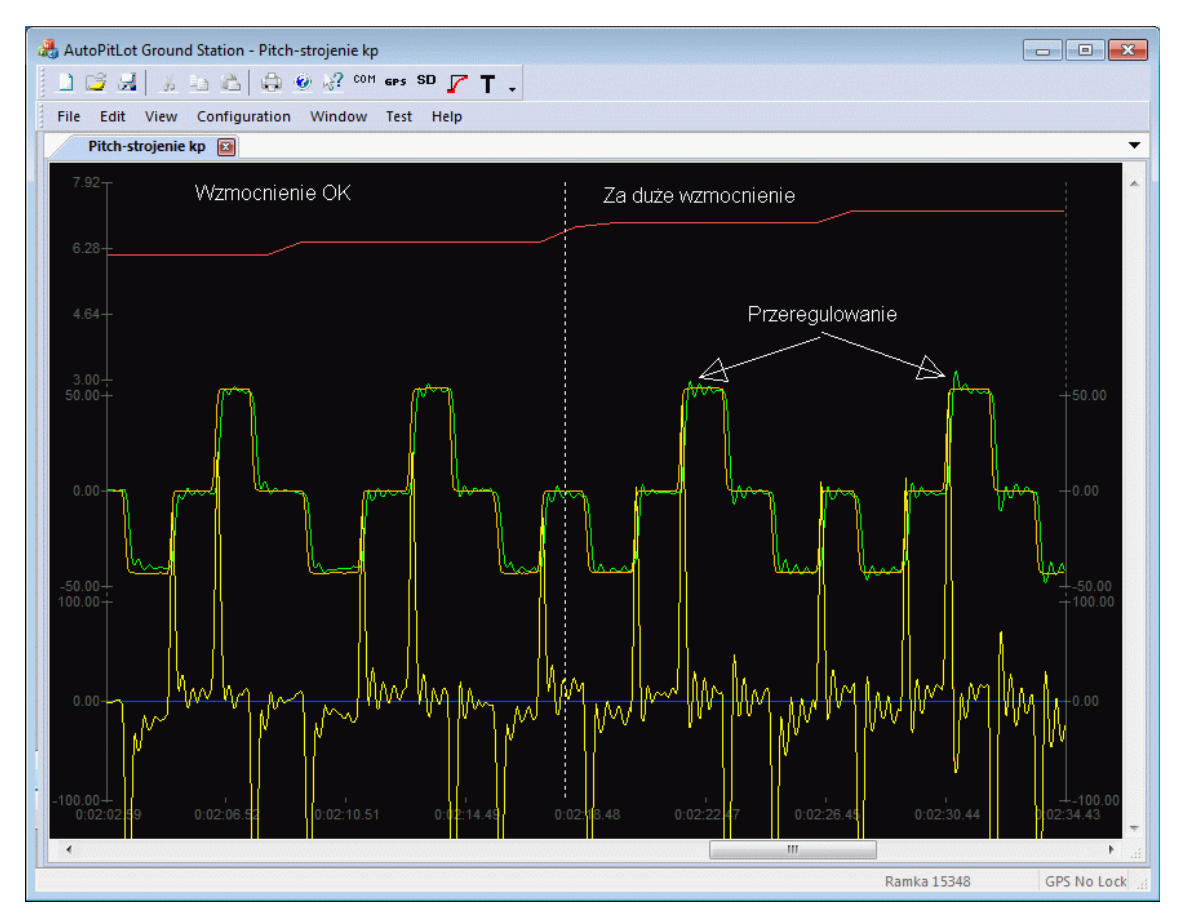

Mając wstępnie dobrane wzmocnienie regulatora kąta pochylenia, możemy cofnąć się i do nastaw regulatora prędkości kątowych i obserwując zachowanie nadrzędnego regulatora kąta jeszcze raz znaleźć optymalne nastawy podrzędnego regulatora prędkości kątowej.

Wykonanie kroku wstecz pozwala na lepszą ocenę jakości strojenia prędkości kątowej, gdyż obserwujemy pracę finalnej kaskady regulatorów, takiej jaka będzie pracowała w locie. Dla mnie dużym zaskoczeniem było że zbyt agresywnie ustawiałem regulator podrzędny, to znaczy byłem w stanie zaakceptować znacznie większy poziom przeregulowania i oscylacji. Obserwując zakłócenie skokowe w pierwszej chwili widziałem przeregulowanie, ale chwilę później wykres stabilizował się. Na tak nastrojonym regulatorze można było latać w trybie acro, jednak w trybie stabilnym było stanowczo za dużo oscylacji.

Dlaczego tak się działo? Spójrzmy jak na poniższym wykresie wygląda odpowiedź regulatora. Wygląda jak impulsy występujące szczególnie intensywnie na zboczach sygnału, czyli właśnie tam gdzie pojawia się największe przeregulowanie. Ten właśnie sygnał jest wartością zadaną dla regulatora podrzędnego. Jeżeli regulator prędkości kątowej będzie miał przeregulowanie, to będzie pobudzany właśnie na krawędzi zbocza gdzie przeregulowanie jest najbardziej widoczne. Dopiero całkowite pozbycie się przeregulowania w regulatorze podrzędnym pozwala na poprawną pracę kaskady.

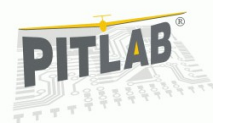

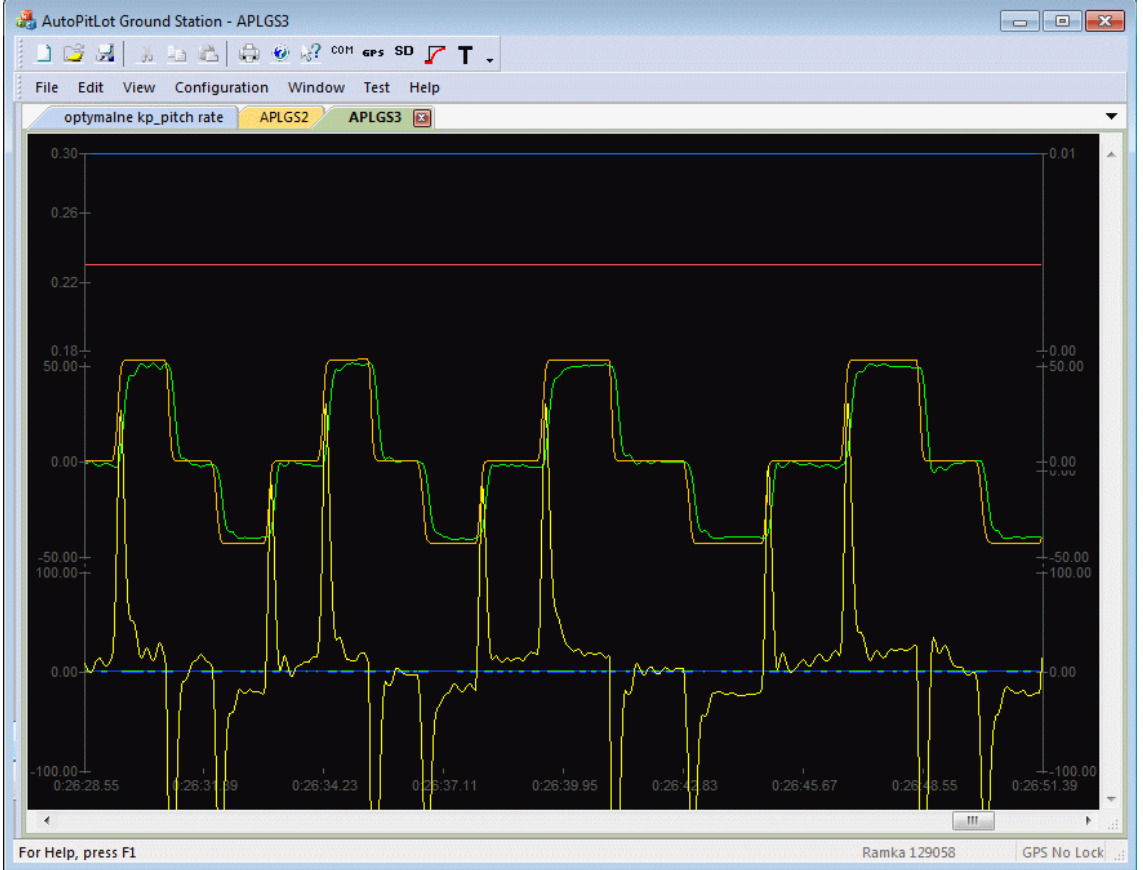

*Ilustracja 8: Regulator kąta pochylenia, po dostrojeniu regulatora prędkości kątowej. Widać że praktyczni pozbyliśmy się oscylacji kosztem niewielkiego uchybu ustalonego.*

Na tym etapie nastawy regulatora wystarczy ograniczyć do samego członu P. Dodawanie członu różniczkującego nie przynosi wymiernych efektów bo wprowadza zbyt dużo szumu do regulatora prędkości kątowej. Podczas swobodnych lotów może okazać się że środek ciężkości koptera nie pokrywa się ze środkiem parcia i kopter jest naturalnie stabilny lub niestabilny. W takim przypadku może powstawać uchyb ustalony, który powoduje że kopter w przypadku zbyt wysokiego środka ciężkości nie potrafi utrzymać zerowego kąta a w przypadku zbyt nisko położonego środka ciężkości nie potrafi utrzymać zadanego kąta. W takiej sytuacji uchyb ustalony należy skompensować członem całkującym.

Zbyt krótki czas całkowania powoduje powstawanie oscylacji, dlatego bezpiecznie jest zacząć eksperymentować z dużym czasem wartości kilku sekund i stopniowo go zmniejszać. Zmniejszając czas całkowania ie należy dopuszczać nawet najmniejszych objawów występowania oscylacji. Lepiej pozostawić nieskompensowany uchyb niż wzbudzić oscylacje.

Na wykresie poniżej pokazany fragment przebiegu strojenia czasu całkowania. Górny wykres przedstawia coraz krótszy czas całkowania zadawany potencjometrem na kanale 6 RC. Na dolnym wykresie, zieloną linią jest zaznaczona akcja całkująca. Widać że akcja zwiększa się wraz ze zmniejszającym czasem zdwojenia Ti.

Wstępnie przyjmuję wartość czasu zdwojenia jako 0,4s.

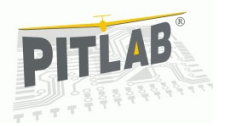

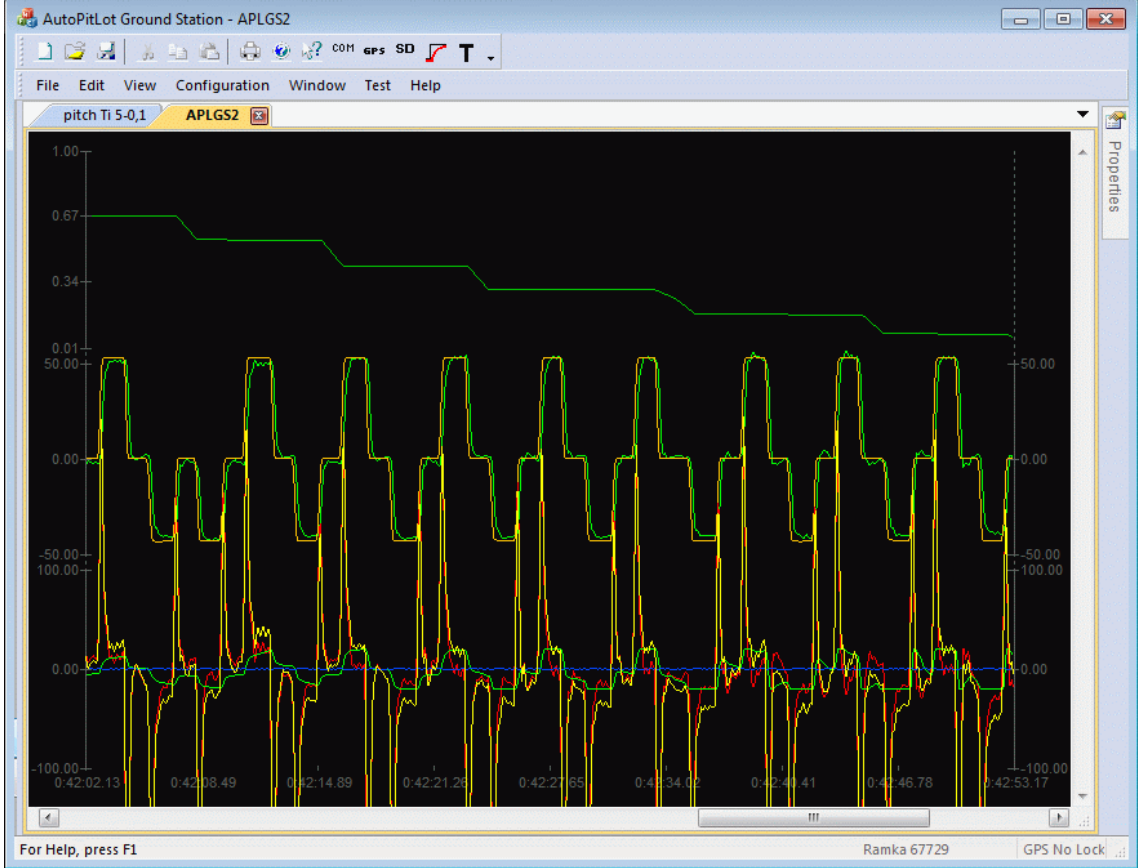

*Ilustracja 9: Strojenie czasu zdwojenia Ti w regulatorze kąta pochylenia.*

Oscylacje od członu całkującego są zwykle wolnozmienne. W locie obserwuje się je jako bujnięcia platformy w odróżnieniu od szybkozmiennych oscylacji spowodowanych członem różniczkującym odbieranym jako jęczenie. Rozróżnienie regulatora różniczkującego i całkującego dodatkowo pozwala na łatwiejszą diagnozę ewentualnych problemów w czasie lotu.

Gdy mamy już dobrane wszystkie nastawy dla jednego regulatora, w tym przypadku pochylenia, można je przepisać do drugiego regulatora i ewentualnie przetestować czy będą pracowały poprawnie. Finalne testowanie poprawności nastaw odbywa się podczas lotu swobodnego, który będziemy mogli wykonać po nastrojeniu regulatora odchylenia. Lot swobodny eliminuje wiele problemów związanych z mocowaniem na uwięzi, zwłaszcza drgania w osiach innych niż strojona.

### *Strojenie regulatora prędkości kątowej odchylenia*

Strojenie regulatora prędkości kątowej odchylenia jest najłatwiejsze ze wszystkich regulatorów w gdyż od platformy wymaga się jedynie możliwości swobodnego obrotu wobec pionowej osi obrotu. Łatwo to uzyskać zawieszając platformę na sznurku. Strojenie powinno być przeprowadzone na nominalnej prędkości obrotowej śmigieł, gdyż wtedy warunki pracy będą zbliżone do warunków lotu. Aby wielowirnikowiec nie unosił się na uwięzi można go lekko dociążyć dodatkowym obciążeniem podwieszonym z dołu. Obciążenie nie powinno utrudniać obrotu wokół osi, gdyż jakikolwiek dodatkowy opór sprawi ze warunki strojenia nie będą odpowiadały warunkom rzeczywistego lotu a wypracowane nastawy nie będą odpowiednie w locie.

Telemetrię ustawiamy na wysyłanie informacji o parametrze "PIDy odchylenia 16-bit", "Pomiary IMU 16 bit" oraz "Obliczenia IMU 32-bit" i wybieramy dla wszystkich ramek częstotliwość co najmniej 10Hz. Następnie włączamy wykres 2D, z listy zmiennych wykresu "Variables" (kliknięcie prawym przyciskiem myszy w oknie wykresu) wczytujemy predefiniowany układ zmiennych "Load layout" o nazwie "Yaw\_RatePID.2dt". Wykres ustawiamy na płynący (prawy przycisk myszy na ekranie i wybór "Scroll to end") i ustalamy okno czasowe podglądu (Ctrl + rolka myszy) tak aby widzieć odpowiednio duży fragment wykresu na ekranie. Obracając platformą powinniśmy widzieć zmianę prędkości kątowej oraz kąta na górnym wykresie.

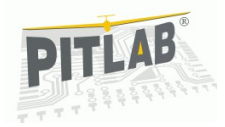

Następnie otwieramy okno konfiguracji PID, ustawiamy zakładkę typu regulatora na "Yaw" i sprawdzamy czy parametry Ti oraz Td są zerowe. Jeżeli możemy wykorzystać kanał 6 lub 7 do strojenia to z listy strojo nych parametrów wybieramy "Yaw rate PID: Proportional gain" i ustawiamy zakres regulacji parametru od 0,1 do 5. Potencjometr skręcamy na minimum tak aby strojenie zacząć od wartości Kp=0,1.

Uzbrajamy silniki i obserwujemy zachowanie się platformy. Z pracującymi silnika mi nie powinna obracać się w żadną stronę. Ponieważ w realnych warunkach nie ma sytuacji idealnych, więc kopter zacznie się obracać w którąś stronę, jednak prędkość kątowa obrotu powinna być jak najmniejsza. W kopterach montowanych na prostokątnych kąt zamocowania silników zwykle jest zachowany, gorzej jest z kopterami na ramionach o profilu okrągłym.

Jeżeli uznamy że prędkość naturalnego dryftu jest zbyt duża, należy to skorygować mechanicznie, zmieniając kąt zamocowania silnika. Pomiar kątów mocowania silników najlepiej to zrobić kładąc kopter odwrócony do dołu śmigłami na płaskiej powierzchni. Następnie mierzymy odległość od końca śmigła do podłoża, obracamy śmigło o 180° i mierzymy odległość tej samej łopat z drugiej strony. Pomiar tej samej łopaty śmigła pozwala pozbyć się błędów od ewentualnych niesymetryczności śmigła.

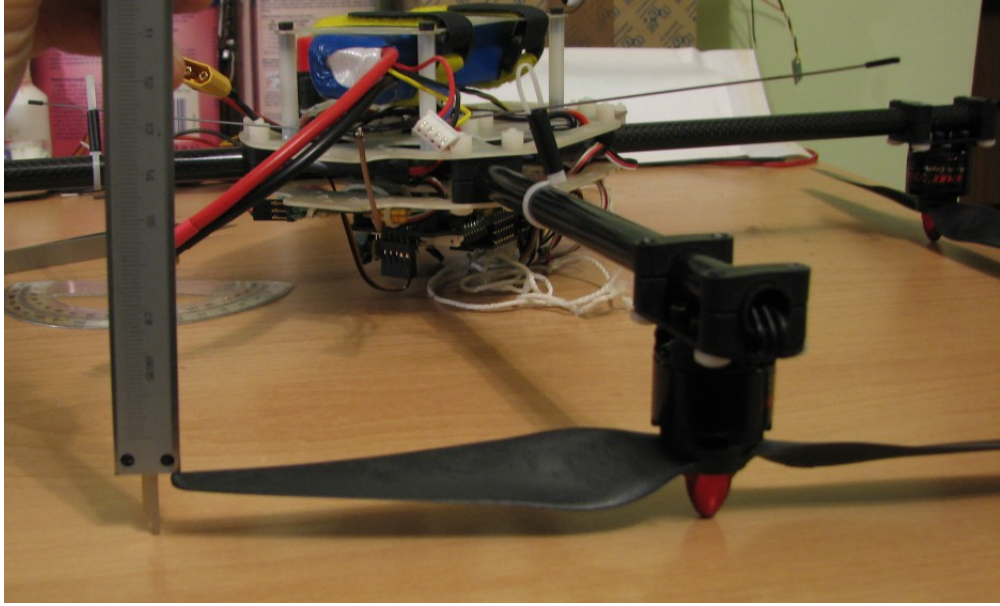

*Ilustracja 10: Pomiar kąta zamocowania silnika*

Gdy dryft odchylenia jest już sprowadzony do zadowalającego poziomu rozpoczynamy strojenie. Przechylamy drążek kierunku w prawo lub lewo obserwując czy platforma zaczyna się obracać. Jeżeli nie zaczyna lub robi to zbyt wolno (wolniej niż zaprogramowane w pasku edycyjnym "Setpoint at full stick") to zwiększamy wzmocnienie. Poniżej jest przykładowy wykres ze strojenia w zakresie kp=0,1-3. Kopter w miarę poprawnie zaczyna odpowiadać na drążek już od wzmocnienia wynoszącego 1 i aż do 3 nie obserwujemy przeregulowania.

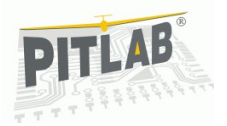

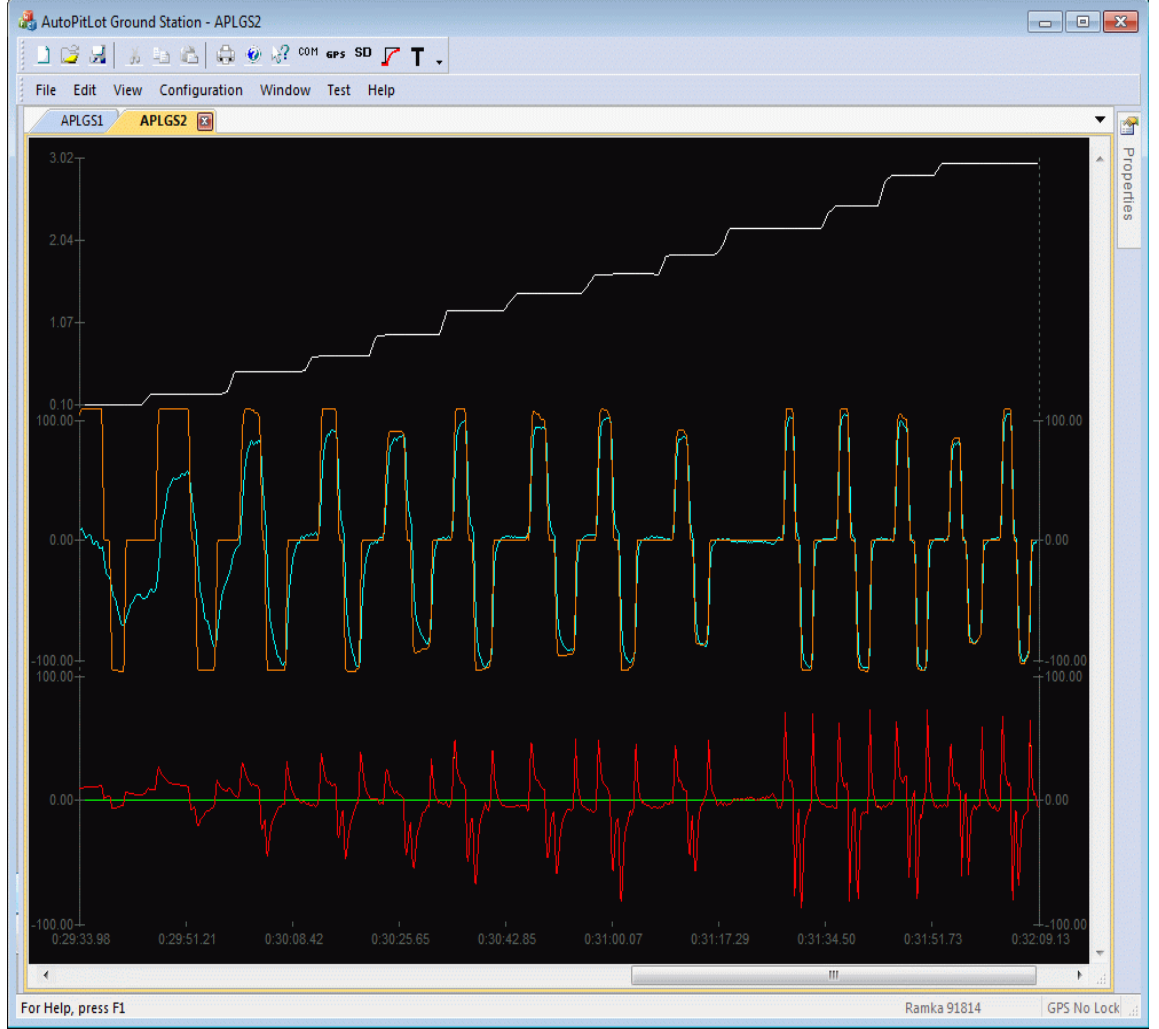

*Ilustracja 11: Strojenie regulatora predkości kątowej odchylenia*

Ponieważ regulacja odchylenia jest podczas lotu parametrem drugorzędnym zwykle nie stroję odchylenia na maksymalną wartość wzmocnienia ani nie używam członu różniczkującego po to aby nie zabierać zakresu regulacji ważniejszym parametrom takim jak pochylenie, przechylenie i wysokość.

### *Strojenie regulatora odchylenia*

Regulator odchylenia działa trochę inaczej niż pozostałe regulatory. Wartość z drążka aparatury nie przekłada się bezpośrednio na wartość zadaną, lecz steruje prędkością całkowania zadanego kąta odchylenia, czyli odchylając drążek aparatury wymuszamy prędkość obracania się koptera wokół osi Z. Puszczenie drążka powoduje ze wartość zadana przestaje narastać i kopter stabilizuje się na wartości scałkowanego kąta. Dzięki temu z punktu widzenia pilota regulator kąta działa tak samo jak regulator prędkości kątowej a przy tym pozwala na utrzymanie odchylenia względem stabilizowanego magnetometrem kąta odchylenia a nie tylko stabilizowanej żyroskopem prędkości kątowej.

Strojenie regulatora kąta odchylenia wykonujemy w takim samym układzie jak strojenie regulatora prędkości kątowej odchylenia. Używamy uwięzi pionowej, tego samego zestawy danych telemetrycznych, jedynie na wykresie przedstawiamy zestaw zmiennych o nazwie "Yaw\_PID.2dt". W oknie konfiguracji regulatorów PID w zakładce "Yaw" włączamy regulator "Stab", do zmiennej sterowanej z kanału 6 aparatury podłączamy "Yaw angle PID: Proportional gain" a zakres regulacji ustawiamy od 0,1 do 6.

Uzbrajamy regulatory, drążkiem gazu ustawiamy ciąg silników na zbliżony do minimalnego i drążkiem kierunku zadajemy prędkość narastania kąta odchylenia. Ponieważ regulator pracuje w trybie kątowym, gdzie przekroczenie kąta 180° powoduje przeskok na wartość -180°, dla zachowania czytelności wykresu warto utrzymywać wartość zadaną w granicach np. ±90°. Stopniowo zwiększamy wzmocnienie obserwując jak regulowany kąt nadąża za wartością zadaną.

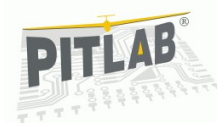

Przykład przebiegu strojenia został przedstawiony na poniższym obrazku. Górny bały wykres to wzmocnienie kp sterowane potencjometrem na kanale 6 aparatury, na środkowym wykresie pomarańczową linią jest wartość zadana, granatową kąt odchylenia a błękitną prędkość kątowa odchylenia. Na dolnym wykresie jest regulator PID.

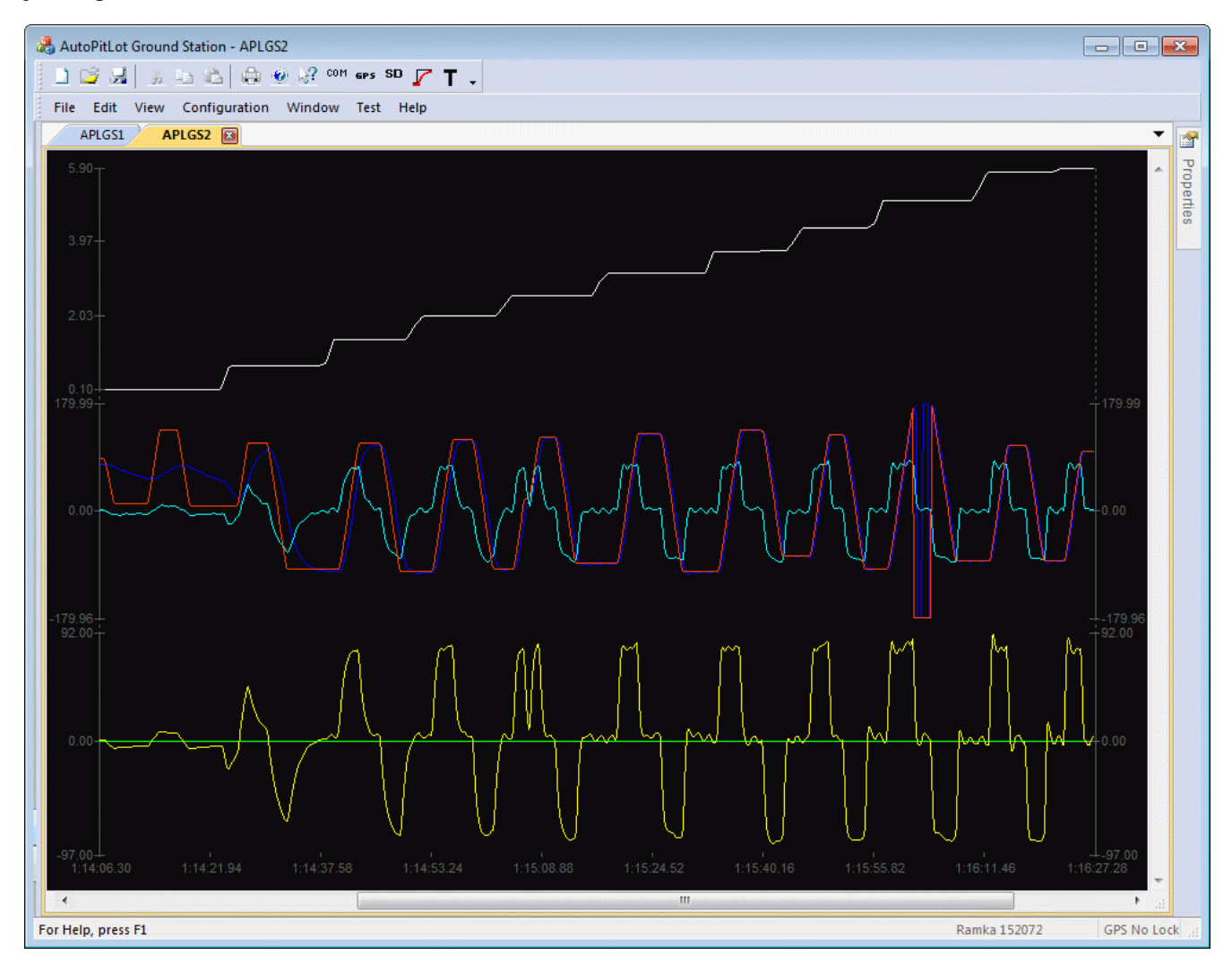

Dla wzmocnienia poniżej kp=1 regulator jest zbyt mało wysterowany aby móc nadążać za wartością zadaną. W okolicach wzmocnienia kp=4 ma już pełne możliwości regulacyjne i dalsze zwiększanie wzmocnienia nie poprawia już jakości sterowania.

### *Strojenie regulatora prędkości pionowej (wario)*

Regulator prędkości pionowej musi być strojony w rzeczywistym locie. Przynajmniej to tej pory nie znalazłem metody aby nastroić go w warunkach laboratoryjnych. Stroi się go na samym końcu gdy już inne regulatory pracują zadowalająco i mamy pełną kontrolę nad kopterem w locie swobodnym. Wcześniej w celu strojenia pozostałych regulatorów regulację wysokości trzeba było ustawić w tryb ręczny "Man", teraz przełączamy na tryb "Acro". Pozostałe regulatory powinny być w trybie "Stab" po to aby nie odciągać koncentracji pilota

Przed rozpoczęciem strojenia należy włączyć logowanie danych z regulatora prędkości pionowej oraz zmiennej PidTune1, gdyż w trakcie lotu ciężko jest analizować dane telemetryczne. Loger pozwala na analizę danych po locie. Tak jak w przypadku pozostałych regulatorów zerujemy czasy Ti oraz Td, ustawiamy małe wzmocnienie, zakres wzmocnienia sterowany wolnym kanałem ustawiamy od 1 do 25. Tryb pracy regulatora ustawiamy na regulację wysokości.

Wzmocnienie wartości zadaną ustawiamy na taką prędkość, jaką kopter jest w stanie rozwinąć. Aby to zmierzyć trzeba wykonać lot ze sterowaniem ręcznym na wysokości. Oddając na maksimum drążek wysokości rejestrujemy maksymalną prędkość wznoszenia się z docelowym obciążeniem. Wzmocnienie wartości wpisywane w pole "Setpoint at full stick" nie może być większe niż fizyczne możliwości układu napędowego. Dobrze jest zostawić pewien margines dla pracy regulatorów. U siebie zwykle przyjmuję wartość z zakresu 2-4 m/s.

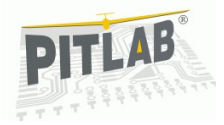

Strojenie zaczynamy od uzbrojenia silników. Zwiększamy wartość gazu tak aby platforma oderwała się od ziemi. Jeżeli nie daje rady oderwać się to znaczy że wzmocnienie jet zbyt małe. Zwiększamy wzmocnienie i próbujemy ponownie. Gdy platforma oderwie się od ziemi staramy się zadać prędkość wznoszenia na ok. 2/3 drążka a gdy kopter będzie już na wysokości kilku – kilkunastu metrów wtedy zjeżdżamy z nastawą do 1-3 wartości drążka. Ważne jest aby nie opuszczać drążka na minimum gdyż wtedy aktywuje się funkcja automatycznego lądowania. Wymaga ona nastrojonego regulatora prędkości pionowej, więc użycie jej na tym etapie może mieć przykre skutki.

Tak samo jak w przypadku pozostałych regulatorów należy dobrać tak wzmocnienie, aby przy skoku jednostkowym nie było przeregulowania. Obserwacja przeregulowania od prędkości jest bardzo trudna w ocenie, dlatego ocena strojenia jest robiona po locie podczas analizy logu. Trudność oceny wynika z trudności dokładnej obserwacji gdy kopter jest wysoko, można ocenić tylko obecność przeregulowania przy opadaniu. Jeżeli kopter opada i w pewnym momencie przestawiamy drążek gazu na 2/3 i widzimy że kopter jeszcze przez jakiś czas opada i dopiero później zaczyna się wznosić to prawdopodobnie jest to przeregulowanie. Mając zarejestrowane kilka - kilkanaście cykli oscylacji można zakończyć lot i rozpocząć analizę logu.

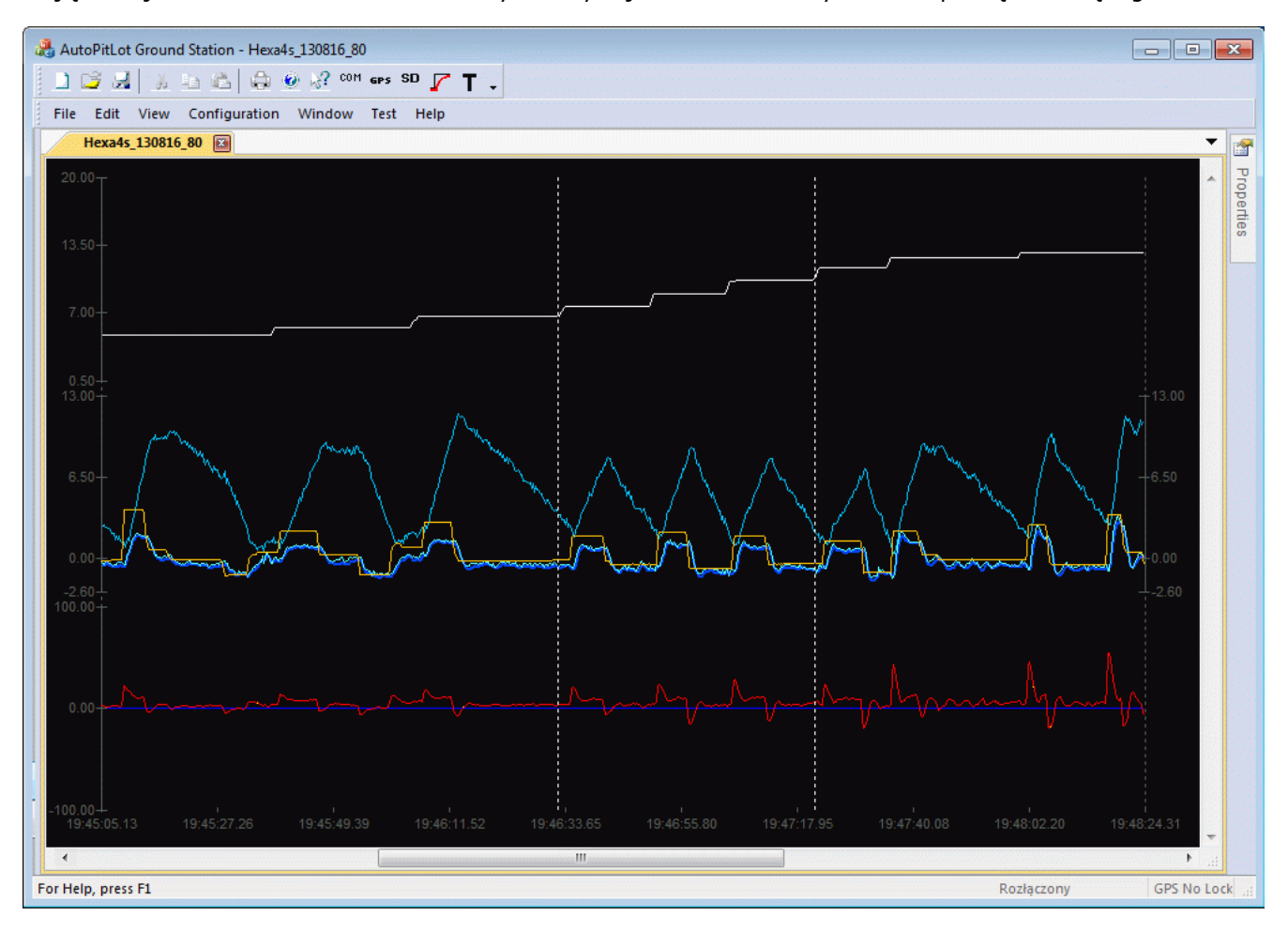

Na powyższym wykresie jest przedstawiony przebieg strojenia. Górny biały wykres to wzmocnienie podpięte do kanału 6 aparatury, na środku pomarańczowym kolorem jest przedstawiona wartość zadana, nałożone na siebie fioletowy i błękitny to wariometr przed i po filtracji. Sinoniebieska linia to wysokość. Na dole jest wykres członów regulatora PID.

Pierwsze 3 cykle strojenia mają zbyt małe wzmocnienie. Jest duży uchyb ustalony, zbocza są dosyć gładkie. Kolejne 3 cykle pomiędzy kursorami są w okolicy wzmocnienia optymalnego. W kolejnych 4 cyklach widzimy mniejszy uchyb, ale zaczyna się pojawiać wyraźne przeregulowanie. Optymalne wzmocnienie będzie w okolicach 7-8.

Gdy już dostroimy wstępnie wzmocnienie regulatora, warto dołożyć jeszcze człon różniczkujący. Ponieważ stałe czasowe podczas regulacji wysokości są duże, filtr różniczkowania warto ustawić na większą wartość niż w regulatorach pochylenia i przechylenia. Kryterium jakie stosowałem do tej pory, był kształt akcji różniczkującej odpowiedni do zakłócenia. Wariometr jest mocno szumiącym czujnikiem i krótkie stałe czasowe będą jedynie podbijały szum, natomiast nie będą odzwierciedlały dynamiki procesu wznoszenia się i opadania.

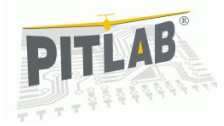

Stałą czasową filtra można podłączyć do potencjometru, natomiast należy pamiętać że jej wartość wpływa na całokształt pracy członu całkującego, więc nie jest to jednowymiarowe badanie. Aby zrobić to dobrze należy dla jednej wartości filtra zrobić serię pomiarów różnych czasów różniczkowania Td. Dla każdej nastawy filtra będzie inna optymalny czas różniczkowania. Porównanie kilku takich optymalnych nastaw pozwoli wyłonić globalne optimum.

### *Strojenie regulatora wysokości*

Regulator wysokości podobnie jak regulator prędkości pionowej stroimy podczas lotu na otwartej przestrzeni. W tej chwili (numer wersji firmware <0.201) regulator działa w sposób naturalny, czyli wychylenie drążka jest proporcjonalne do zadanej wysokości. Jest to tryb wygodny do testowania, gdyż oddanie drążka na maksimum powoduje ustawienie się koptera na wysokości podanej w polu "Setpoint at full stick". Dzięki temu nie ma obawy że kopter ucieknie gdzieś w chmury, czy przeleci ponad budynkami. W mojej okolicy budynki mają 33m wysokości w krytycznej sytuacji wolę rozbić się o budynek niż przelecieć nad nim i stracić kontrolę, dlatego zwykle ustawiam zakres wartości zadanej na 20m.

Docelowo regulator wysokości będzie zrobiony tak jak regulator odchylenia, wartość zadana będzie całkowana, dzięki czemu będzie można polecieć na dowolną wysokość. Poza brakiem limitu w nowym trybie pracy nie powinno mieć to większego wpływu na przebieg procesu strojenia.

Aby rozpocząć strojenie regulatora wysokości trzeba mieć już nastrojony regulator prędkości pionowej, w logerze włączoną rejestrację parametrów regulatora wysokości i wyzerowane człony dynamiczne Ti oraz Td. Wzmocnienie regulatora podpięte pod potencjometr na kanale 6 a zakres wzmocnienia. Bezpieczny zakres rozpoczęcia strojenia kp jest od 0,1 do 2.

Strojenie przeprowadzamy przełączając się między dwiema wysokościami zadanymi z drążka. Celem jest dobranie maksymalnego wzmocnienia przy jakim nie występuje przeregulowanie. Jest ono widoczne jako kontynuacja wznoszenia się lub opadania po zmianie wysokości zadanej. Mimo lepszej przejrzystości procesu strojenia w porównaniu ze strojeniem prędkości pionowej, potrzebna jest analiza logów, gdyż dopiero tam widać wszystko szczegółowo.

### *Organizacja dostrajania*

Wielowirnikowiec nastrojony na uwięzi powinien dać się utrzymać w powietrzu jednak jego nastawy są jeszcze nieoptymalne. Do uzyskania zadowalającej jakości lotu potrzeba jeszcze dużo obserwacji i dużo ćwiczeń, gdyż umiejętności obserwacji rosną razem z doświadczeniem pilota. Dobrym sposobem na kompleksowe zarządzanie strojeniem jest utworzenie arkusza strojenia. W oknie konfiguracji regulatorów PID jest przycisk opisany "Export config". Zapisuje on do pliku tekstowego nastawy wszystkich regulatorów.

Wypraktykowałem sobie metodę gdzie dorysowuję kolejne kolumny i oznaczam je numerami sesji. Po każdym locie analizuję log i wyznaczam rzeczy do dalszej poprawy. Najpilniejsze zmiany podpinam do wolnych kanałów i stroję nimi w następnym locie. Mniej ważne parametry modyfikuję od razu w konfiguracji. Historię zmian zapisuję na kartce z wydrukowanymi nastawami. Daje mi to wgląd w historię zmian w dłuższym okresie czasu i pozwala lepiej ogarnąć całokształt strojenia tak dużej liczby parametrów.

Czasami, zwłaszcza w początkowym okresie kiedy doświadczenie jest jeszcze małe kierunek strojenia potrafi zaprowadzić nas w ślepą uliczkę. Dopiero na podstawie tak udokumentowanej historii strojenia można dostrzec właściwy trend. Czasami zdarza się podpiąć potencjometr pod niewłaściwy parametr i rozregulować go. Mając historię zmian łatwo jest wrócić do poprzednich nastaw.

Dobrze jest też komentować logi z lotów. Ja przechowuję logi w katalogach będących datą lotu oraz krótkim komentarzem czym się w danym dniu zajmowałem. To pozwala na łatwe odszukanie historycznych lotów.

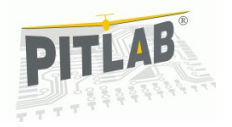

## **Loty wielowirnikowcem**

### *Funkcje specjalne uruchamiane z aparatury*

Komputer pokładowy rozpoznaje następujące polecenia wydawane kodowane ruchami drążków aparatury RC:

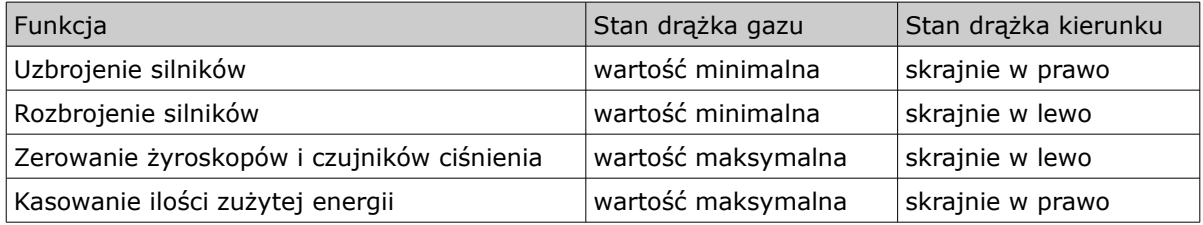

#### *Tabela 1*

Uzbrojenie silników jest możliwe gdy zakończy się inicjalizacja czujników. W trybach lotu "Man", "Acro" i "Stab" należy odczekać na inicjalizację czujnika ciśnienia, wariometru i żyroskopów. W trybach "GPS speed" i "GPS pos" należy dodatkowo poczekać na uzyskanie 3D-fix odbiornika GPS oraz stabilizację rozmycia precyzji pomiarów pozycji poniżej założonych limitów: HDOP < 2,0m, VDOP < 2,8m.

Uzbrojenie silników jest dodatkowo obwarowane wskazaniami newralgicznych parametrów odpowiedzialnych za bezpieczeństwo lotu, takich jak wysokość, prędkość pionowa i prędkości kątowe. Zabezpieczenie wprowadzone jest po to, aby nie wystartować w sytuacji gdy jeden z czujników jest uszkodzony, lub źle skalibrowany i nie będziemy mieli nad nim kontroli w czasie lotu.

Obecnie limity poszczególnych wartości ustawione są następująco:

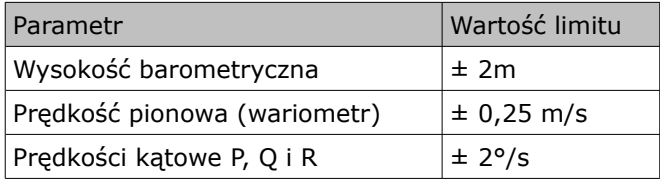

W przypadku przekroczenia jednego z parametrów przy próbie uzbrojenia silników rozlega się modulowany alarm imitujący syrenę. Jeżeli kopter jest wyposażony w wyświetlacz OLED, należy sprawdzić na ekranie statusu 2 (pierwszy w lewo) która wartość powoduje alarm. Zwykle do usunięcia alarmu wystarczy wykonać procedurę zerowania żyroskopów i czujników ciśnienia. Jeżeli problem występuje nadal należy gruntownie sprawdzić sprzęt i usunąć usterkę przed następnymi lotami.

Testowanie czujników jest trochę uciążliwą funkcjonalnością ale bezpieczeństwo jest najważniejsze. Dodatkowo na etapie rozwojowym dobrze jest być informowanym o wszelkich problemach ze sprzętem. Docelowo funkcjonalność będzie ewoluowała w stronę automatyzacji usuwania drobnych problemów, takich jak niewłaściwa kalibracja.

Kasowanie zużytej energii jest czynnością jak pilot powinien wykonać po wymianie pakietu na naładowany. W czasie pracy energia pobrana z pakietu jest całkowana i zapisywana w pamięci nieulotnej. Pozwala to na kilkukrotne starty na tym samym pakiecie. Ilość zużytej energii wyświetlana jest na ekranie głównym, jest też przesyłana przez telemetrię i może być obserwowana w trakcie lotu jeżeli latamy z łączem radiowym. Licznik zużytej energii pozwala na ocenę czasu jaki możemy jeszcze latać. Brak wyzerowania licznika przed lotem utrudnia taką ocenę, jednak nie wpływa na możliwość wykonania lotu.

#### *Obsługa menu ekranowego*

Za pomocą drążków aparatury odbywa się nawigacja po menu na wyświetlaczu OLED. Ruchami drążka steru lotek przewija się kolejne ekrany menu. Część ekranów konfiguracyjnych umożliwia edycję parametrów. Aby wejść do edycji, drążek wysokości należy przesunąć w dół, sygnalizowane jest to kursorem w postaci strzałki. Każdy parametr jest w jednym wierszu. Nawigację między wierszami wykonuje się drążkiem steru kierunku. Przesuniecie drążka w dół powoduje przesuniecie kursora w dół.

Rozpoczęcie edycji odbywa się przez przesuniecie drążka w prawo. Dalsze przesuwanie w prawo powoduje zaznaczanie kolejnych cyfr edytowanej liczby. Modyfikacja cyfry odbywa się ruchem drążka góra-dół. Wyjście z edycji następuje po ruchu w prawą stronę.

Na górze każdego ekranu jest krótka pomoc opisująca dostępne funkcje edycyjne.

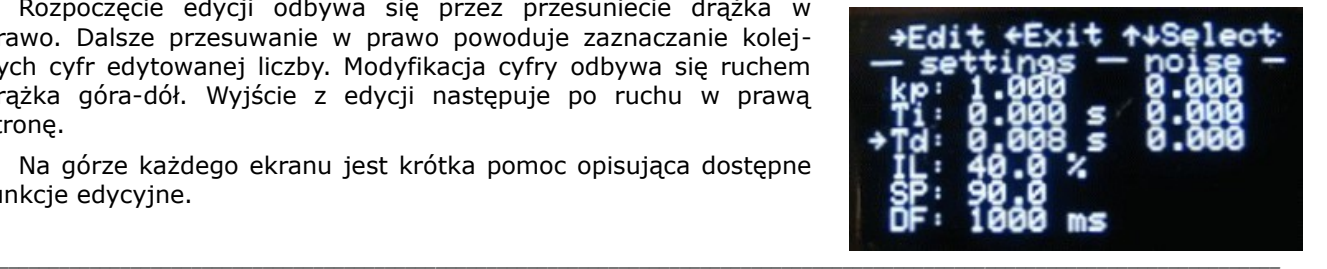

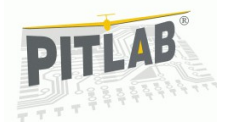

### *Sterowanie za pomocą aparatury*

Sterowanie drążkiem pochylenia (ster wysokości), przechylenia (ster lotek) i odchylenia (ster kierunku) jest intuicyjne i działa tak samo jak w samolotach i helikopterach – powoduje pochylenie, przechylenie i odchylenie modelu zgodnie z ruchem drążków. Ruch postępowy koptera nadaje się przez jego pochylenie w danej osi.

Ster gazu jest trochę bardziej skomplikowany i wymaga omówienia.

Po uzbrojeniu silników gdy drążek gazu jest w dolnym położeniu (szerokość impulsu mniejsza niż 1200us) wtedy silniki pracują na obrotach jałowych (Idle PWM) zdefiniowanych w oknie konfiguracji PID. Po przekroczeniu wartości 1200us sterownik przechodzi w tryb lotu, obroty jałowe zastępowane są obrotami zawisu (Hover PWM) i zaczynają działać człony całkujące regulatorów. Zwiększając wartość drążkiem gazu powodujemy że kopter startuje i sterowany jest w odpowiednio do trybu pracy:

- W trybie recznym "Man" wartość ciągu jest proporcjonalna do wychylenia drążka.
- W trybie stabilizacji prędkości pionowej "Acro" utrzymywana jest zadana prędkość opadania lub wznoszenia. Ten tryb jest dobry do gładkiego lądowania lub stabilnego wznoszenia się.
- W trybie stabilizacji wysokości "Stab" utrzymywana jest zadana wysokość.
- W trybach "GPS speed" i "GPS pos" regulator działa tak samo jak w "Stab".

Zdjęcie gazu poniżej wartości 1200us powoduje uruchomienie procedury automatycznego lądowania. Procedurę automatycznego lądowania można przerwać zwiększając wartość gazu.

### *Awaryjne tryby pracy*

Temat jest dopiero w powijakach. Planowana jest następująca funkcjonalność:

- 1. Detekcja wadliwego sygnału RC lub jego brak wymusza powrót do bazy i automatyczne lądowanie o ile nie zostanie przerwana z aparatury. W pierwszej kolejności będzie zrobione automatyczne lądowanie (prawie gotowe już jest w trakcie testów).
- 2. Dwupoziomowa detekcja spadku napięcia: ostrzeżenie i alarm (to już jest) dla wybranego typu ogniw: Li-Fe lub Li-Pol (do zrobienia). Spadek napięcia do pierwszego poziomu uruchamia automatyczny powrót do bazy, wejście w poziom drugi rozpoczyna automatyczne lądowanie, nawet gdy nie doleciał do bazy.